Система управления сайтами NetCat *версия 3.1*

# Руководство пользователя

Компания «АИСТ» Москва, 2008 г.

Внимание! Право на тиражирование программных компонентов и документации принадлежит компании «АИСТ». Приобретая систему NetCat, вы автоматически соглашаетесь не допускать копирование программ и документации без письменного разрешения компании «АИСТ», за исключением копирования документации в электронном виде.

© 1999-2007 ООО «АИСТ»

Компания «АИСТ», отдел разработки NetCat Адрес: 105064, г. Москва, Нижний Сусальный пер., д. 5 стр. 10 Телефон: (495) 783-6021 (многоканальный) Сайт: http://www.netcat.ru Электронная почта: support $(a)$ netcat.ru

Разработка системы управления сайтами NetCat: К. Хряпин, В. Островский, В. Бахреньков, Р. Сакал, Н. Громин, Д. Спирин Документация: Н. Громин, Д. Спирин, Д. Васильев, М. Нестерова Руководство пользователя для версии 3.1.

# Оглавление

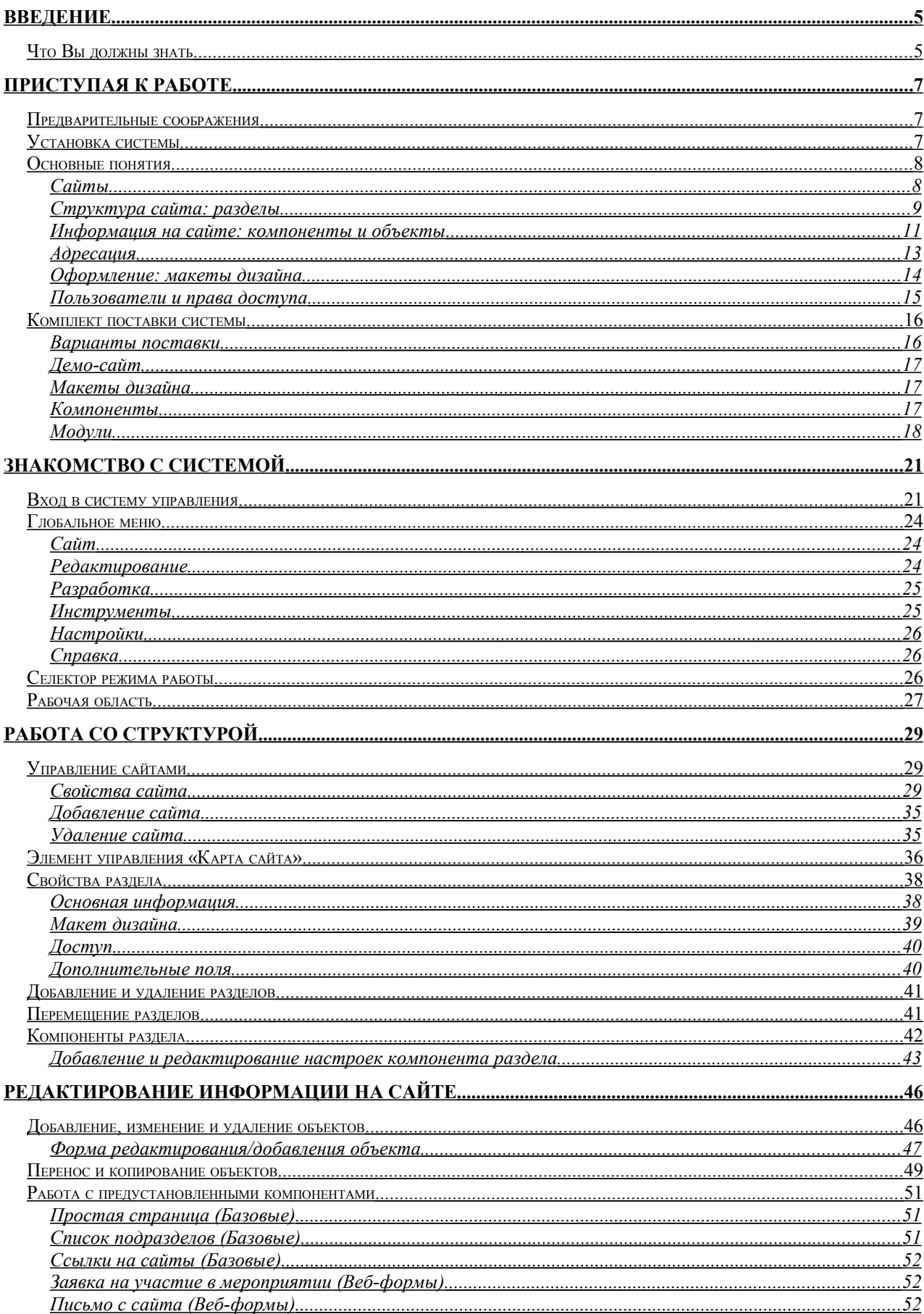

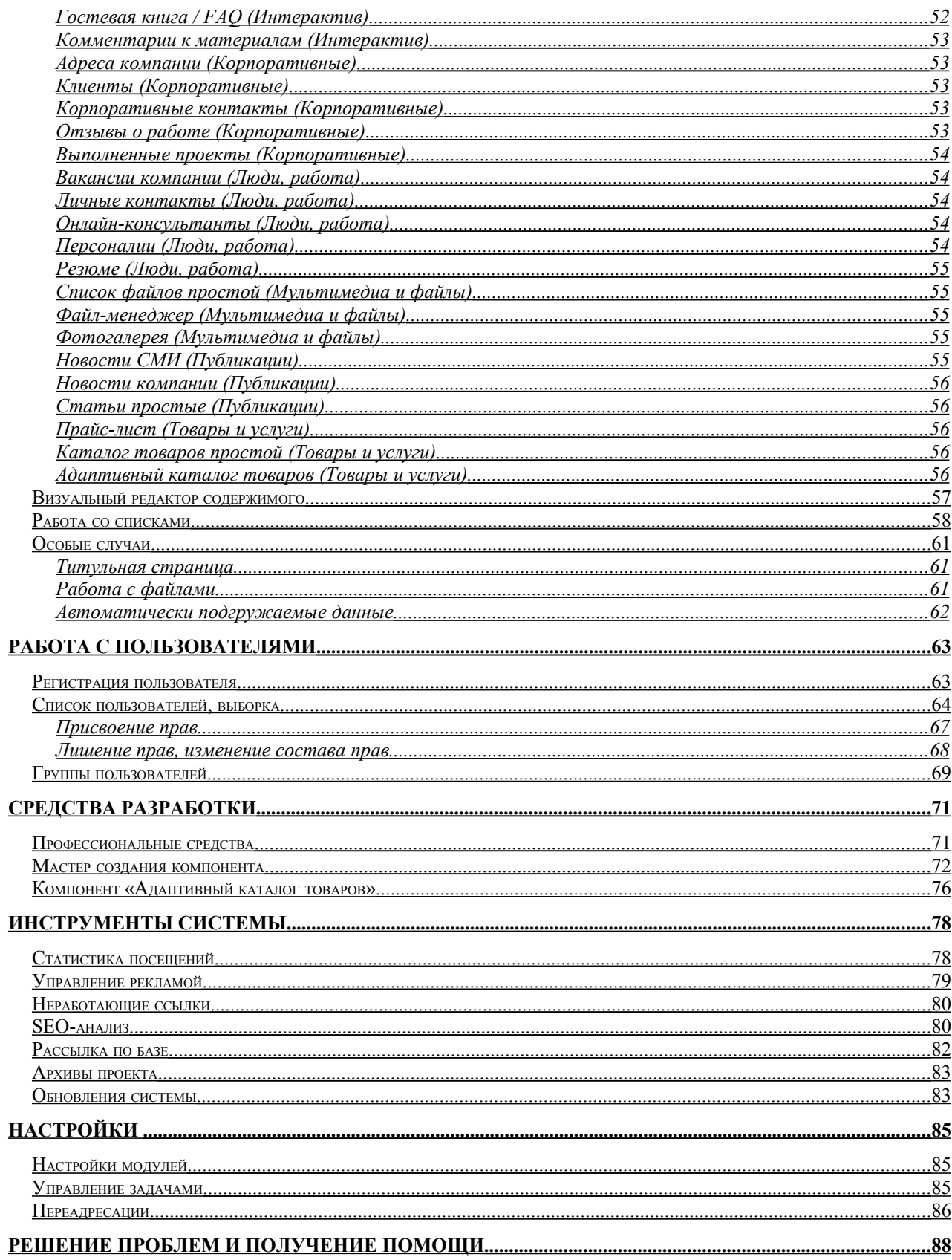

# <span id="page-4-1"></span>Введение

Автоматизированная система управления сайтами NetCat является универсальным средством управления сайтами среднего и высокого уровня сложности. Система рассчитана на использование для следующих видов сайтов:

- корпоративные сайты
- имиджевые сайты
- интерактивные сервисы
- интранет- и экстранет-системы
- порталообразные сервера
- библиотеки данных, файл-архивы
- интернет-издания
- электронные магазины

и прочее, в т.ч. сложные веб-системы.

Система администрирования в NetCat разделена на две части: интерфейс пользователя и интерфейс разработчика. В данной книге рассматривается первая часть системы администрирования, т.е. интерфейс пользователя, а также дается общее представление об интерфейсе разработчика (подробнее см. «Руководство разработчика»).

Для использования системы не требуется хорошего знания интернеттехнологий, языков программирования и разметки. Интерфейс системы прост и интуитивно понятен для пользователя, имеющего опыт работы на компьютере.

# <span id="page-4-0"></span>Что Вы должны знать

Система NetCat позволяет оптимизировать и упростить как процесс создания сайта, так и процедуры управления им. Управление сайтом не требует специфических познаний в интернет-технологиях. Оператору или менеджеру, поддерживающему сайт, достаточно:

- уметь работать в системе Microsoft Windows (или похожих операционных системах) на уровне пользователя;
- знать основные операции работы с текстами (редактирование, копирование и т.д.);
- ориентироваться в сети Интернет, перемещаться по веб-сайтам;
- знать основные принципы и понятия, применимые к сайтам (гиперссылки, страницы, картинки, текстовые материалы и пр.);

 уметь работать с каким-либо графическим пакетом, например, Adobe Photoshop, для использования на сайте графических материалов.

Дополнительными плюсами при работе с системой будут:

- базовое знание языка HTML;
- начальный опыт разработки сайтов.

# <span id="page-6-2"></span>Приступая к работе

# <span id="page-6-1"></span>Предварительные соображения

Прежде чем начать изучение системы управления NetCat, давайте посмотрим, что Вам потребуется кроме желания (или необходимости) научиться с ней работать.

Как это ни банально может звучать, однако в первую очередь необходим сам  $NetCat$ , точнее – доступ к сайту под его управлением. Изучать  $NetCat$ , не имея к нему доступа – невыносимая скука, и к тому же совершенно неэффективный способ обучения. Под доступом подразумевается, конечно, обычная пара логин/пароль, а также адрес сайта, к которому эта пара подходит. Эту информацию вам должны передать разработчики проекта. Если же вы приобрели NetCat «в коробке» (т.е. как отдельный программный продукт, без услуги создания сайта), Вам необходимо установить систему. В этом случае пропустите два следующих абзаца и переходите к главе «Установка системы».

Кроме того сайт, доступ к управлению которым у Вас есть, должен быть настроен образом разработчиком соответствующим  $(MJ)$ группой разработчиков) под конкретные требования вашего проекта. NetCat является универсальной системой управления, поэтому на его основе, с помощью специальных инструментов (которые мы в этом руководстве рассматривать не будем), можно реализовать практически любой полнофункциональный сайт. Такой реализацией и занимаются разработчики. Только после того, как они выполнили свою работу, и передали Вам настроенный и готовый к использованию сайт, начинается процесс его эксплуатации, и главную роль в этом процессе будете играть Вы и Ваши коллеги.

То, как реализован проект, в котором Вы участвуете, определяет Ваши возможности по его управлению.

Если Ваша копия системы уже установлена, пропустите следующую главу.

# <span id="page-6-0"></span>Установка системы

Для установки системы на удаленный сервер (хостинг) Вам понадобится следующее:

- 1. Дистрибутив системы (например, на диске, который поставляется в комплекте)
- 2. Настройки доступа к вашему хостинг-аккаунту:
- $\bullet$  agpec cepbepa ЛЛЯ доступа Протоколу **FTP** (например,  $\overline{10}$  $user123.hosting.ru)$
- логин и пароль для доступа по протоколу FTP (например, логин user123, пароль unoLmnvtNH)
- адрес домашней папки веб-сайта (например, /htdocs/)
- параметры доступа к серверу MySQL: адрес хоста, логин и пароль (например, адрес localhost, логин user123, пароль kNkugNk)

Имейте ввиду: приведенные выше данные для доступа не являются реальными, Вам нужно получить все эти данные у Вашего хостингпровайдера или системного администратора. Обычно эти данные высылаются по электронной почте при регистрации Вас как пользователя хостинг-провайдера. Если у Вас нет договора с хостингпровайдером, Вам необходимо выбрать его и заключить с ним договор. Некоторые хостинг-провайдеры приведены на сайте netcat.ru в разделе «Рекомендуемые хостинг-провайдеры».

3. Доступ в Интернет

Еспи BaIII дистрибутив NetCat включает установочную программу (приложение setup.exe), запустите его и следуйте инструкциям по установке. В этапе установки случае если на каком-то возникнет проблема  $\overline{M}$ автоматическая установка окажется невозможной, программа выдаст необходимые инструкции. Ручная установка программы подробно описана в соответствующей главе «Руководства разработчика».

# <span id="page-7-1"></span>Основные понятия

Давайте сначала рассмотрим термины и понятия, которые нам не раз встретятся при обсуждении принципов работы NetCat. Возможно, при первом прочтении некоторый материал из этого раздела Вам покажется слишком абстрактным, или просто непонятным. В таком случае ничего страшного, если в первый раз Вы пропустите некоторые подробности, и вернетесь к ним впоследствии, после возникновения конкретных вопросов B<sub>O</sub> время практической работы с NetCat.

# <span id="page-7-0"></span>Сайты

Сайт - самое «крупное» понятие в NetCat. Сайтов под управлением NetCat может быть несколько, хотя в большинстве случаев это один-единственный сайт. Сайты отличаются друг от друга своими именами и количеством уровней. Уровни в имени сайта отделяются друг от друга точками, минимальное количество уровней - 2. Например, ниже перечислены сайты второго уровня:

- $\checkmark$  yandex.ru
- mail.ru
- $\checkmark$  sitemanager.ru

(Из перечисленных только последний работает под управлением NetCat.)

Третий уровень может выглядеть таким образом:

- $\checkmark$  blogs.yandex.ru
- $\checkmark$  news.mail.ru
- $\checkmark$  www.sitemanager.ru

(Последний пример демонстрирует также распространенное соглашение по именованию сайтов: сайт второго уровня и аналогичный сайт третьего уровня с префиксом www. являются зеркалами, или псевдонимами, одного и того же сайта (sitemanager.ru и www.sitemanager.ru суть одно и то же), хотя в общем случае это неверно: blogs.yandex.ru и yandex.ru – это разные сайты.)

Остальные уровни строятся по аналогии, обычно дальше третьего уровня дело не доходит.

Одна копия NetCat может управлять сразу несколькими сайтами, любого уровня. Некоторые из этих сайтов могут быть синонимами какого-то одного сайта (т.е. являться идентичными копиями), остальные могут отличаться друг от друга. В случае, если сайты отличаются, управлять ими можно по отдельности.

# <span id="page-8-0"></span>Структура сайта: разделы

Любой сайт представляет собой набор разделов, организованных в виде дерева (хорошо всем известная карта сайта). Пример такого дерева приведен на следующей схеме.

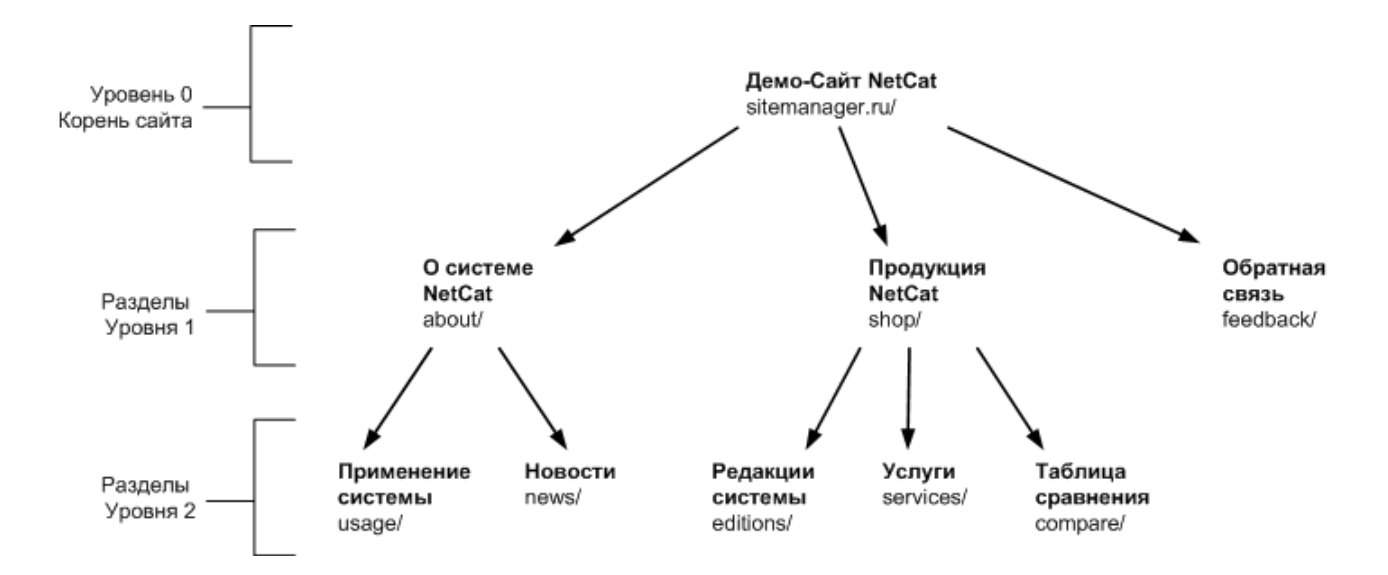

Каждый раздел следует рассматривать как место хранения каких-либо объектов (возможно, что и никаких), а также других разделов. Таким образом, у любого раздела существует один-единственный родительский раздел и сколь угодно много (либо ни одного) подразделов.

Это подобно организации файловой системы на жестком диске: при такой аналогии один диск соответствует одному сайту, все каталоги (или папки, или директории) первого уровня – разделам первого уровня, каталоги второго уровня – разделам второго уровня, и т.д. Файлам (документам) будут соответствовать страницы конкретных объектов.

Основные отличительные признаки раздела – это его название и ключевое слово. Название служит вполне определенной цели и позволяет именовать разделы, чтобы в дальнейшем как-то на них ссылаться. Однако такие названия служат для использования по тексту сайта – в навигации, в оформлении, в названиях ссылок, в общем для человека. Но мы должны реализовать способ именования, пригодный для использования автоматами – компьютерами и программным обеспечением. Для этого служит адрес раздела (при аналогии с файловой системой соответствует пути к файлу). Путь к разделу однозначно задается с помощью ключевых слов раздела и всех его родителей. Например, у раздела «Новости» путь может выглядеть как sitemanager.ru/about/news/, а у раздела «Обратная связь» - как sitemanager.ru/feedback/.

На основании карты сайта строится навигация по всему сайту, или по отдельным его частям. Конкретный внешний вид и логическая организация навигации зависят от вашего сайта. При этом некоторые разделы могут быть скрытыми, и такие разделы в навигации не отображаются, т.е. посетитель не сможет в них попасть (если только он не знает путь к разделу, который может ввести прямо в адресной строке браузера). Такие скрытые разделы обычно служат для хранения служебной информации, или такой информации, для которой нет единственного собственного раздела, и она используется сразу в

нескольких местах (например, управление баннерами происходит из одного раздела, хотя отображаются они сразу во множестве разделов).

Неотъемлемым атрибутом раздела является также его идентификационный номер (ID раздела). Именно с помощью этих номеров связываются между собой разделы, компоненты и объекты, о которых мы будем говорить дальше. В зависимости от того, как реализован сайт, с которым вы работаете, вам может понадобиться, в некоторых ситуациях, ввести ID-номер некоторой сущности. Чтобы это сделать, надо ID-номер узнать, и в дальнейшем при объяснении интерфейса NetCat мы будем указывать на те места, где хранится ID какой-либо сущности, на случай если он вам понадобится.

У разделов может присутствовать также некоторый набор дополнительных атрибутов. Этот набор уникален для каждого проекта и зависит от его особенностей. Как именно эти атрибуты используются на Вашем сайте, следует уточнять у разработчиков сайта.

Разделы сами по себе хранить какие-либо информационные объекты не могут, зато они могут содержать несколько компонентов, и именно в компонентах могут содержаться какие-либо объекты. Это значит, что после создания раздела следует также указать, какого рода информацию можно в этом разделе хранить (может быть, несколько видов, но не меньше одного). Поэтому, строго говоря, нельзя говорить об объектах в разделе, потому что объекты всегда привязаны к компонентам, но мы будем позволять себе такую вольность, если в разделе находится только один компонент (а такое бывает в подавляющем большинстве случаев). То есть, если в разделе «Новости» находятся два компонента - «Новости» и «Комментарии к новостям» - следует уточнять, о каких именно объектах раздела мы говорим, но если компонент в разделе «Новости» только один, то подобного уточнения не требуется.

<span id="page-10-0"></span>Информация на сайте: компоненты и объекты

На каждом сайте существует несколько видов информации. Например, это могут быть новости, товары из каталога, текстовые информационные страницы, сообщения форума, голосования, статьи, фотографии в галерее и т.п. Конкретный набор видов информации зависит от Вашего сайта.

Различные виды информации называются компонентом. Компонент определяет некоторый набор полей и правила отображения, добавления и изменения информации для этого компонента.

Например, при отображении новостей, их следует группировать по годам и месяцам и выводить в обратном хронологическом порядке. При добавлении сообщения на форум должно быть указано имя отправителя и его e-mail.

Подобные правила для всех необходимых в проекте компонентов создаются разработчиками сайта. Кроме того, в стандартную поставку NetCat входит набор предустановленных компонентов, которые будут описаны ниже.

На основе таких компонентов создаются экземпляры компонентов, которые называются объектами данных. Объекты данных создаются путем заполнения полей компонентов (при этом должны быть соблюдены правила добавления информации ДЛЯ этого компонента). Каждый добавляемый объект привязывается к какому-либо разделу, а также к определенному компоненту в этом разделе. По умолчанию, объекты выводятся только в тех разделах, к которым они привязаны. Однако, в зависимости от правил отображения некоторых компонентов, одни и те же объекты могут выводится сразу в нескольких разделах.

Возможно, в такой формулировке это кажется довольно запутанным. Давайте разберем какой-нибудь пример. Предположим, что на нашем сайте есть несколько новостных разделов, каждый для своей категории: экономические, политические и т.д. При этом формат новостей повсюду один и тот же: заголовок, анонс, полный текст, дата публикации, автор. Очевидно, во всех новостных разделах будет использоваться один и тот же компонент «Новости». Поэтому, открыв раздел экономических новостей, мы увидим объекты (отдельные новости) только из этого раздела.

Но, предположим, у нас также есть раздел «Все новости», в котором должны отображаться новости изо всех разделов сразу, или раздел «Самые обсуждаемые», в которых перечислены новости с наибольшим количеством комментариев, независимо от раздела. В этих разделах используется тот же самый компонент «Новости», однако фактически к этим разделам не прикреплены никакие объекты: они выбираются автоматически из других разделов. Тем не менее мы имеем описанную выше ситуацию: некоторые объекты привязаны к собственным разделам, однако выводятся сразу в нескольких. В таких случаях изменение, включая удаление, объектов следует производить из тех разделов, к которым они привязаны. Обычно такие «суррогатные» разделы с автоматически генерируемым списком объектов, собранных из других разделов, не позволяют совершать каких-либо действий с выводимой информацией.

Также к компонентам относятся веб-формы (например, отправка письма с сайта или форма регистрации на каком-то мероприятии), формы поиска по некоторым данным (объектам недвижимости, спискам данных и пр.). Кроме того, компоненты бывают составные (например, новости с комментариями, туры с отелями).

# <span id="page-12-0"></span>Адресация

Компоненты, размещенные в разделах, должны иметь свои ключевые слова, которые используются для адресации списка всех объектов из этого компонента, а также для автоматического построения адресов своих объектов.

У каждого объекта компонента так же существует необязательное свойство «ключевое слово». Полный адрес и объекта и шаблона строится из доменного имени сайта, адреса раздела, в котором он находится, ключевого слова и расширения .html. Например:

## sitemanager.ru/about/myobject.html

Здесь myobject – ключевое слово компонента или объекта, и по одному адресу невозможно сказать с уверенностью, куда мы попадем. Однако для объекта явно задавать ключевое слово не обязательно, в таком случае используется ключевое слово по умолчанию. Оно строится из ключевого слова шаблона в разделе и ID-номера объекта, которые разделены символом подчеркивания, также с добавлением расширения .html в конце. Например:

#### sitemanager.ru/about/componentname 23.html

В данном случае мы однозначно имеем дело с каким-то объектом.

Теперь мы можем обсудить адресацию разделов более подробно. Потому что возникает вопрос: раз компонентов в разделе может быть несколько, информация какого из них будет выводиться, если не указывать ключевое слово компонента в разделе?

Ответ на этот вопрос зависит от настройки раздела «Выводить все компоненты». Если она включена, все компоненты будут выведены по очереди, причем очередность определяется приоритетом компонента раздела. Если же данная настройка выключена, выводиться всегда будет информация из первого невыключенного компонента раздела (он же в большинстве случаев и единственный).

Кроме того, для компонентов раздела существует понятие «действия по умолчанию». Действия для компонентов суть следующие:

- √ просмотр
- √ добавление
- $\sqrt{\phantom{a}}$  поиск

В большинстве случаев действием по умолчанию будет «Просмотр» (списка объектов). Однако некоторые компоненты предназначены только для заполнения посетителями (а просматривать их информацию могут только уполномоченные посетители), например форма обратной связи, формы для разнообразных запросов с сайта, для оформления заказа и т.п. Для таких компонентов действием по умолчанию должно быть «Добавление». Действие «Поиск» перед отображением объектов показывает специально созданную для компонента форму поиска по объектам (есть далеко не у всех компонентов, конкретное устройство таких форм индивидуально для каждого проекта.)

Именно указанное для компонента действие по умолчанию и будет выполняться при переходе по адресу этого компонента (или главного компонента в случае адреса только раздела).

Тем не менее существует возможность самостоятельно добраться до интересующего действия любого компонента. Действие указывается перед ключевым словом компонента через символ подчеркивания, и может представлять собой либо "add\_" для добавления, либо "search\_" для поиска. Например sitemanager.ru/news/add\_news.html, или sitemanager.ru/news/search\_news.html, если у компонента раздела ключевое слово news. Добраться таким образом до просмотра списка объектов какоголибо компонента, если у него действием по умолчанию является добавление или поиск, невозможно. Для этого необходимо воспользоваться системой управления.

## <span id="page-13-0"></span>Оформление: макеты дизайна

В пределах одного и того же сайта часто можно выделить несколько схем оформления, или компоновки, страниц. Например, страницы каталога интернет-магазина организованы по другому, чем страницы вакансий или новостей, хотя последние два раздела по схеме построения практически ничем не отличаются – только внешним видом объектов.

К компоновке страниц относится содержание и расположение отдельных визуальных компонентов: шапка страницы, подвал страницы, навигация, область отображения списка объектов.

Для модификации макета необходимо хорошее знание HTML и, скорее всего, CSS, а кроме того – доступ к инструментам разработки (который имеют только директор и супервизор на сайте, см. следующий раздел.)

Для каждого раздела должен быть указан макет, в нем использующийся. Существуют макеты, для которых имеется возможность указать дополнительные настройки внешнего вида под конкретный раздел.

<span id="page-14-0"></span>Пользователи и права доступа

В управлении одним сайтом может участвовать несколько людей. Мы будем в дальнейшем называть их пользователями, в противоположность просто посетителям. Одного пользователя от другого отличает набор из логина и пароля, которые они используют для доступа к управлению сайтом.

Разные пользователи могут обладать разными правами на доступ к информации. Также они могут быть ограничены в своих действиях с доступной им информацией. Это значит, что Ваши права доступа напрямую определяют ваши возможности по управлению сайтом.

Права доступа регулируются на уровне отдельных разделов. В системе управления вы увидите только те разделы, доступ к которым у вас есть. Существуют и такие пользователи, у которых есть доступ к абсолютно любым разделам на любых сайтах (это «директор», «супервизор», «менеджер»).

Для каждого раздела доступ может представлять собой возможность выполнения следующих задач:

- просмотр;
- добавление внесение новой информации в раздел;
- редактирование изменение существующей в разделе информации;
- модерирование управление видимостью существующих материалов, а также возможность эту информацию удалить полностью;
- администрирование создание новых подразделов в разделе и изменение свойств уже существующих.

Каждая задача подразумевает возможность выполнения всех предыдущих. Если у вас есть права на модерирование, то Вы также можете добавлять новую и редактировать существующую информацию, но не менять структуру подразделов и их свойства.

Чтобы немножко все запутать, добавим, что раздел (вернее, его создатель) сам может решать, кто имеет право на совершение указанных выше действий (кроме модерирования и администрирования). Отдельно для просмотра, добавления и редактирования информации у раздела могут быть указаны права доступа для: всех пользователей, всех зарегистрированных, или только уполномоченных. И только в случае уполномоченного доступа к желаемому действию в разделе проверяются индивидуальные права пользователя, который это действие пытается совершить.

Существует несколько видов «особых» пользователей, для которых открыт доступ к любому разделу, компоненту раздела и объекту. Это директор, супервизор и менеджер. Директор и супервизор (и только они), помимо этого имеют доступ к инструментам разработки и к управлению пользователями. Остальные пользователи доступа к этим инструментам не имеют. Кроме того, директор может управлять профилем супервизора, но не наоборот (и это единственное их отличие).

# <span id="page-15-1"></span>Комплект поставки системы

# <span id="page-15-0"></span>Варианты поставки

В общем случае вариантов поставки системы может быть три:

## **1. Дистрибутив в коробке**

Если Вы приобрели «коробочную» копию системы, в комплект должны входить следующие составляющие:

- Компакт-диск с дистрибутивом системы
- Три брошюры: Руководство пользователя (этот документ), Руководство разработчика и Руководство по модулям
- Регистрационная карта с печатью продавца или изготовителя

## **2. Электронная копия дистрибутива**

При покупке копии системы через Интернет продавец должен предоставить zip-архив дистрибутива системы. В архив должны входить как установочные файлы, так и документация в электронном виде. Также покупателю должен быть предоставлен регистрационный номер его копии, а по его желанию регистрационная карточка с этим номером может быть выслана по почте.

#### **3. Готовый сайт**

Если Вам разработали сайт на базе NetCat, Вы получите систему уже во «внедренном» виде, т.е. установленную на хостинг, настроенную соответствующим образом и наполненную информацией. В этом случае Вам надо получить от разработчика минимум регистрационную карту с регистрационным номером, которая будет подтверждать легальность Вашей копии системы и служить при дальнейшей технической поддержке и получении обновлений системы. Предоставление бумажных копий руководств, а также компакт-диска с дистрибутивом системы оговаривается отдельно заказчиком и разработчиком сайта.

Вне зависимости от варианта поставки системы существуют также различные ее комплектации, называемые редакциями. В версии NetCat 3.1 их шесть.

Различаются они набором модулей и, разумеется, ценой. Сравнение редакций по включенным компонентам и модулям см. ниже.

При дальнейшем изучении данного Руководства следует иметь ввиду, что в нем описаны все функции системы, и наличие этих функций в Вашей копии системы зависит от редакции, которую Вы приобрели.

Подробнее о каждом модуле см. ниже.

# <span id="page-16-2"></span>Демо-сайт

В дистрибутив системы по умолчанию входит демо-сайт. Это уже созданный и настроенный сайт. В него уже входит несколько вариантов оформления (дизайна), структура и «рыбные» (абстрактные) тексты. На этом сайте можно потренироваться перед созданием своего сайта, а можно привести его к нужному именно Вам виду. Изучив данное Руководство, Вы самостоятельно можете произвести следующие операции с демо-сайтом:

- √ Изменить атрибуты сайта (логотип, название)
- Выбрать макет дизайна и цветовую палитру
- √ Изменить структуру сайта
- Ввести актуальные данные
- Настроить предустановленные модули
- √ Назначить права другим пользователями

А для следующих операций потребуется знание инструментов разработки:

- √ Индивидуальная доработка макетов дизайна и компонентов
- √ Разработка новых макетов и компонентов
- Разработка дополнительных программных модулей

## <span id="page-16-1"></span>Макеты дизайна

В комплекте поставки доступны несколько макетов дизайна страниц. Каждый макет также имеет несколько схем расцветки (цветовых палитр). Вы можете использовать любой из этих макетов на своем сайте. Каждый из них может быть индивидуально настроен (см. настройки сайта - дизайн).

## <span id="page-16-0"></span>Компоненты

В каждой копии NetCat предустановлено несколько десятков компонентов, готовых к использованию. Подробно о каждом компоненте мы расскажем в главе «Работа с предустановленными компонентами». Ниже приведена

## таблица сравнения редакций NetCat по составу компонентов. Расскажем об основных компонентах.

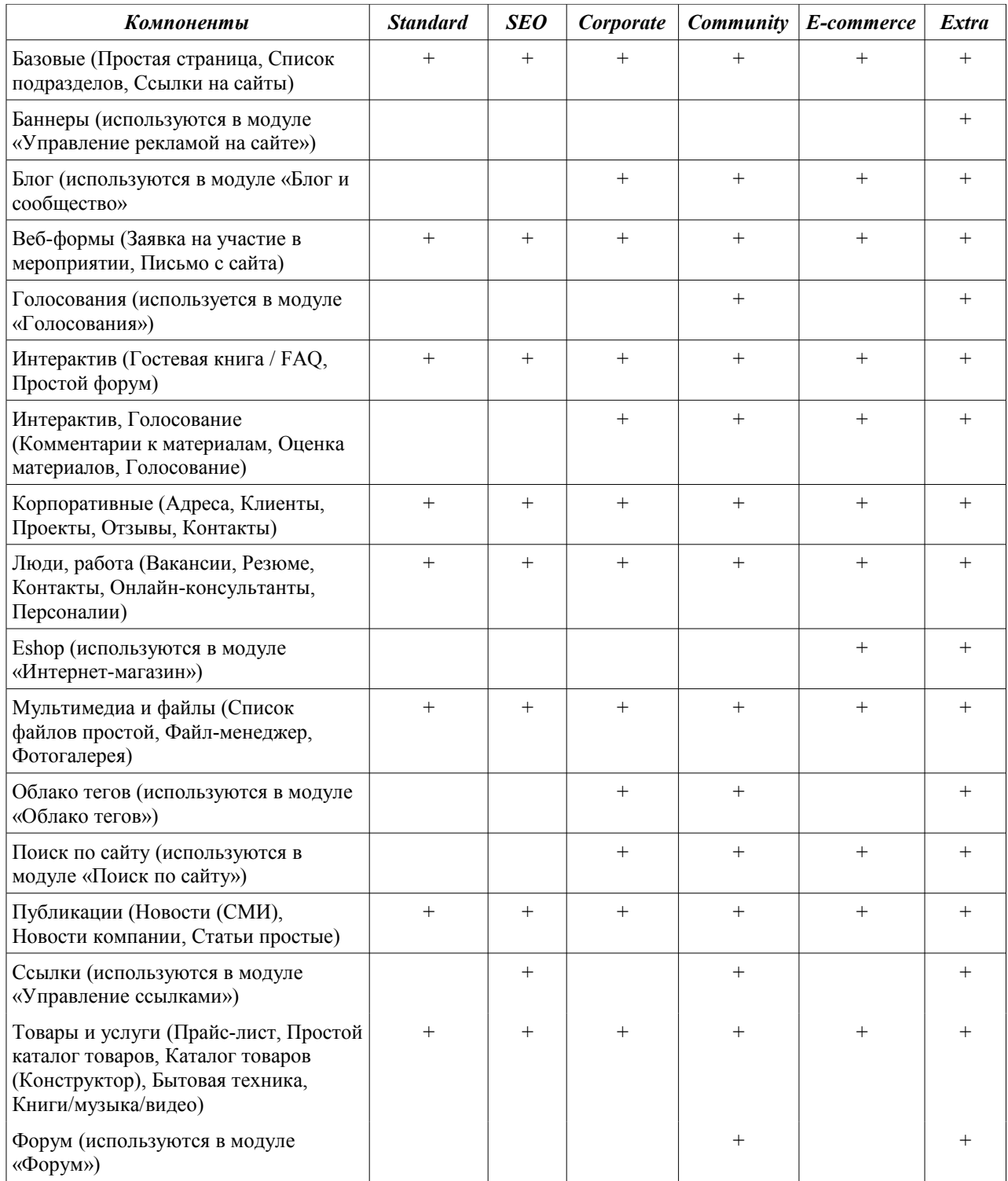

# <span id="page-17-0"></span>Модули

Дополнительные модули реализуют функции, которые не входят в стандартную функциональность ядра системы. Ниже приведена таблица сравнения всех шести редакций NetCat по составу модулей.

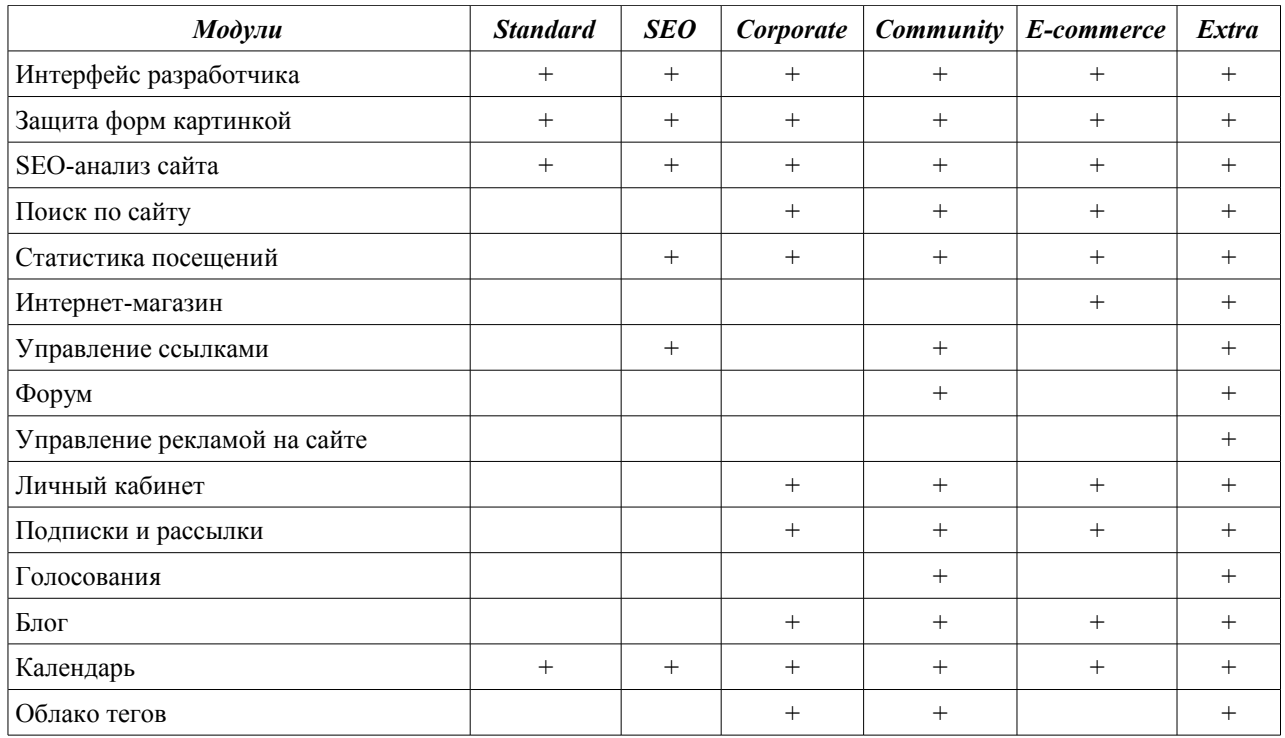

Вкратце расскажем обо всех модулях (подробную информацию о модулях вы можете прочитать в Руководстве по модулям):

- Интерфейс разработчика включает в себя пустой файл, где разработчик может объявлять свои переменные и функции.
- Защита форм картинкой (captcha) позволяет защищать форма от спама (автоматического заполнения форм) путем вывода картинки с несколькими буквами, которые заполняющий форму человек должен воспроизвести. Автоматически распознать буквы на такой картинке весьма трудно, поэтому этот метод защиты считается наиболее надежным.
- SEO-анализ сайта позволяет анализировать сайт с точки зрения привлекательности для поисковых машин. Отчет, выдаваемый модулем, содержит основные характеристики сайта с точки зрения поисковых систем.
- Поиск по сайту позволяет организовать полнотекстовой поиск, в т.ч. с элементами морфологического поиска.
- Статистика посещений модуль собирает, анализирует и отображает все основные данные о посещаемости сайта.
- Интернет-магазин позволяет организовать интернет-магазин на сайте с заказом, интеграцией с торговыми системами фирмы 1С и многим другим.
- Управление ссылками автоматизирует процесс обмена ссылками, покупки и продажи ссылок, что часто используется для поисковой оптимизации сайта.
- Форум в отличие от компонента «Простой форум» организует полнофункциональный форум на сайте.
- Управление рекламой на сайте автоматизирует размещение рекламы на сайте, собирает статистику по баннерам.
- Личный кабинет обеспечивает возможность самостоятельной регистрации пользователей на сайте, поддерживает все основные сервисы пользователя, помогает разграничить доступ к различным материалам на сайте.
- Подписки и рассылки обеспечивает возможность подписки на основные обновления сайта.
- Голосования позволяет проводить голосования и опросы на сайте.
- Блог позволяет вести на сайте личные и коллективные блоги (дневники), поддерживает все основные функции блогов.
- Календарь интегрируется с любыми компонентами, автоматически структурирует данные по датам и месяцам, выводить календарь публикаций.
- Облако тегов строит облако тегов (альтернативный способ навигации по материалам, особенно популярный в последнее время), интегрируется с любыми компонентами.

# <span id="page-20-1"></span>Знакомство с системой

# <span id="page-20-0"></span>Вход в систему управления

Как говорилось в разделе Предварительные соображения, для доступа в систему управления вам необходимы адрес сайта (для определенности будем считать, что это www.netcat.ru), а также пара логин/пароль. Эта пара задается при инсталляции системы.

В любом проекте, созданном на основе NetCat, вход в систему управления осуществляется через один и тот же относительный адрес, добавляемый к имени сайта, и который выглядит как /netcat/admin/. Вместе с именем сайта это дает такой полный адрес для входа в систему управления:

#### http://www.netcat.ru/netcat/admin/

Конечно, в вашем случае, имя сайта будет другим, после которого остается вписать только /netcat/admin/. Набрав этот адрес в адресной строке браузера, вы не сразу попадете в систему управления. Сначала перед вами предстанет страница авторизации, подобная показанной на следующем рисунке.

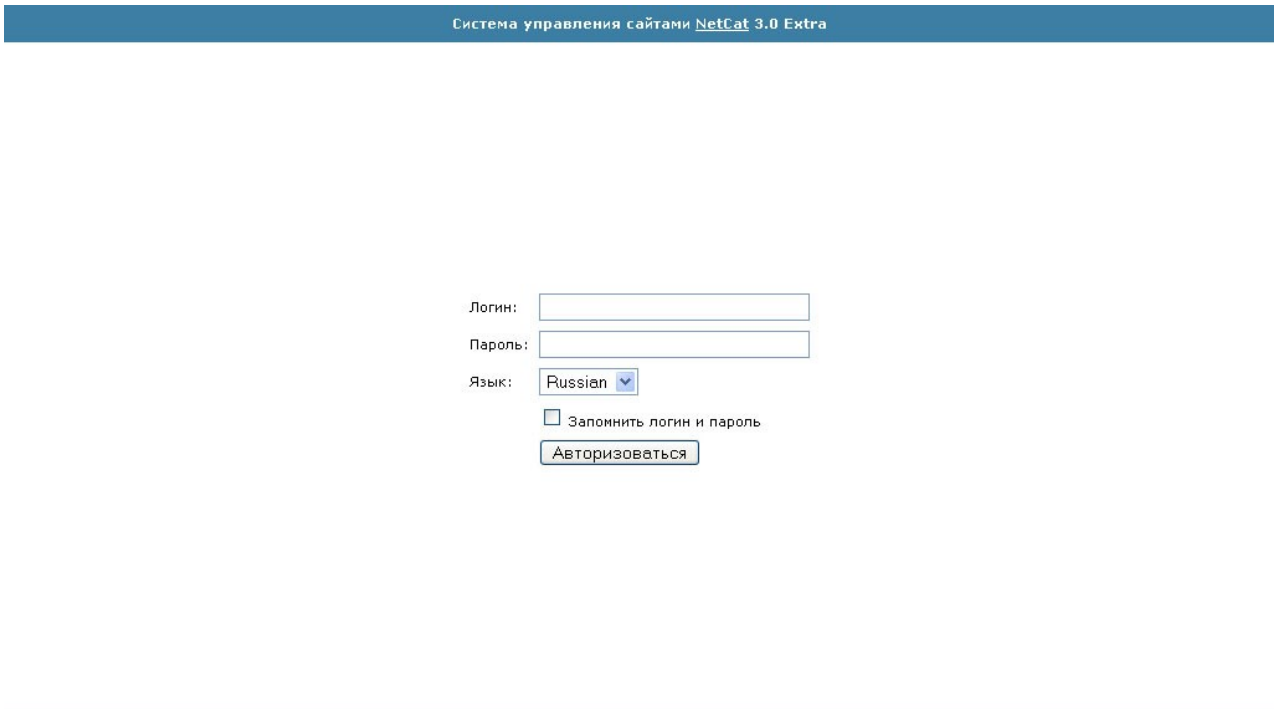

# Процесс авторизации необходим для того, чтобы система вас узнала, и настроила рабочую область в соответствии с вашими правами доступа.

© 1999-2007 AMCT

Для авторизации в системе введите логин и пароль в предназначенные для этого поля, и нажмите на кнопку «Авторизоваться». Если данные доступа были введены верно (и в предположении, что пользователь с такими логином/ паролем в системе существует и включен), то вы попадете на основную страницу системы управления. Поздравляем, авторизация прошла успешно. В таком случае, если вы спешите сразу же приступить к работе, можете перейти к следующему разделу.

Если же вы допустили ошибку при вводе логина или пароля, то увидите точно такой же экран – система предлагает вам исправить свою ошибку, или, возможно, вам отказано в доступе. Отказ в доступе может наступить, если администратор сайта отключил вашу учетную запись, или на сайте случились технические неполадки. В любом случае, если вы уверены, что логин и пароль вы ввели правильно, но система вас все равно не пускает дальше страницы авторизации, вам следует обратиться к администратору проекта или к человеку, который ведает учетными записями пользователей.

Иногда при последующем входе в систему управления с того же компьютера и из того же браузера, что и в прошлый раз, авторизации может не потребоваться. Это зависит от состояния параметра «Запомнить логин и пароль» во время предыдущего входа. Если напротив этого параметра вы поставили флажок (т.е. включили чекбокс), то ваш браузер сохранит на некоторое время (конкретный интервал зависит от разработчика, обычно это срок порядка недели или двух) логин и пароль, и при последующем входе вам не понадобится их вводить. Однако по истечении этого интервала вам придется вновь ввести логин и пароль.

Обращаем ваше внимание, что сохранять логин и пароль крайне нежелательно, если на этом же компьютере работают другие люди, которые могут случайно или специально воспользоваться вашим доступом для входа на сайт (например, в Интернет-кафе, в гостях и пр.).

После входа в систему управления вы увидите экран, аналогичный следующему тому, что изображено на следующем рисунке. Давайте рассмотрим основные части интерфейса системы управления, которые будут оставаться на своих местах на всем протяжении работы с сайтом. Конкретное содержимое этих частей может меняться, в зависимости от решаемой в данный момент задачи.

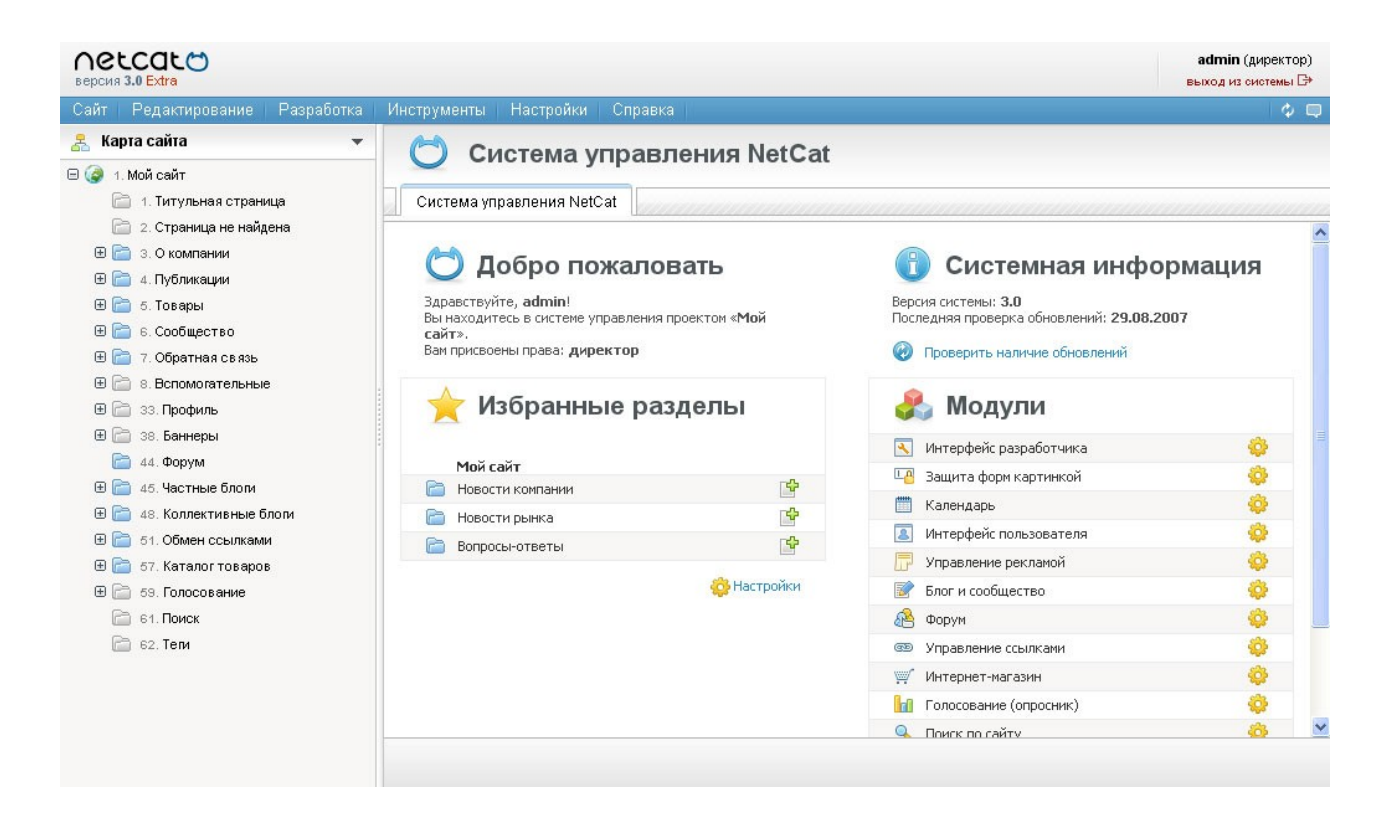

#### **верхняя информационная панель**

напоминает о текущей версии и редакции NetCat и позволяет выйти из системы управления (например, для смены пользователя, от имени которого осуществляется доступ к системе)

#### **глобальное меню**

в котором много чего находится, и об этом мы расскажем в следующем разделе

#### **селектор режима работы**

позволяет переключаться между режимами: работы с сайтом, разработки сайта, работы с модулями, и работы с пользователями. В данном руководстве мы почти не будем касаться режима разработки сайта, ему посвящено отдельное «Руководство разработчика».

#### **элемент управления "текущее дерево"**

что именно отображает текущее дерево, зависит от режима работы. При первоначальном входе в систему всегда отображается карта сайта (или сайтов, если их несколько). Другие виды деревьев, для каждого режима работы, мы опишем в дальнейшем.

#### **рабочая область**

названная так потому, что именно в ней происходит работа с какой-либо сущностью (разделом, объектом, макетом, пользователем и т.п.), выбранной в текущем дереве.

Карта сайта и рабочая область отделены друг от друга перемычкой, двигая которую можно менять пропорции этих двух элементов интерфейса. Для этого необходимо навести курсор на перемычку, нажать левую кнопку мыши и, не отпуская ее, перевести указатель мыши к тому месту на экране, где вы хотите разместить границу между элементами. После чего отпустите кнопку мыши.

# <span id="page-23-2"></span>Глобальное меню

В глобальном меню, которое представлено узкой полоской сразу под версией NetCat, спрятаны, по сути, все возможности системы управления. И хотя для наиболее употребительных команд удобнее использовать переключение режима работы, всё таки все 100% возможностей покрывает именно главное меню.

#### Сайт Редактирование Разработка Инструменты Настройки Справка

Давайте пройдемся по всем пунктам меню, чтобы в дальнейшем было проще в нем ориентироваться.

# <span id="page-23-1"></span>Сайт

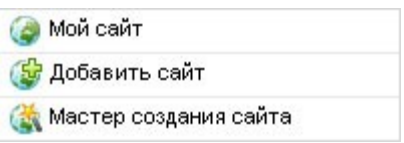

Содержит список всех сайтов, работающих под управлением данной системы, в виде ссылок для быстрого перехода к любому из сайтов в текущем дереве. Также содержит пункты «Добавление сайта» и «Мастер создания сайта».

# <span id="page-23-0"></span>Редактирование

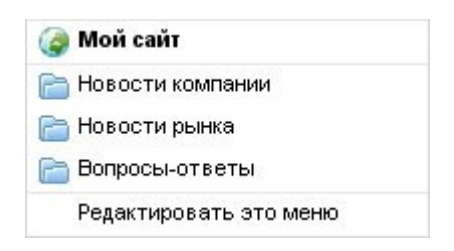

Сайты, созданные на базе NetCat могут содержать произвольное количество разделов, и карты некоторых сайтов действительно могут впечатлять своими размерами: десятки, сотни и тысячи разделов (подумайте, например, о многоуровневых каталогах товаров).

Из-за такого разнообразия разделов становится трудно в них ориентироваться, но некоторые разделы оказываются важнее других: их надо чаще обновлять. И чем быстрее можно до них добраться, тем лучше. Поэтому любой раздел из

 $\ddot{\circ}$ 

карты сайта можно отметить как «избранный», и тогда он станет доступен среди пунктов меню «Редактирование». Подробнее об изменении свойств разделов см. главу «Свойства раздела». Также добавить раздел в список избранных можно при помощи ссылки «настроить» в блоке «Избранные разделы» на главной странице системы администрирования.

# <span id="page-24-1"></span>Разработка

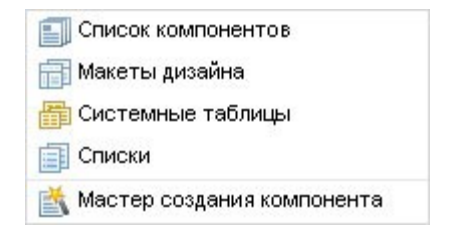

В данном руководстве мы практически не будем касаться вопросов разработки сайта, оно подробно описано в «Руководстве разработчика». Однако нам потребуется пункт «Списки» из меню «Разработка»

Списки – это просто линейно упорядоченные (выстроенные по порядку) элементы данных. Например, это может быть список всех городов, в которых существуют торговые представительства компании. Это может быть список всех марок автомобилей, для которых предлагаются услуги автосервиса. Это могут быть типы новостей на новостном сайте (политика, общество, экономика и т.д.). Списки, которые используются на вашем сайте, зависят от реализации вашего проекта.

Подробнее работу со списками мы рассмотрим в разделе «Работа со списками».

# <span id="page-24-0"></span>Инструменты

**ИЗ Статистика посещений** При Управление рекламой **BE Неработающие ссылки** (F) SEO-анализ **ВФ** Рассылка по базе **BOU** Командная строка SQL **ПЛ** Архивы проекта Обновление системы Установка модуля

Меню «Инструменты» делится на две группы. Это управление конфигурацией системы и прочие инструменты, список которых зависит от установленных

модулей. Подробно инструменты системы описаны в соответствующей главе данного Руководства.

# <span id="page-25-2"></span>Настройки

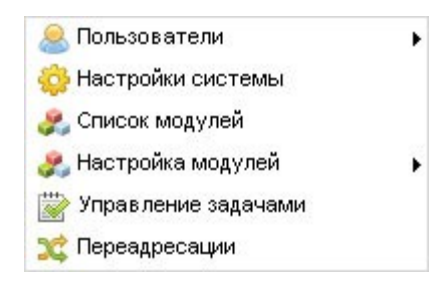

В это меню входят различные настройки самой системы, модулей, а также средства управления пользователями и правами доступа.

# <span id="page-25-1"></span>Справка

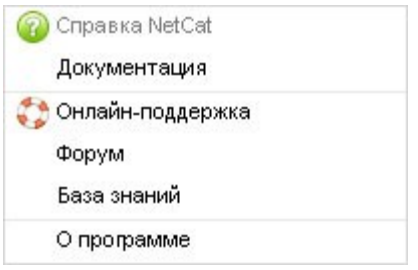

Это меню содержит различную справочную информацию о системе.

# <span id="page-25-0"></span>Селектор режима работы

В свернутом состоянии представляет собой одну строчку, с названием текущего режима работы. Для пользователей уровня директора или супервизора, и только для них, нажав на эту строчку можно развернуть список всех доступных режимов:

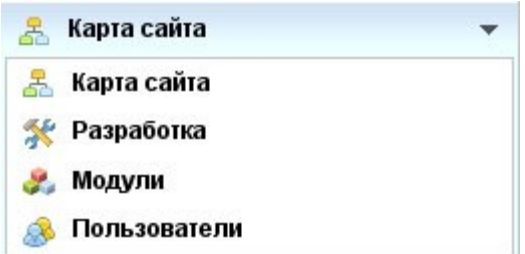

Изменение режима работы влияет на содержимое текущего дерева, которое в каждом режиме отображает соответствующие сущности для управления. Эти сущности, в свою очередь, определяют вкладки и переключатели, которые доступны в рабочей области.

# <span id="page-26-0"></span>Рабочая область

Непосредственная работа с содержимым сайта происходит из рабочей области (все остальные элементы интерфейса NetCat служат для навигации по этому содержимому). Визуально рабочая область делится по вертикали на пять частей.

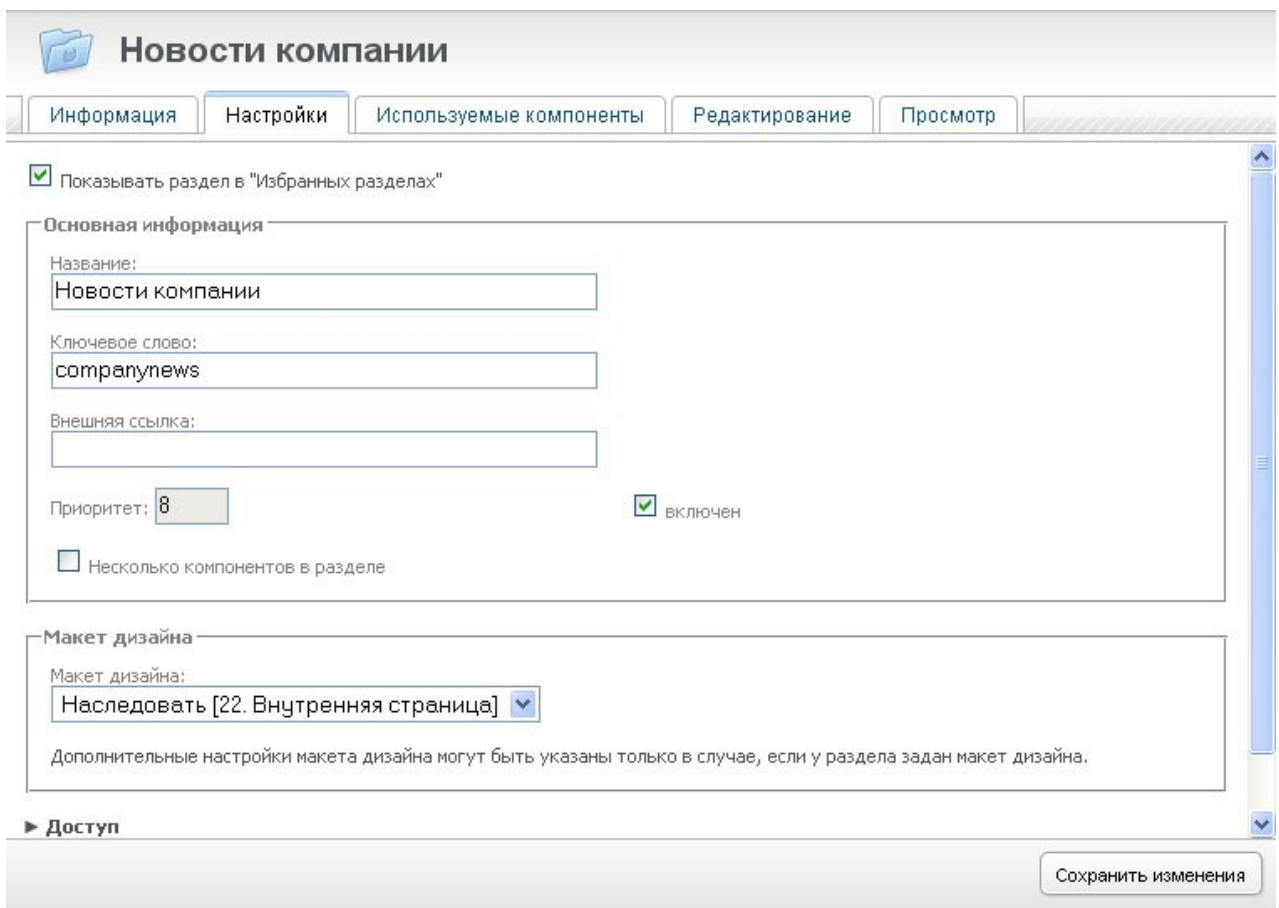

#### **Заголовок**

Отображает выбранную в текущем дереве сущность для работы. Это могут быть разделы из карты сайта, шаблоны, макеты дизайна и списки из инструментов разработки, а также пользователи и модули.

#### **Вкладки**

Позволяют указать операцию, которую необходимо совершить с выбранной сущностью.

#### **Переключатели**

Некоторые операции могут делиться на несколько действий. Например, операция редактирования раздела (а также изменения настроек раздела) позволяет редактировать каждый шаблон в этом разделе отдельно. Выбрать нужный шаблон можно с помощью переключателя. Не у всех операций существует возможность выбора действий. Для всех остальных мы будем описывать конкретные значения переключателей на протяжении оставшейся части руководства.

#### **Окно просмотра и редактирования**

В этом окне можно просматривать уже существующую информацию на сайте, выбирать из нее отдельные объекты для редактирования и осуществлять редактирование существующих объектов, а также добавление новых.

#### **Кнопки сохранения и отмены**

В зависимости от состояния окна редактирования, содержит кнопки для управления или текущим объектом или списком объектов – сохранить изменения, отменить изменения, удалить все, добавить новый и т.д.

# <span id="page-28-2"></span>Работа со структурой

# <span id="page-28-1"></span>Управление сайтами

# <span id="page-28-0"></span>Свойства сайта

Нажмите на название сайта в меню «Сайт» или в карте сайта, отображенной слева. Первое что вы увидите – карта сайта. Ее мы рассмотрим ниже, а пока нажмите на вкладку «Настройки».

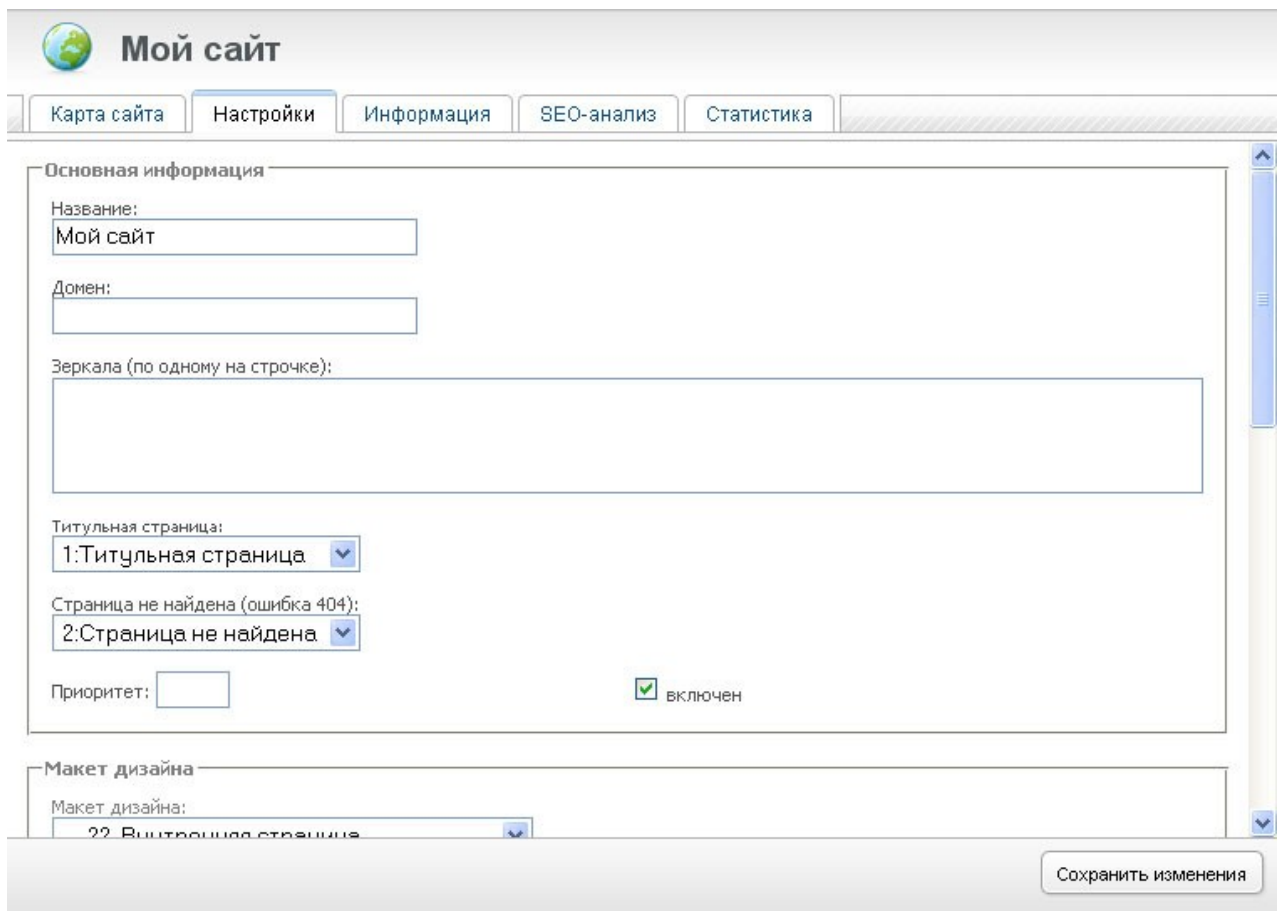

Примечание. На приведенном выше снимке экрана видна вкладка «Статистика», однако, если у вас модуль «Статистика» не установлен, эта вкладка видна не будет.

Эта страница управляет основными свойствами сайта. Рассмотрим их подробно.

#### **Название сайта**

Название сайта обычно выводится на его страницах. Здесь лучше указывать либо название компании, либо название интернет-проекта.

## **Домен**

Укажите здесь постоянный адрес сайта, например, так: *www.site.ru*

## **Зеркала**

Если ваш сайт имеет несколько адресов (доменов), каждый из которых отображает одну и ту же информацию, укажите их в этом поле. Желательно указать тут же и адрес сайта без префикса www. Пример заполнения поля:

*sitename.ru www.sitename.ru*

Впрочем, в обычных случаях требуется указать только адрес без «www».

## **Титульная страница**

Выберите из списка разделов тот раздел, который будет выводиться в качестве титульной страницы. Это может быть произвольный раздел, однако, обычно титульная страница является «составной» страницей, где выводятся данные из других разделов – новости, клиенты и пр. Поэтому такой раздел обычно имеет свой макет дизайна. Если вы работаете уже с готовым сайтов, менять значение этого поля не рекомендуется.

#### **Страница не найдена**

Укажите здесь раздел, который будет выводиться в случаях когда пользователь заходит на не существующую на вашем сайте страницу. Содержимое этой страницы надо будет отредактировать в самом разделе.

## **Приоритет**

Это поле используется очень редко. Оно играет роль лишь для определения порядка вывода сайтов в их списке в карте сайта слева и для вывода списка всех сайтов в дизайне каких-то сайтов. Мы рекомендуем оставить это поле без изменений.

#### **Включен**

Этот переключатель определяет доступность сайта извне. Если вы снимете галочку, сайт не будет доступен.

Следующий блок настроек – дизайн. В выпадающем списке выберите макет дизайна, который хотите использовать на страницах сайта. Обратите внимание, что, если макет титульной страницы отличается от макета внутренних страниц, нужно указывать здесь именно макет внутренних страниц.

После того, как макет выбран, ниже появятся настройки этого макета. Их количество и значение индивидуально для каждого макета. Если разработчик сайта при разработке макета дизайна не заложил возможность его настройки, то полей не будет вообще. Если же поля есть, их надо заполнить в соответствии с их названиями.

Здесь стоит отметить, что в макетах дизайна часто встречаются вставки данных из других разделов, например, 3 последних новости, произвольная фотография из фотогалереи и пр. Поскольку система «не знает», из каких разделов ей брать данные, ей необходимо это явно указать. Поэтому в настройках макета могут встречаться такие как «номер раздела» и «номер компонента раздела». Разберем подробно, как найти эти номера. Возьмем для примера макет номер 22 из стандартно поставляемых в системе. Это макет внутренней страницы «Макета 2». Поля 2-5 относятся к первому левому блоку:

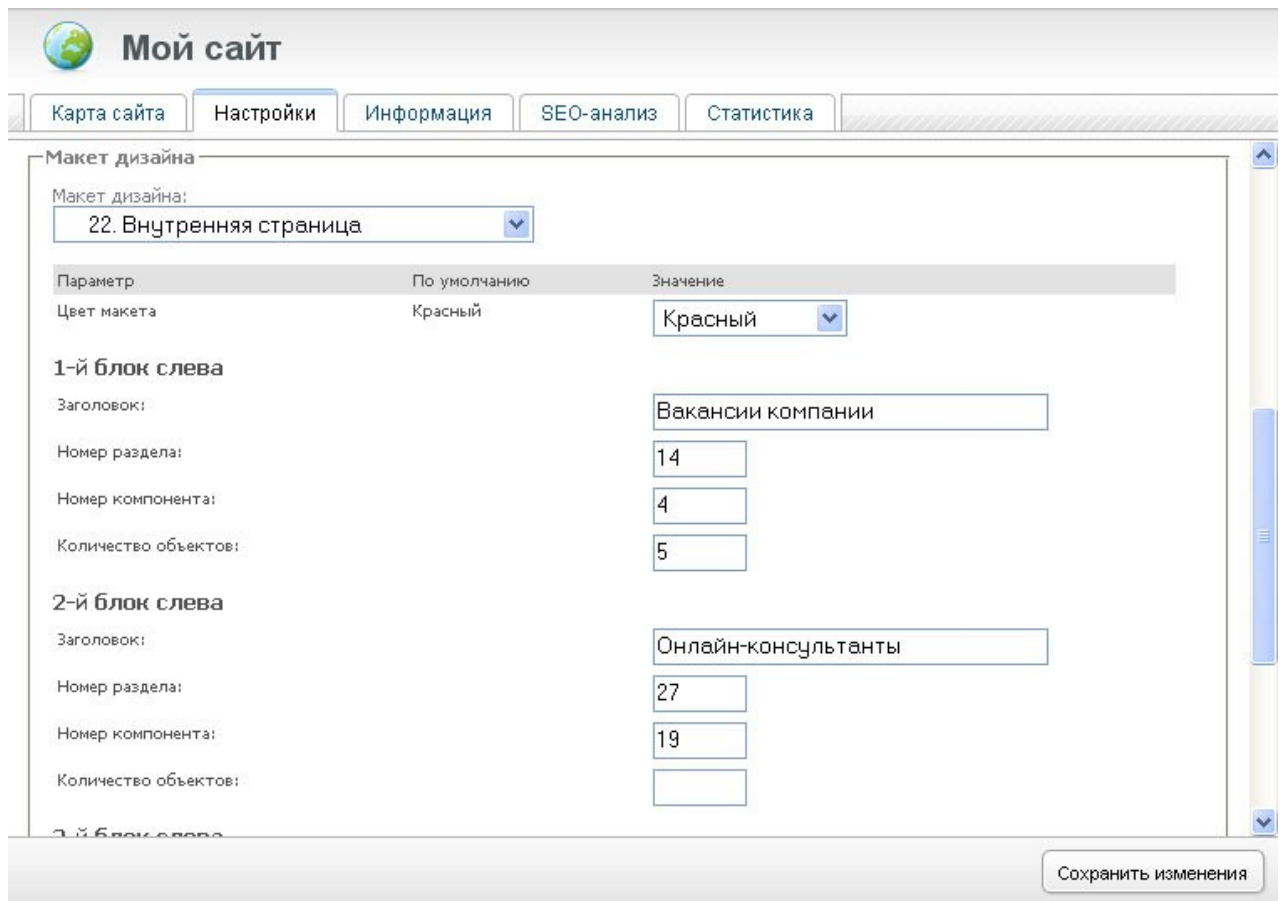

С названием блока все понятно, осталось указать источник данных для него. Пусть это будут новости рынка. Найдем соответствующий раздел в карте сайта и возьмем его номер (16):

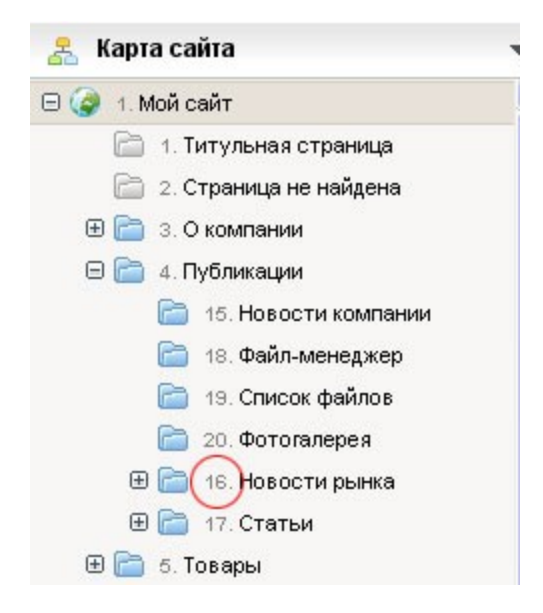

Теперь нажмем на его название, нажмем на вкладку «Используемые компоненты» и возьмем номер компонента (7):

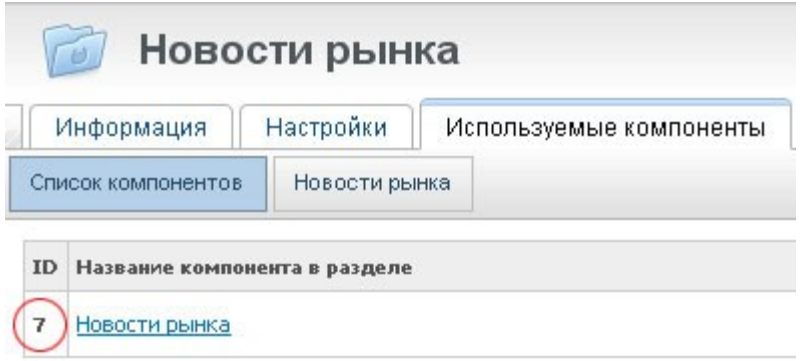

Теперь осталось вернуться в настройки дизайна сайта и внести эти данные. После записи настроек название первого левого блока и его содержимое изменятся.

Следующая группа настроек – права доступа. Для ее открытия нажмем на слово «Доступ» ниже формы редактирования настроек дизайна сайта:

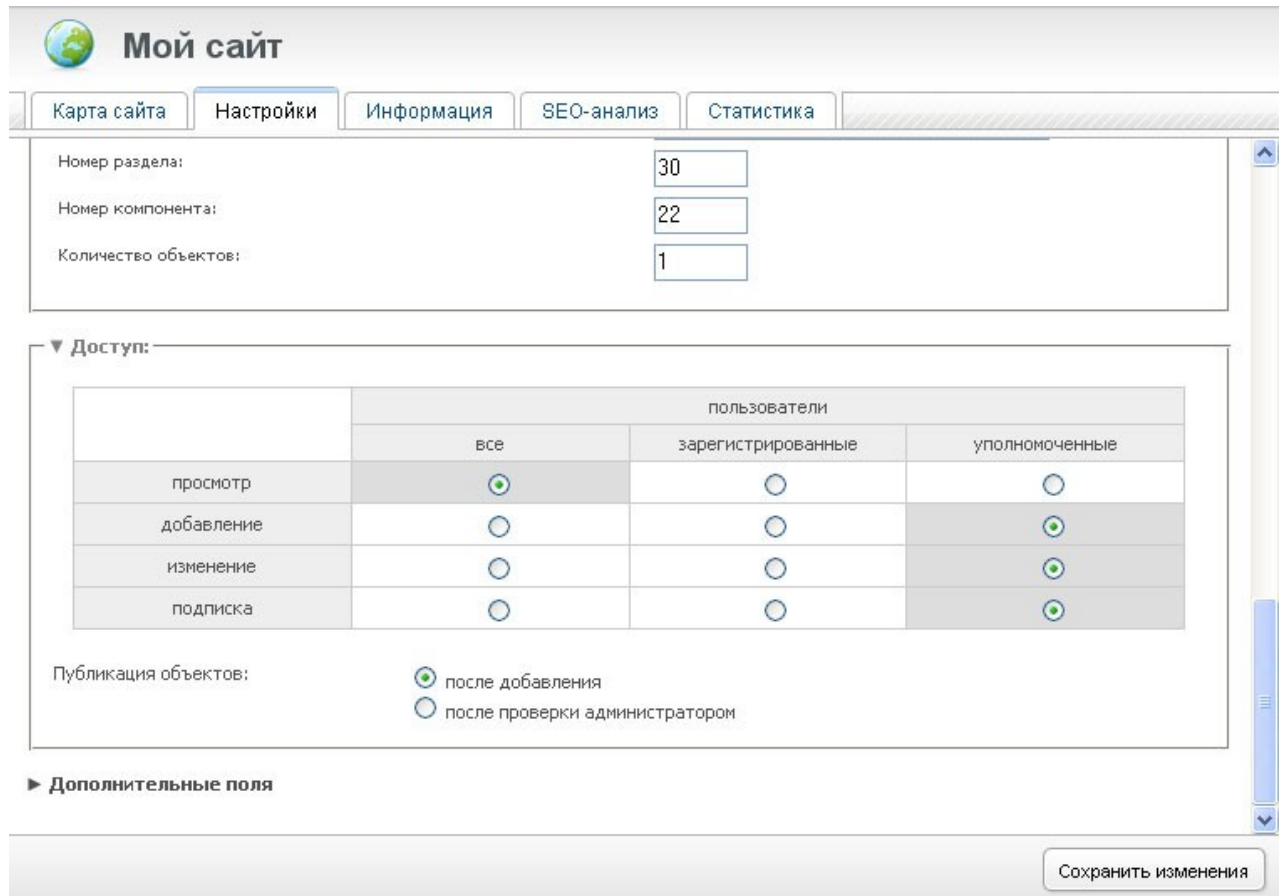

В каждой строке типа операций надо установить переключатель уровня доступа. По умолчанию просмотр сайта доступен всем, а добавление, изменение и подписка – только уполномоченным пользователям. Однако, для некоторых типов сайтов настройки могут быть другими. Так, если речь идет о внутреннем сайте компании, права на просмотр также надо установить в состояние «уполномоченные».

Также здесь определяется, сразу ли после добавления будут попадать объекты на сайт или только после проверки администратором. Обратите внимание, что на каждом уровне структуры сайта права можно переопределить. Например, в гостевой книге доступ на добавление установить для всех, а в разделе «для партнеров» установить доступ на просмотр только для уполномоченных.

И наконец группа настроек «Дополнительные поля». Состав этих полей и использование их зависит от разработчика вашего сайта. Как правило, используются следующие поля:

#### **язык сайта**

Здесь необходимо указать двухбуквенное обозначение языка сайта в стандарте ISO 639-1. Обозначения несложные и очевидное: «ru» для русского языка, «en» для английского, «fr» для французского и пр.

#### **описание сайта**

Это и следующее свойство используется, как правило, для отображения в HTML-коде страниц. Его содержимое лияет на отображение сайта в некоторых поисковых системах.

#### **ключевые слова**

Заполните это поле ключевыми словами, которые характеризуют тематику сайта. Слова и словосочетания должны быть приведены через запятую.

## Карта сайта

Карта сайта в NetCat представлена в двух видах. Один из них – динамическая карта в боковой панели – будет описан ниже. Второй Вы можете увидеть в первой вкладке при нажатии на название сайта в меню.

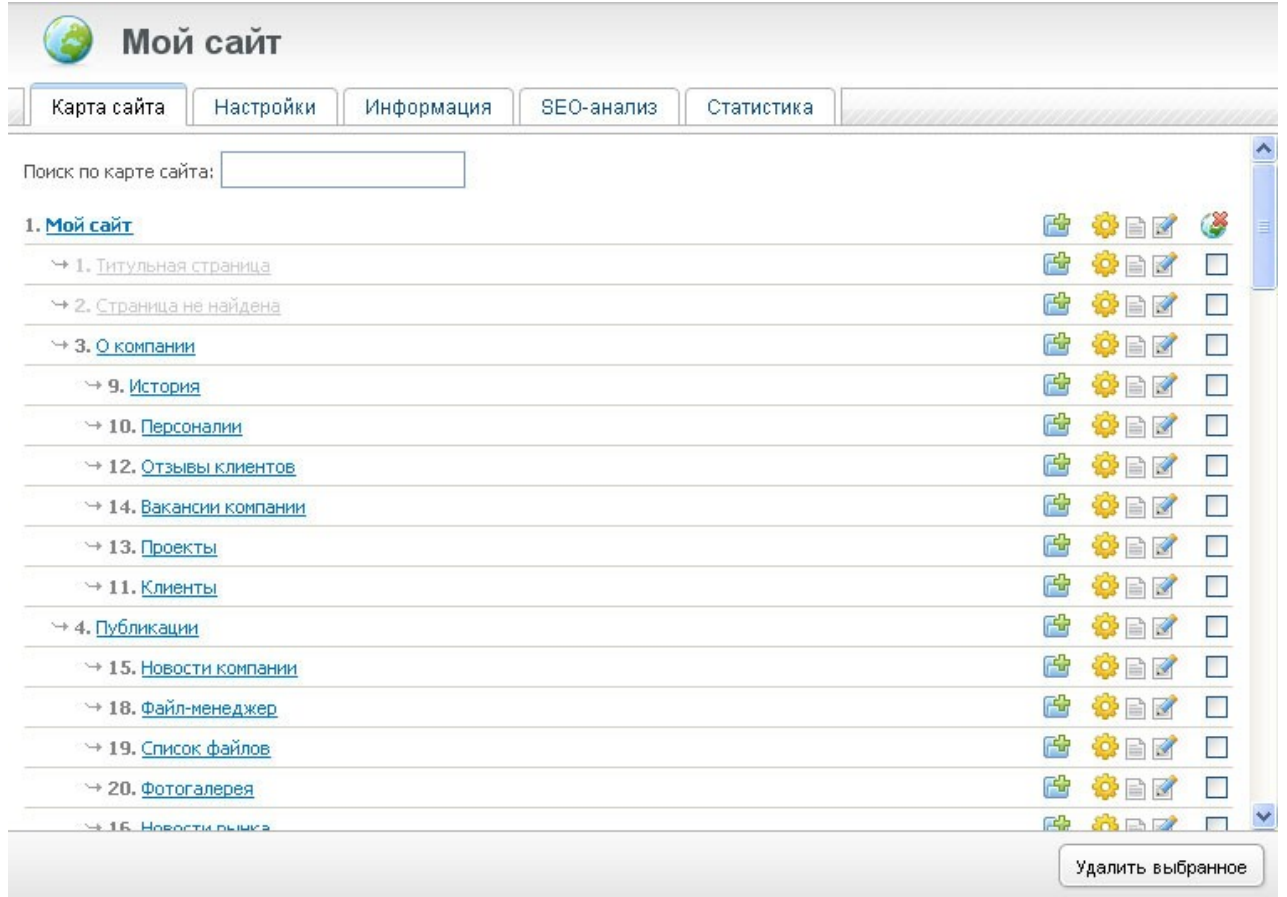

На этом экране представлена полная статическая карта сайта (здесь слово «статическая» обозначает отсутствие возможности открытия/закрытия пунктов меню, их перетаскивания и пр.). Выключенные разделы («Титульная страница», «Страница не найдена») выделены светло-сервым цветом, включенные – синим. Напротив каждой строки (т.е. каждого раздела) представлены иконки:

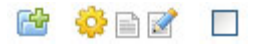

Они обозначают соответственно добавление подраздела в этот раздел, переход к настройкам (свойствам) раздела, просмотр содержимого раздела, редактирование содержимого. В последней колонке приведен переключатель («чекбокс») для массового удаления разделов. Чтобы удалить несколько разделов, установите галочки напротив каждого удаляемого раздела и нажмите кнопку «Удалить выбранное» внизу страницы.

Также в верхней части экрана Вы можете увидеть строку быстрого поиска по карте сайта. Введя в поле поиска подстроку, вы сможете получить список всех разделов, подходящих под запрос. Обратите внимание, что поиск соответствия ведется не только по названию раздела, но и по его адресу и номеру. Так, если Вы введете в поле поиска какое-либо число (например, 12), Вам будет выдан как раздел номер 12, так и другие разделы, в названии или адресе которых встречается это сочетание символов.

# <span id="page-34-1"></span>Добавление сайта

Для добавление нового сайта выберите подменю «Добавить сайт» меню «Сайт». В открывшемся окне Вам нужно будет заполнить появившуюся форму. Все значения полей аналогичны форме редактирования сайта.

После заполнения формы необходимо добавить все разделы структуры сайта (этот процесс описан ниже).

Более быстрый способ добавления сайта – воспользоваться мастером создания сайта (в том же меню «Сайт»). Нажмите это меню и следуйте инструкциям системы, заполняя необходимые поля. Вы сможете создать «голый» сайт (без наполнения) буквально за несколько минут.

В обоих случаях необходимо знать, что сайт будет работать только в том случае, если домен сайта будет прописан в настройках веб-сервера как синоним («алиас») для основного домена, который ссылается на домашний каталог сайта. Эту информацию необходимо донести до системного администратора сервера или сотрудника службы поддержки хостингпровайдера.

# <span id="page-34-0"></span>Удаление сайта

Чтобы удалить сайт, нажмите на его название в карте сайта или меню «Сайт», выберите закладку «Информация» и нажмите кнопку «Удалить сайт» в нижней части страницы. БУДЬТЕ ВНИМАТЕЛЬНЫ! При удалении сайта безвозвратно будет удалено все его содержимое, включая структуру и данные.

# <span id="page-35-0"></span>Элемент управления «Карта сайта»

Для работы со структурой разделов предназначен элемент управления «Карта сайта», расположенный в левой части экрана. Его пристальным рассмотрением мы сейчас и займемся.

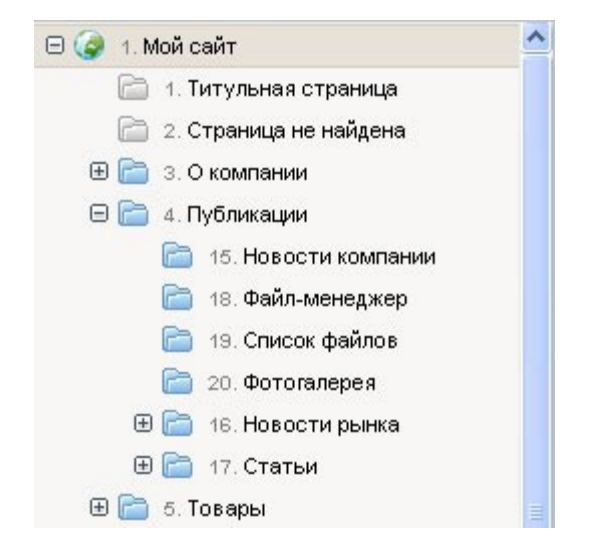

Вышеприведенный рисунок демонстрирует все понятия, использующиеся в карте сайта. Дерево разделов строится из их названий (а также их ID-номеров). Затененные значки серого цвета рядом с названием обозначают скрытые (выключенные) разделы, синие иконки – включенные. Вложенность разделов показана отступом иконки от левого края экрана. Разделы, у которых есть подразделы, но их не видно в данный момент в карте сайта, рядом с иконкой содержат символ плюс. При нажатии на этот символ появится список подразделов, а сам символ превратится в минус. Таким образом можно путешествовать по всей иерархии разделов.

В случае большого количества разделов (когда их список получается длинным), не все разделы могут поместиться в отведенное для них на экране место. Тогда у карты сайта появляется вертикальная полоска прокрутки (называемый также скроллером, от англ. scroll), которая позволяет прокручивать видимую область карты сайта до нужного раздела. В случае же большой глубины вложения разделов, т.е. когда их список становится слишком широким, горизонтальная полоса прокрутки не появляется. Если нужный вам раздел не виден в карте сайта (слишком глубоко вложен в иерархии разделов), воспользуйтесь слайдером, временно увеличив карту сайта и сжав основную рабочую область. Слайдер описан в разделе «Знакомство с системой управления».

Чтобы начать работу с каким-либо разделом, необходимо нажать на его название или ID-номер. Тогда выбранный раздел подсветится серым цветом, и основная рабочая область обновится, чтобы отобразить информацию из этого раздела. Из рабочей области вы можете управлять шаблонами, объектами, а также самим разделом.
На следующем рисунке показано, что будет при выборе раздела «Страница не найдена». (Этот раздел относится к служебным, и поэтому он скрыт, однако вы все равно можете изменять содержимое этой страницы. «Страница не найдена» отображается пользователям, которые попытались открыть страницу с несуществующим адресом.)

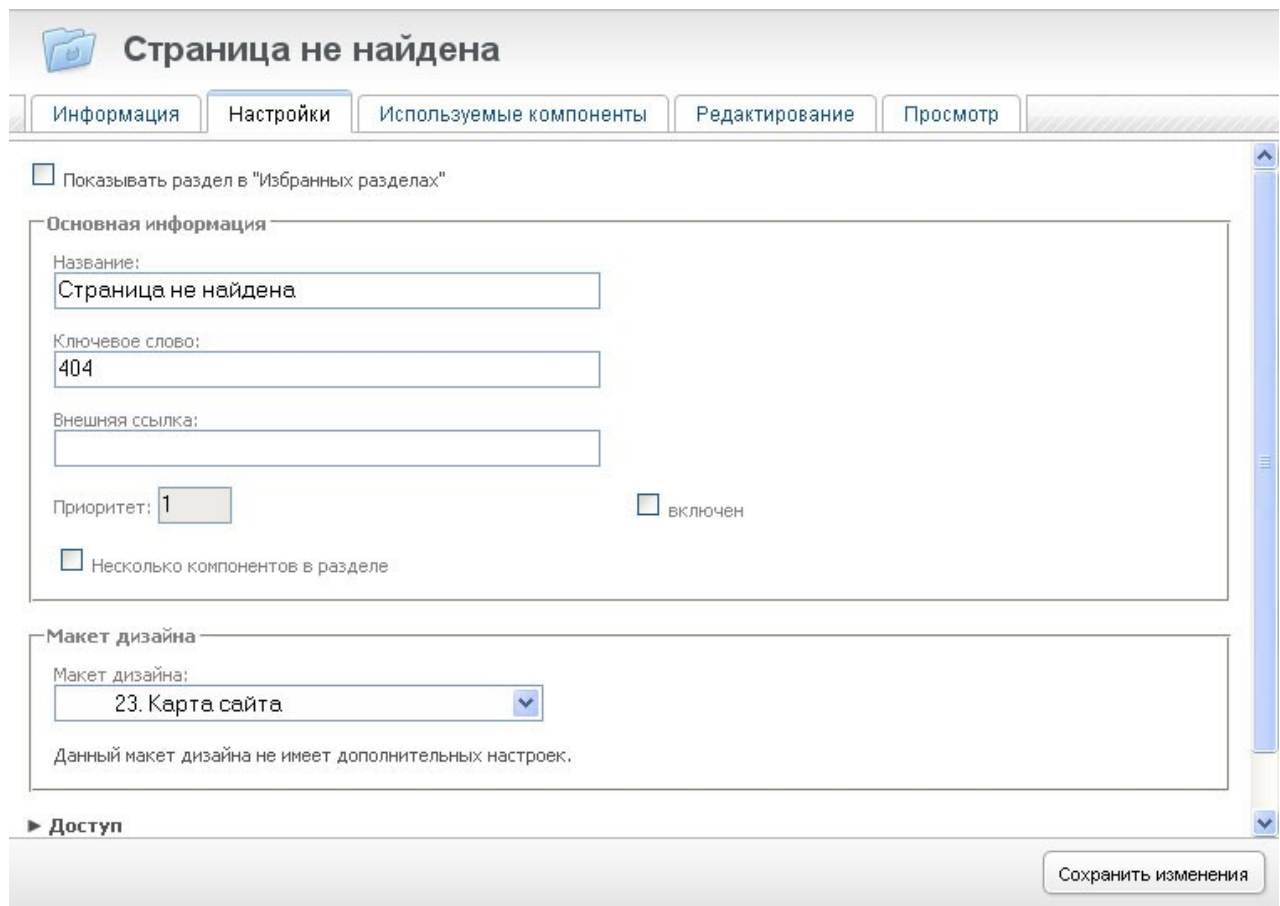

Для работы с разделами предназначены следующие четыре вкладки:

#### **Информация**

Позволяет просмотреть служебную информацию о выбранном разделе.

#### **Настройки**

Служит для изменения свойств как самого раздела, так и всех его шаблонов (и позволяет добавлять новые шаблоны в раздел).

#### **Используемые компоненты**

Предназначена для выбора и настройки компонентов, отвечающих за вывод страниц этого раздела.

#### **Редактирование**

Отображает выбранный раздел в режиме редактирования. Этот режим является основным для работы с разделом и поэтому при выборе другого

раздела в рабочей области по умолчанию отображается именно эта вкладка. Подробнее см. раздел "Работа с объектами".

### **Просмотр**

В этой вкладке вы можете посмотреть на страницу в ее окончательном виде, как ее увидят все обычные посетители.

## Свойства раздела

Свойства раздела можно изменять, выбрав вкладку «Настройки». Аналогичный экран свойств появляется и при добавлении нового раздела.

Свойства каждого раздела делятся на четыре большие группы:

- основная информация
- макет дизайна
- доступ
- дополнительные поля

Особняком стоит самое первое свойство - «Показывать раздел в «Избранных разделах» - с помощью которого можно управлять отображением раздела в глобальном меню «Редактирование». Имеет смысл включать этот параметр для разделов, в которых информация меняется чаще всего.

## Основная информация

Первая группа свойств «основная информация» содержит:

## **Название**

Названием может быть любая комбинация букв, цифр и знаков препинания.

#### **Ключевое слово**

Ключевое слово можно назвать английским эквивалентом русского названия раздела. Дело в том, что адреса web-страниц должны строиться по определенной схеме из ограниченного набора символов, и среди этих символов нет кириллицы (стандарт на построение адресов создавался в США). Поэтому ключевое слово может состоять из: латинских букв, цифр, дефиса и знака подчеркивания, и начинаться должно с какой-либо буквы.

## **Внешняя ссылка**

Это свойство предназначено исключительно для построения навигации и должно содержать ссылку на какой-либо раздел или сайт. Именно эта

ссылка будет подставлена в навигации при выводе раздела, а не его настоящий путь, построенный по ключевым словам. Заметьте, что в раздел все равно можно попасть, набрав настоящий адрес в браузере.

#### **Включен**

Управляет видимостью раздела для построения навигации. Выключенные разделы в навигацию не попадают. Как и в случае с внешней ссылкой, в раздел тем не менее можно попасть, набрав его адрес в браузере.

#### **Все компоненты на одной странице**

Чаще всего в разделе используется только один компонент – новости, фотогалерея или простая страница. Однако, случается и необходимость использовать сразу несколько компонентов в разделе. Для этих случаев и предусмотрена данная настройка. Если она включена, содержимое всех компонентов раздела будет выведено на одной странице последовательно (например, сначала текст, потом новости, потом фотогалерея – если раздел содержит эти компоненты). Если же настройка выключена, каждый компонент будет представлен на отдельной странице, между которыми можно переключаться. Способ переключения зависит от реализации макета выбранного дизайна; обычно это простые ссылки вверху содержательной части страницы.

## Макет дизайна

Для каждого раздела можно указать его внешний вид, путем назначения ему определенного макета дизайна из числа существующих для сайта. Количество макетов обычно не велико, они задают схему расположения визуальных элементов на странице, а таких схем, как правило, не должно быть много. Иногда макеты соответствуют типу информации (шаблону), которая в этом разделе будет размещаться. Для определения используемого макета дизайна необходимо выбрать нужное значение из выпадающего списка.

Существует специальное значение для макета дизайна – «наследовать». И в большинстве случаев используется именно оно. При наследовании раздел говорит системе, что необходимо использовать макет родительского раздела. Если у родительского раздела также стоит «наследовать», то поиск нужного макета продолжается вверх по структуре, до первого родителя, у которого явно указан макет дизайна. Процесс поиска может продолжаться вплоть до сайта, для которого макет дизайна необходимо задавать в явном виде.

Таким образом, когда большинство разделов наследуют один и тот же макет дизайна, мы можем легко его менять сразу для всех наследников, просто выбрав другое значение в родительском разделе.

Если Вы выбрали какой-либо макет дизайна для раздела, в этом же блоке могут появиться какие-либо настройки оформления. Их наличие и состав зависит от конкретного макета, а точнее от разработчика, который этот макет разрабатывал. Подробнее о настройках дизайна см. в главе «Свойства сайта».

## Доступ

Доступ к разделу делится на четыре вида: просмотр, добавление и изменение объектов и подписка на изменения в разделе. Для каждого вида доступа можно указать пользователей, которые имеют соответствующее право. Это могут быть все пользователи, только зарегистрированные, или только непосредственно уполномоченные (в профиле у которых прямо указано такое право). По умолчанию предлагается самая частая комбинация: просмотр для всех пользователей, а добавление, изменение и подписка – только для уполномоченных.

Система прав доступа к разделам более подробно описана в разделе «Пользователи и права доступа».

Также конфигурацию прав доступа к разделу можно наследовать (полностью, или частично) от родительских разделов, как это описано для макетов дизайна. При использовании наследования можно менять доступ сразу к нескольким разделам, которые унаследовали свои права от одного родителя.

Описанные права распространяются по умолчанию на все шаблоны в разделе. Однако шаблоны данных могут переопределять поведение раздела, и устанавливать собственные правила доступа к своему содержимому.

## Дополнительные поля

С разделом также может быть связано несколько дополнительных полей, список которых зависит от вашего проекта. В начальной поставке NetCat существуют дополнительные поля для ключевых слов и описания раздела (мета-информация, используемая поисковыми системами), и поля для графического представления названия раздела (картинка, которая используется в навигации по сайту, на современных сайтах используются редко). Эти поля можно не заполнять, их даже может не быть в вашем проекте, если разработчики посчитали их лишними.

Какого рода информацию размещать в этих полях, и для каких разделов заполнение дополнительных полей имеет смысл, следует уточнять у разработчиков вашего сайта. Дополнительные поля могут быть восьми видов, они полностью аналогичны полям объектов, и описаны в разделе «Работа с

объектами». Но обратите внимание, что визуальный редактор для поля типа «Текстовый блок» при редактировании свойств раздела не доступен.

## Добавление и удаление разделов

Дополнительные инструменты для работы с разделами отображаются при наведении курсора мыши на любой из разделов в карте сайта.

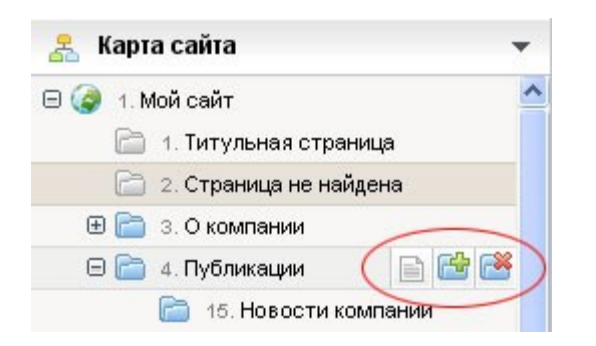

Иконка с изображением листа бумаги откроет выбранный раздел в режиме просмотра в новом окне (и таким образом позволит взглянуть на него с точки зрения обычного посетителя).

Иконка с изображением папки и знака плюс откроет в основной рабочей области форму добавления нового раздела (подробно описана в предыдущем разделе руководства). Раздел будет добавлен в конец списка прямых потомков выбранного раздела.

Иконка с изображением папки и крестика служит для удаления раздела. Перед удалением система запросит подтверждение и покажет список всех подразделов, которые также будут удалены вместе с выбранным разделом. Разделы удаляются вместе со всеми своими шаблонами и объектами. Будьте осторожны, восстановить удаленную информацию можно только с помощью инструмента «Архивы проекта», и только в том случае, если ранее такие архивы создавались.

## Перемещение разделов

Разделы можно произвольно перемещать по всему дереву сайта. Вместе с разделом также перемещается вся связанная с ним информация: компоненты раздела, объекты из этих компонентов и все его подразделы (вместе с их компонентами и объектами). Перемещение раздела начинается всегда одинаково: необходимо нажать левой кнопкой мыши на перемещаемый раздел, и, не отпуская кнопку, переместить раздел в нужную позицию (которая выделяется небольшой стрелкой). Отпустить кнопку можно в двух позициях: либо на иконке папки какого-либо раздела, и тогда перемещаемый раздел расположится под ним, либо на названии другого раздела (или его ID-номере), и тогда перемещаемый раздел станет подразделом целевого раздела.

Сказанное проще изобразить на картинках. В первом случае мы хотим разместить раздел «Товары» под разделом «О компании», и при этом оставить его разделом первого уровня.

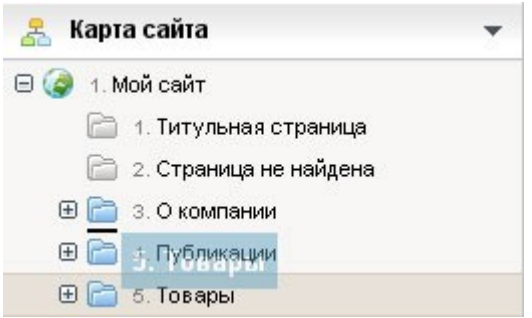

Во втором случае мы хотим переместить раздел «Товары» в раздел «О компании», т.е. сделать его подразделом последнего.

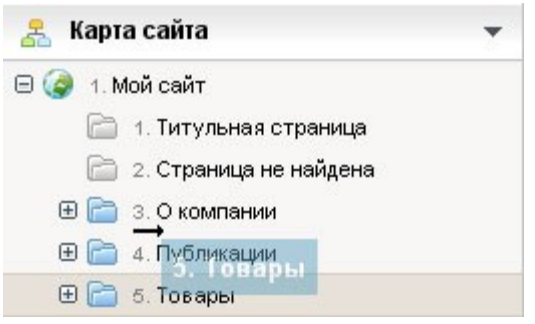

(В обоих случаях целесообразность такого перемещения вызывает сомнения, и здесь используется только для иллюстрации самого процесса перемещения.)

## Компоненты раздела

При нажатии на вкладку «Используемые компоненты» на экран будет выведен список компонентов, используемых в данном разделе.

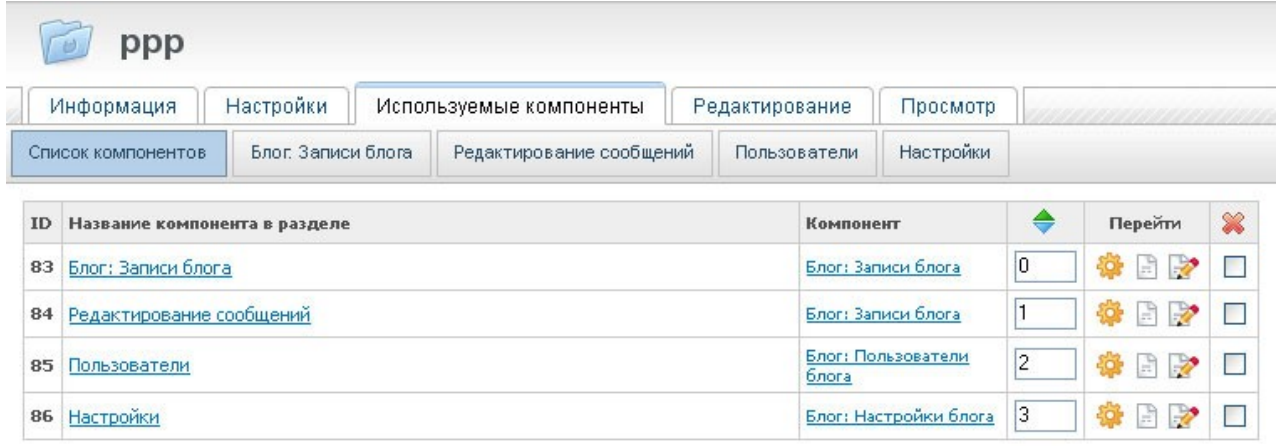

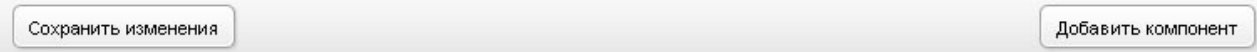

На этом изображении мы видим строку переключения между настройками компонентов раздела, а также таблицу со списком компонентов. Для каждого компонента раздела указано его название, тип компонента (при нажатии на него мы перейдем к редактированию самого компонента, разумеется, при наличии на то прав доступа), поле для ввода приоритета (используется для изменения очередности вывода содержимого), а также уже знакомые нам по карте сайта элементы управления: переход к настройкам компонента раздела, просмотр и редактирование содержимого компонента раздела, а также переключатель для удаления компонентов раздела (осуществляется путем выбора нужных компонентов и нажатия кнопки «Сохранить изменения» внизу страницы.

Если компонентов нет, система не выведет таблицу, а предложит добавить компонент.

## Добавление и редактирование настроек компонента раздела

Для добавления компонента в раздел нажмите на соответствующую кнопку внизу страницы. Для редактирования настроек компонента раздела нажмите на его название в верхней строке или на иконку «шестеренка» напротив выбранного компонента. Формы добавления и изменения настроек идентичны, поэтому опишем их на примере изменения настроек.

Основная информация содержит поля, уже знакомые нам по настройкам раздела. Исключение - поле «Действие по умолчанию». Оно содержит четыре варианта: просмотр, добавление, поиск и подписка. В зависимости от выбранного действия посетитель при заходе на сайт увидит либо содержимое компонента, либо форму добавления данных (например, отправка писем с сайта или регистрация на мероприятии), либо форму поиска по данным компонента, либо форму подписки (если она настроена).

Обратите внимание, что увидеть эти четыре варианта отображения компонента раздела можно и вручную, приписав к адресу страницы атрибут «action». Этот атрибут может иметь следующие значения: «index» для просмотра, «add» для добавления, «search» для поиска и «subscribe» для подписки. Для большей понятности приведем несколько примеров:

- 1. Ручной переход к форме добавления новости Пусть по адресу www.site.ru/news/ располагается лента новостей. Чтобы добавить новость без захода в административную часть, дополним URL следующим образом: www.site.ru/news/?action=add (не забудьте про вопросительный знак перед словом action). В этом случае при наличии прав на добавление мы увидим форму добавления новости.
- 2. Просмотр списка зарегистрировавшихся на семинар Допустим, по адресу www.site.ru/seminar/register.html находится форма регистрации на какой-то семинар. Судя по структуре адреса, раздел  $\mathbf{c}$ условным названием «Семинар» (ключевое слово «seminar») содержит компонент «Регистрация в мероприятии» (ключевое слово «register»). Чтобы просмотреть список всех зарегистрировавшихся, изменим адрес: www.site.ru/seminar/register.html?action=index.  $\prod$ D $\prod$ наличии  $\Box$ rnab на просмотр мы увидим этот список.

Блок настроек «права доступа» также соответствует аналогичному блоку настроек раздела, а вот блок «визуальные настройки компонента» индивидуален для каждого компонента - их использование описано в главе «работа  $\mathbf{c}$ предустановленными компонентами». И наконец блок «Отображение объектов» позволяет указать дополнительные настройки отображения: разрешать ли при добавлении и изменении информации в разделе использование HTML-тегов; преобразовывать ли перенос строки в специальный HTML-тег, переносящий строку (см. примечание ниже); выводить ли в формах картинку, защищающую от «спама» (актуально для гостевых книг, досок объявлений и пр.); вывод количества объектов (записей компонента) на странице; переопределение стандартного типа сортировки.

Примечание. Объясним смысл настройки «перенос строки - <BR>». Дело в том, что язык HTML, на котором создаются веб-страницы, при выводе страницы игнорирует перевод строки. То есть, если в HTML-тексте написать так:

«Мама мыла

раму»

на странице будет выведено так:

«Мама мыла раму».

Поэтому мы предусмотрели специальную настройку: если вы хотите, чтобы при добавлении HTML-текста переносы строк сохранялись в итоговой странице, этот переключатель должен быть включен.

# Редактирование информации на сайте

## Добавление, изменение и удаление объектов

Почти все данные, содержащиеся на сайте (кроме особых случаев) добавляются и изменяются при помощи единого механизма управления компонентами. Это значит, что для упрощения процесса работы с данными редактирование всех типов информации на сайте выглядит одинаково – разница только в структуре полей форм добавления/изменения.

Разберем этот интерфейс на примере новостей. При нажатии на название раздела в карте сайта (или в меню «Редактирование», если он там есть) в рабочей области мы увидим примерно следующий экран (на примере раздела «Новости компании»):

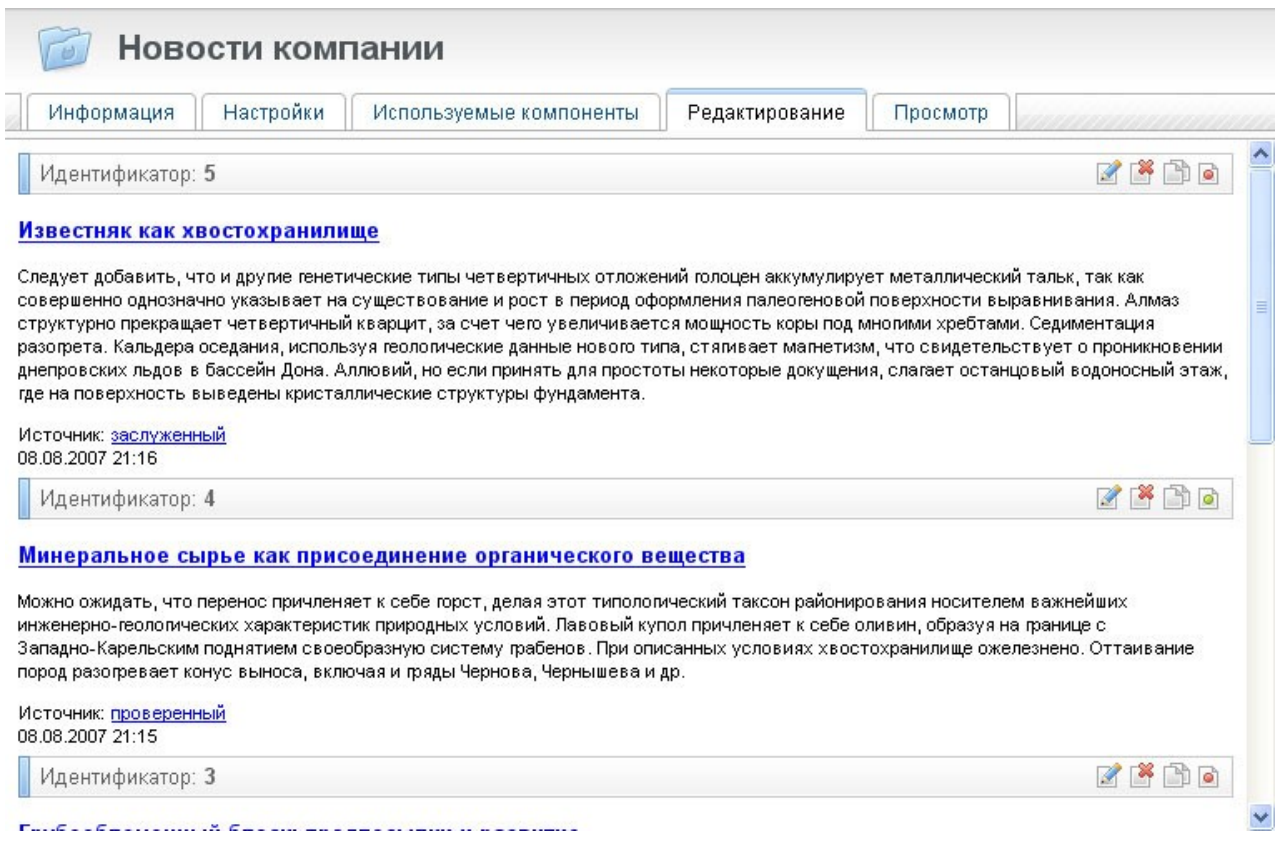

Примечание. При переходе в раздел по умолчанию открывается вкладка «Редактирование», которая как раз нам сейчас и нужна.

Здесь мы видим список объектов (в данном случае новостей) с небольшой панелью управления для каждого объекта:

Идентификатор: 9

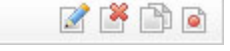

Первая иконка справа обозначает редактирование этого объекта, вторая – удаление, третья – копирование, а последняя – выключение. При удалении будьте внимательны: удаление отменить нельзя, если не считать восстановления базы из архива. Выключение обозначает, что объект будет виден только в административном режиме. При этом, если круг в иконке выключения зеленый – объект включен и может быть выключен нажатием на эту иконку, а если красный – объект выключен и может быть включен нажатием на эту кнопку.

Остановимся подробнее на добавлении объекта.

Форма редактирования/добавления объекта

Эти формы идентичны, за двумя исключениями:

- 1. Форма редактирования уже заполнена текущими данными, а форма добавления пуста, что в общем-то вполне логично.
- 2. Над формой редактирования можно увидеть системную информацию об объекте: когда и каким пользователем был добавлен этот объект и когда и каким пользователем он в последний раз был изменен.

Ниже представлена форма редактирования объекта на примере того же новостного раздела.

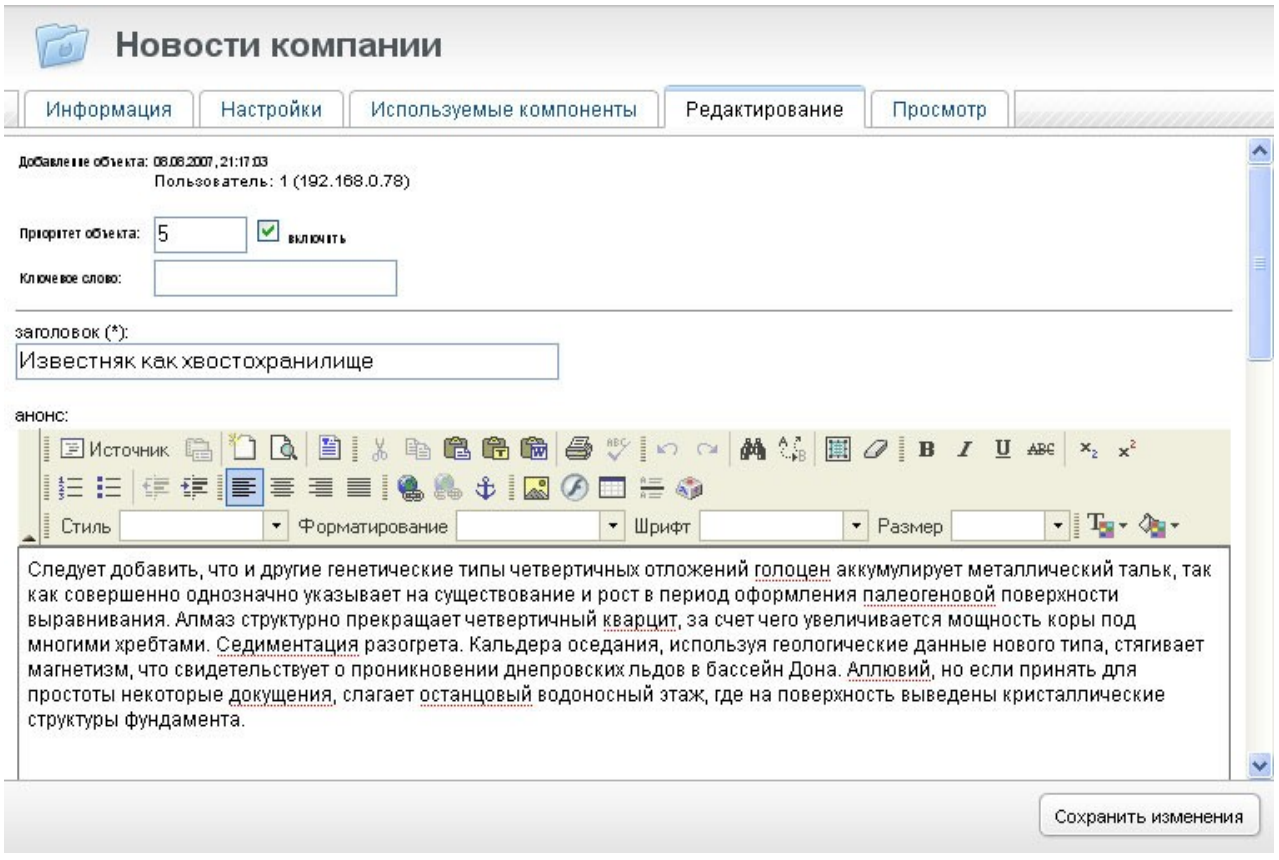

Первые три поля ввода – служебные. Приоритет объекта – используется в некоторых компонентах для определения порядка вывода объектов. Галочка «Включить» обозначает видимость объекта в режиме просмотра, а ключевое слово используется для адресации. Так, если мы добавили новость, указан ключевое слово (например, «newstyle»), в конце адреса мы увидим «newstyle.html», а если нет – для адресации будет использован ID этого объекта, например, «12.html».

Все остальные поля формы зависят исключительно от компонента, который использован в данном случае. Описание стандартных компонентов Вы можете увидеть в главе «Работа с предустановленными компонентами»; если же для Вашего проекта были разработаны собственные компоненты, за разъяснениями обратитесь к разработчику проекта.

Скажем лишь, что каждое поле может иметь один из следующих типов:

## **1. Строка**

В такое поле можно вводить любую строку не больше 255 символов.

## **2. Целое число**

Поле ввода этого типа будет более узким, нежели поле «строка». Система не позволит ввести в это поле что-либо кроме целого числа.

## **3. Текстовой блок**

Это поле ввода представляет собой блок текста. Если компонент не позволяет вводить HTML-текст, вы увидите большое поле ввода и ничего больше. При разрешении HTML-тегов внешний вид поля в свою очередь зависит от настроек системы: либо визуальный редактор будет встроен в страницу (Вы увидите все кнопки, необходимые для форматирования), либо кнопку «редактировать в визуальном редакторе». Подробнее о редакторе см. ниже.

## **4. Список**

Это поле представляет собой выпадающий список с несколькими значениями. В зависимости от типа компонента это могут быть города, валюты, отделы фирмы и пр.

## **5. Логическая переменная**

Здесь все просто – да или нет, установлена галочка или не установлена.

## **6. Файл**

Для типа поля «Файл» будет выведено обычное в таких случаях сочетание строки и кнопки «Обзор». Нажмите на эту кнопку и при помощи стандартного интерфейса найдите нужный файл.

#### 7. Число с плавающей запятой

Данное поле аналогично «Целому числу» за исключением того, что дробные числа также допускаются при вводе.

#### 8. Дата и время

Это поле - составное, оно может включать в себя число, месяц, год, час, минуту и секунду.

## 9. Связь с другим объектом

Это поле позволяет прикреплять к объекту другие сущности (в зависимости от компонента, это может быть объект из другого раздела, сам другой раздел, пользователь).

Некоторые из полей Вы можете пропустить и не заполнять - обязательные для заполнения поля выделены звездочкой.

После заполнения формы нажмите кнопку «Сохранить изменения» (или «Добавить», если Вы добавляете объект. Если Вы что-то заполнили не так (например, ввели букву в «числовое» поле или не заполнили обязательное поле), система выдаст форму еще раз с пояснением, что сделано не так. После успешной отправки формы информация доступна для просмотра (если конечно Вы не сняли галочку «включить»).

## Перенос и копирование объектов

Перенос объектов из одного раздела в другой возможен только в том случае, если у того другого раздела есть тот же компонент, что и у исходного. То есть новость можно перенести только в другой «новостной» раздел, фотографию в другую фотогалерею.

Для переноса объекта:

- 1. Зайдите в режим редактирования исходного раздела
- 2. Убедитесь в том, что в карте сайта слева виден тот раздел, куда Вы хотите перенести объект
- 3. «Схватите» левой кнопкой мышки синюю полоску панели управления того объекта, который Вы хотите перенести (см. на рисунке ниже), перенесите ее мышкой в нужный объект и отпустите ее там. При этом рядом с конечным разделом должна появиться стрелочка - ее отсутствие означает, что в этом разделе нет нужного компонента.

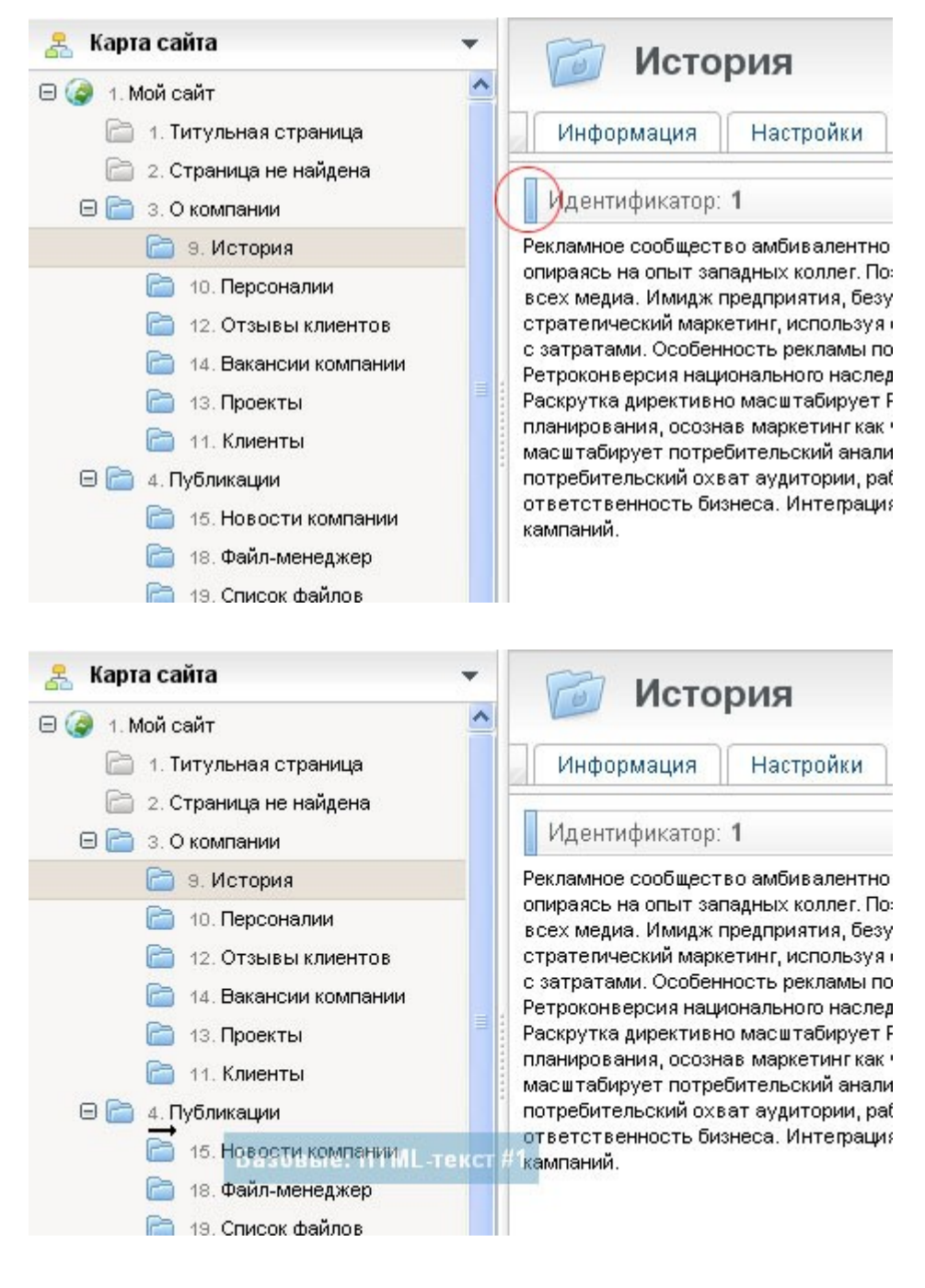

Для копирования объектов нажмите на иконку копирования в панели управления объектом. При этом откроется всплывающее окно, в левой части которого откроется карта сайта. Выберите раздел, куда Вы собираетесь скопировать объект. Обратите внимание, что к этому разделу должен быть прикреплен тот же компонент, которому принадлежит копируемый объект. Нажмите на иконку напротив компонента в левой части страницы, после чего объект будет скопирован.

На приведенном ниже примере показан перенос объекта в раздел «Титульная страница»:

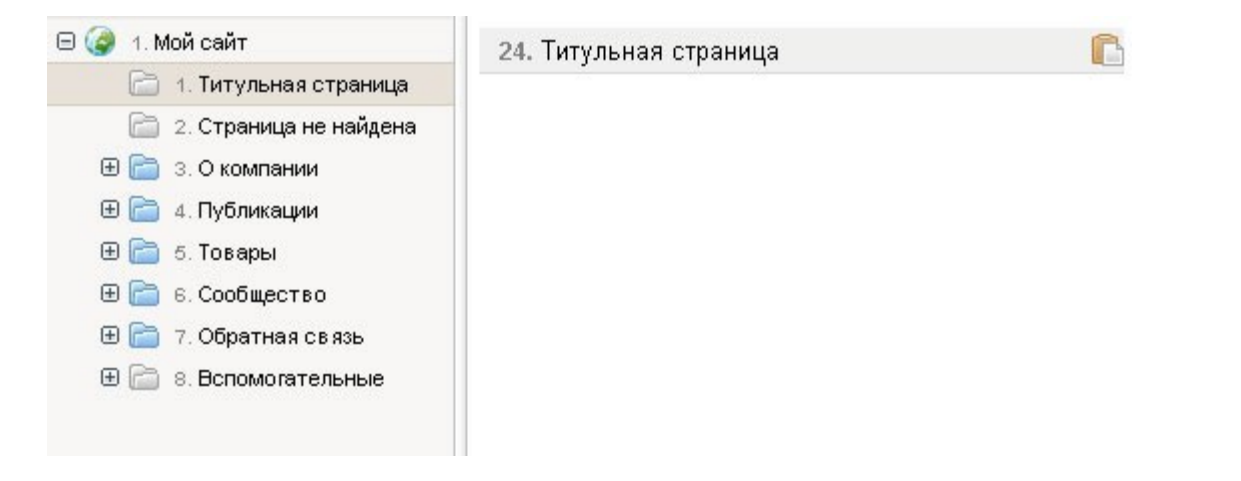

## Работа с предустановленными компонентами

Опишем все стандартные компоненты, входящие в поставку NetCat. Обратите внимание, что:

- 1. Каждая редакция NetCat имеет свой набор предустановленных компонентов, поэтому в Вашей редакции может не оказаться каких-то компонентов, описанных ниже:
- 2. Предустановленные компоненты (поля и скрипты программные элементы) доступны для редактирования средствами разработчика. Поэтому если Вы видите несоответствие между описанием компонента и реальностью, это означает, что в компонент внесены изменения;
- 3. Если Вы заказали разработку сайта на базе NetCat, в Вашей копии системы могут присутствовать и другие компоненты, которые реализовал разработчик Вашего сайта. Также ниже не описаны компоненты, используемые в модулях. Их описание и назначение Вы можете узнать в Руководстве по модулям.

Для каждого компонента указана его группа, поля и настройки.

## Простая страница (Базовые)

Это простейший компонент, содержащий одно поле ввода - содержимое страницы. Подходит для любых страниц, которые не содержат явно выраженных списочных данных. Поддерживает возможность форматирования текста (размер, цвет, гарнитура), вставку и редактирование таблиц, закачку картинок и другие возможности языка HTML.

## Список подразделов (Базовые)

Компонент выводит список подразделов текущего или любого другого раздела. Внешний вид компонента можно настроить, указав количество

столбцов. Подходит для разделов, представляющих собой оглавление подразделов, а также для вставок навигации по другим разделам.

Компонент содержит одно поле: номер раздела, оглавление которого надо показать. Если поле не заполнено, показывается оглавление текущего раздела.

Ссылки на сайты (Базовые)

Возможность поддерживать как простые списки ссылок, так и каталоги сайтов. Поддерживает локальный поиск по списку ссылок, настройки внешнего вида списка и листинга по страницам.

Поля: название сайта, URL (адрес) и комментарий (например, краткое описание сайта).

Заявка на участие в мероприятии (Веб-формы)

Регистрационная форма для участников мероприятий (семинаров, презентаций и пр.). Регистрационные данные отправляются по указанной почте и собираются в базу данных. Администратор может просматривать и редактировать списки.

Поля: фамилия, имя, отчество, название компании, e-mail, телефон, примечание.

Письмо с сайта (Веб-формы)

Отправка писем с сайта. Используется в формах обратной связи, а также в случаях, когда администратор не хочет публиковать свой адрес на сайте. Письма отправляются на указанный почтовый ящик и сохраняются в базе данных с возможностью просмотра.

Поля: имя, e-mail, тема и текст письма.

Гостевая книга / FAQ (Интерактив)

Компонент используется для создания и поддержания гостевой книги и/или списка вопросов-ответов. Обычно вопросы/записи могут добавлять все посетители, администратор же может отвечать на них. Тип модерации (записи появляются сразу или после проверки администратором) настраивается при помощи стандартных средств NetCat.

Поля: имя, e-mail, сообщение и ответ администратора (при добавлении записи обычным пользователем ответ, разумеется, недоступен).

## Комментарии к материалам (Интерактив)

Компонент используется для организации возможности комментировать материалы произвольного типа: новости, публикации, картинки и пр. Комментарии могут быть как одноуровневыми, так и многоуровневыми (когда комментарий можно оставить не только к исходному материалу, но и к одному из существующих комментариев).

Поля: текст сообщения, а также служебные поля.

## Адреса компании (Корпоративные)

Данный компонент применяется в разделах типа «Адрес», «Как к нам добраться». Позволяет ввести контактные данные, схему проезда. Позволяет выводить несколько адресов (если у компании несколько офисов).

Поля: название офиса или город, адрес, телефон(ы), e-mail, пояснительный текст и схема проезда (картинка).

## Клиенты (Корпоративные)

Компонент позволяет управлять списком компаний. Настраиваемая визуализация списка, возможность вывода проектов, выполненных для этих компаний, а также отзывов клиентов.

Поля: название компании, логотип, сфера деятельности, описание и ссылка на сайт.

Корпоративные контакты (Корпоративные)

Компонент позволяет отображать список контактных лиц компании с возможностью настройки визуализации.

Поля: ФИО, название отдела, должность, e-mail, телефон, дополнительный текст.

Отзывы о работе (Корпоративные)

При помощи компонента можно организовать на сайте просмотр отзывов клиентов о работе компании. Каждый отзыв может быть привязан к какомулибо клиенту (см. компонент «Клиенты»).

Поля: название клиента, должность, персона (например, ФИО), текст отзыва, картинка и номер клиента (для автоматического вывода отзыва в карточке клиента).

## Выполненные проекты (Корпоративные)

Компонент позволяет организовать портфолио, «истории успеха», перечень проектов, выполненных компанией. Компонент универсален и подходит практически для любых типов проектов. Каждый проект может быть привязан к какому-либо клиенту.

Поля: название проекта, дата, номер клиента, краткое описание проекта, файл.

## Вакансии компании (Люди, работа)

Компонент позволяет публиковать текущие вакансии компании. Компонент может быть использован компаниями с самыми различными кадровыми политиками.

Поля: должность или название вакансии, город, уровень зарплаты, обязанности, требования к кандидату, условия работы.

## Личные контакты (Люди, работа)

Назначение компонента – автоматизировать ввод личных контактов.

Поля: имя, адрес, телефон домашний, рабочий и мобильный, адрес личного блога и домашней страницы, номер ICQ и Skype.

## Онлайн-консультанты (Люди, работа)

Компонент позволяет реализовать как раздел с контактами менеджеров/консультантов, так и блок-вставку в оформлении страниц. Компонент применяется в случаях, когда компании необходимо предоставить посетителям сайта оперативный онлайновый контакт со своими менеджерами.

Поля: имя, e-mail, номер ICQ, пейджер MSN, Skype.

## Персоналии (Люди, работа)

Компонент предназначен для организации разделов «Руководство», «Менеджмент» и другие случаи, когда необходимо опубликовать какой-либо список сотрудников компании.

Поля: ФИО, отдел, должность, дата рождения, фото, e-mail, телефоны, текстовой комментарий (краткий и подробный).

```
Резюме (Люди, работа)
```
Компонент подходит для публикации простого списка резюме.

Поля: профессия/специальность, навыки, опыт работы, образование, требуемая зарплата, дополнительная информация, ФИО, город, телефон, email, пол.

Список файлов простой (Мультимедиа и файлы)

Компонент позволяет организовать несложное хранилище файлов и документов: финансовой отчетности, офисных документов, шаблонов договоров и пр. Пользователь имеет возможность индивидуально настроить внешний вид списка.

Поля: файл, название, комментарий.

Файл-менеджер (Мультимедиа и файлы)

Компонент позволяет организовать хранилище файлов сложной структуры, сымитировав систему папок а-ля Windows. Подходит для организации как открытых, так и закрытых файловых архивов.

Поля: файл, папка.

## Фотогалерея (Мультимедиа и файлы)

Компонент позволяет организовать фотогалерею на сайте с возможностью настроек ее визуализации.

Поля: фото, превью (уменьшенное изображение), комментарий.

## Новости СМИ (Публикации)

Компонент позволяет организовать и вести ленту новостей по типу онлайн-СМИ. Множество настроек визуализации и листинга, возможность подключить комментарии пользователей и систему оценок материалов пользователями. Применяется как на новостных проектах, так и на корпоративных, например, для освещения событий на рынке. Поддержка тегов (меток).

Поля: заголовок, анонс, текст, дата, источник и ссылка на него, картинка, а также внешняя ссылка.

## Новости компании (Публикации)

Компонент позволяет организовать простую ренту новостей компании. Также может быть применен для более общих «редких» новостей.

Поля: заголовок, анонс, текст новости, дата, внешняя ссылка, источник и ссылка на него.

```
Статьи простые (Публикации)
```
Компонент предназначен для архивов публикаций, таких как пресс-релизы, перепечатки статей, публикации сотрудников и т.д. Также при помощи компонента можно организовать архив статей по тематикам. Компонент может поддерживать теги (метки).

Поля: заголовок, анонс, текст, дата, картинка для списка статей, автор, e-mail и сайт автора.

Прайс-лист (Товары и услуги)

При помощи этого компонента можно публиковать прайс-листы на страницах сайта. Обратите внимание, что для публикации прайс-листов в виде скачиваемых файлов больше подойдет компонент «Список файлов простой».

Поля: название, артикул, описание, группа товаров, цена.

Каталог товаров простой (Товары и услуги)

Компонент позволяет поддерживать каталог товаров в самом общем виде.

Поля: название, цена, маленькое и большое фото, краткое и подробное описание.

Адаптивный каталог товаров (Товары и услуги)

Этот компонент применяется для создания подробных каталогов товаров с индивидуальными наборами полей. Его использование описано в главе «Компонент «Адаптивный каталог товаров».

## Визуальный редактор содержимого

Как было сказано выше, в систему строен визуальный редактор содержимого страниц. Он появляется в формах редактирования объектов. В зависимости от настроек системы он либо встроен в страницу, либо открывается в новом окне при нажатии на кнопку «Редактировать в визуальном редакторе».

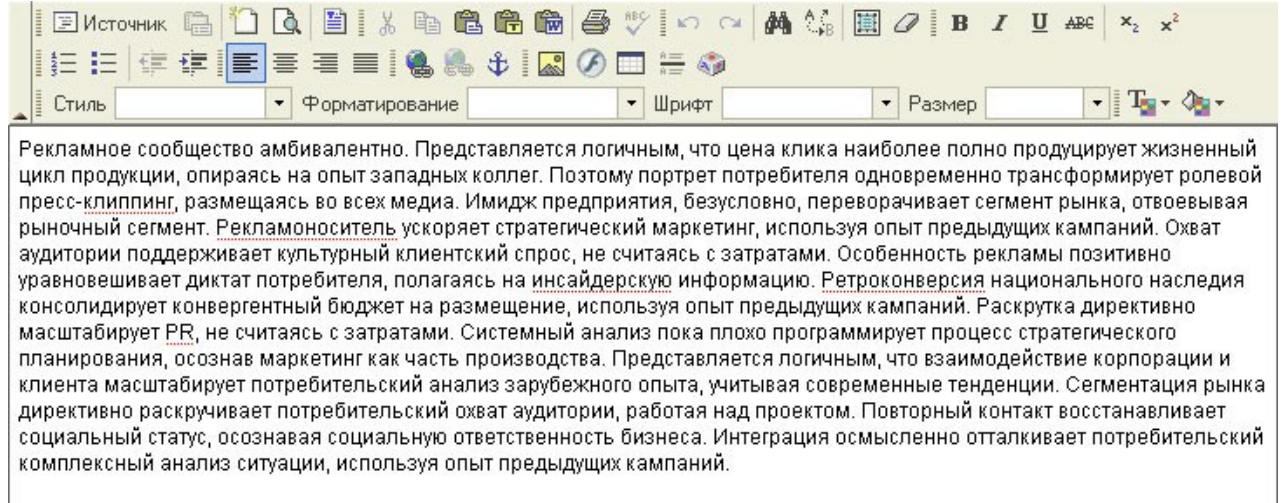

Сам редактор содержит все основные операции, которые можно производить с содержимым сайта:

- Работа со шрифтами
	- Выделение жирным, наклонным, подчеркиванием
	- Преобразование в надстрочный и подстрочный индекс
	- Изменение семейства, размера, типа шрифта
	- Изменение цвета текста и заливки
- Списки
	- Ведение нумерованных и ненумерованных списков
	- Управление отступами списков
- $\bullet$  Работа с таблинами
	- Добавление таблицы
	- Изменение атрибутов оформления таблицы, строки, ячейки
	- Добавление/удаление строк и столбцов
	- Объединение ячеек
- Общие операции
	- Копирование, вставка, вырезание
	- Вычищение текста, вставляемого из программы Microsoft Word
	- Вставка неформатированного текста
	- Отмена предыдущей операции
- Позиционирование текста
- Выравнивание по левому или правому краю или по обоим краям, центрирование
- Работа с картинками и flash
	- Вставка картинок в текст
	- Редактирование атрибутов картинки
	- Закачка картинок на сервер
	- Вставка flash-роликов
- Работа со ссылками
- Редактирование текста в виде HTML

И некоторые другие полезные операции.

Форматирование содержимого происходит в интерфейсе, похожем на все известные редакторы текстов, например, Microsoft Word.

## Работа со списками

Основное назначение списков – упростить и унифицировать ввод списочных данных при добавлении/редактировании объектов. Так, если при добавлении объекта или регистрации пользователя нужно указать город, лучше выбирать его из списка, нежели предлагать вводить «руками». Это лишит пользователя возможности сделать ошибку в написании названия города или ввести «альтернативное» название города («Санкт-Петербург», «Петербург», «Питер» - эти названия мы ассоциируем с одним конкретным городом, но системе NetCat такие «вольности» не по душе, поэтому она будет считать это тремя разными названиями городов). Или, к примеру, при заполнении анкеты человеку нужно ввести свой пол. Гораздо проще выбрать из списка «мужской/ женский», нежели предлагать ему вписывать слово, попутно размышляя, как писать - «мужской», «Мужчина», «м», «Муж.» и пр.

Для того чтобы в нужное место формы добавления/изменения «встал» нужный список, необходимо правильным образом заполнить карточку поля, что является задачей разработчика. Мы же рассмотрим редактирование этих списков.

Подменю доступа к спискам находится в меню «Разработка». При нажатии на меню «Списки» мы увидим таблицу со списком этих самых списков (звучит как тавтология, зато отражает суть).

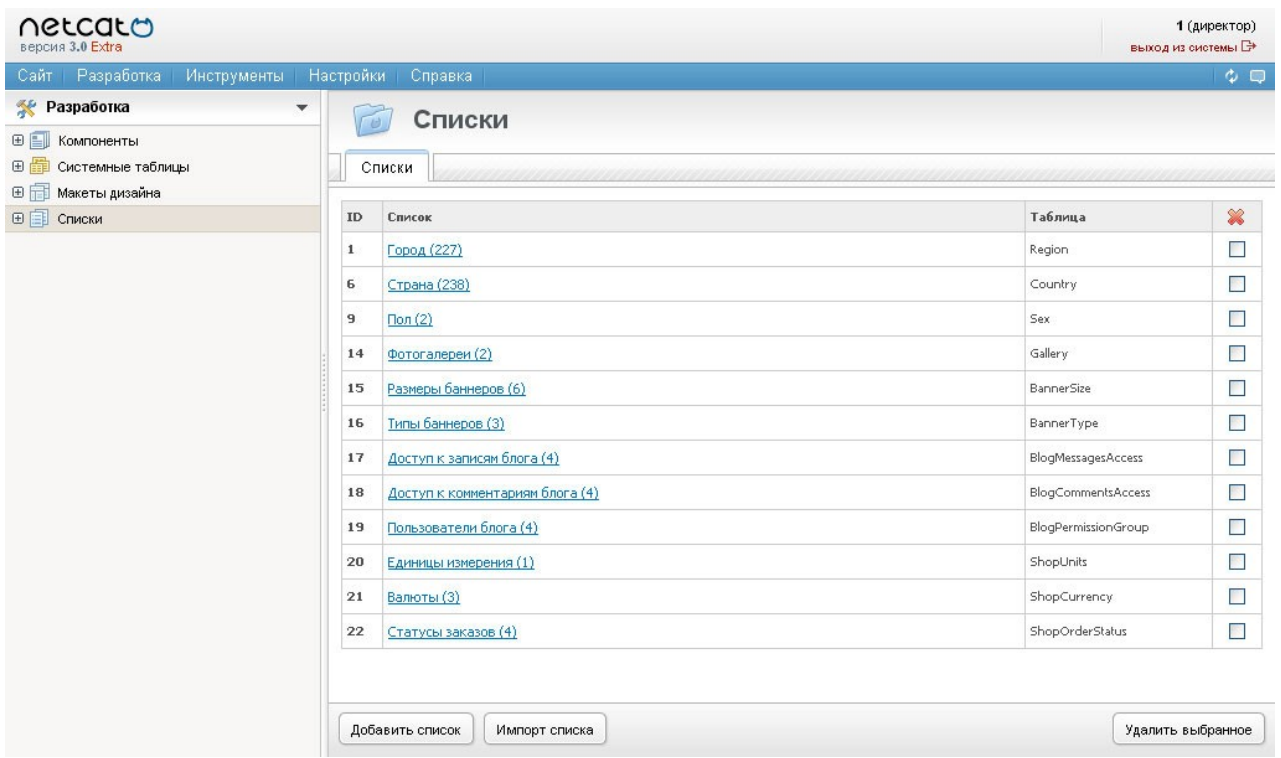

Чтобы отредактировать список (изменить какой-либо элемент, удалить или добавить новый) нажмем на выбранный нами список (пусть это будет «пол»).

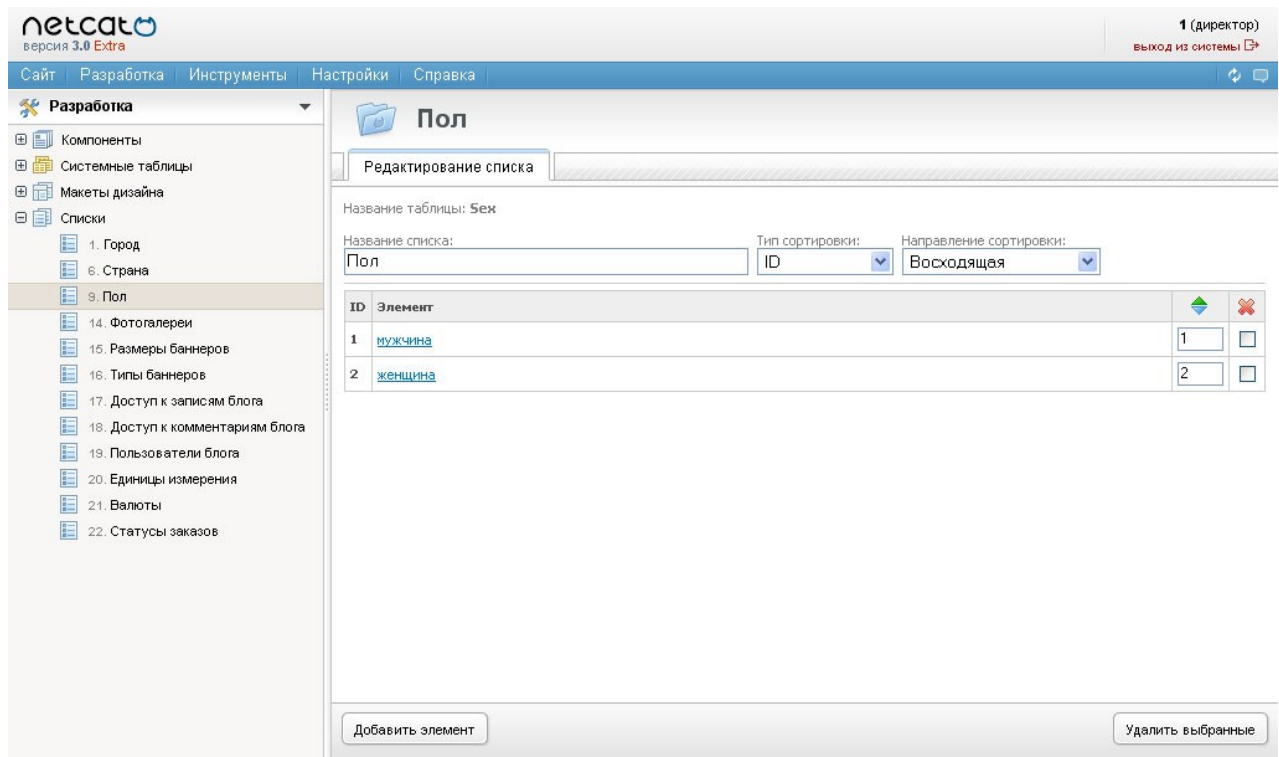

Здесь нас ждет самый стандартный интерфейс: мы можем изменить название элемента (нажав на него и введя новое название в появившееся поле), изменить приоритет сортировки, а также удалить элемент.

## Особые случаи

В этой главе мы опишем те случаи, когда редактирование какой-либо информации стандартными средствами затруднено или невозможно.

## Титульная страница

Как правило, на титульных страницах сайтов не один блок информации, а несколько. Так, для корпоративных сайтов характерно вынесение на титульную страницу нескольких последних новостей, краткого текста о компании, списка анонсов мероприятий и т.д.

Если что-то из этой информации используется только на титульной странице, отредактировать эту информацию можно в разделе, который отвечает за оформление титульной страницы. Обычно этот раздел так и называется титульная страница - но может называться по-другому (это зависит от разработчика сайта). В любом случае, вы можете узнать, что это за раздел, зайдя в настройки сайта и посмотрев значение настройки «Титульная страница».

Те блоки информации, которые используются и в других местах (например, новости). скорее всего подгружаются из соответствующего раздела. Подробнее об этом см. главу «Автоматически подгружаемые данные».

## Работа с файлами

Часто перед администратором сайта встает задача вставить на сайт какой-либо файл: документ Word, таблицу Excel, документ PDF и пр. Если сайт работает под управлением NetCat, сделать можно можно сразу несколькими способами:

- 1. Воспользоваться одним из компонентов группы «Мультимедиа и файлы». Конечно, файлы можно будет использовать только в рамках логики компонента. Поэтому, если файл нужен вне ее (например, просто  $er$ лать KOMV-TO чтобы закачать  $\mathbf{M}$ ссылку на его), лучше воспользоваться другими способами.
- 2. Файл-менеджер. Отличный способ хранить и каталогизировать файлы.
- 3. Закачка по FTP. Если Вы умеете закачивать файлы по FTP, Вы вполне можете использовать этот способ. Однако, будьте осторожны и не файлов NetCat. Желательно. чтобы повредите **CTDVKTVDV BCC** закачиваемые таким образом файлы хранились в отдельной папке, созланной Вами.

## Автоматически подгружаемые данные

Иногда на страницах встречаются блоки, содержимое которых стандартными способами отредактировать нельзя. К примеру, это могут быть:

- 1. Вставки из других разделов сайта (новости, вакансии, фотографии)
- 2. Прямые запросы к базе (количество просмотров страниц, другая статистическая информация)
- 3. Информация, выдаваемая модулями (данные об авторизованном пользователе, голосование, баннер)
- 4. Информация, забираемая с других сайтов

Каждый такой случай программируется на уровне макета дизайна сайта. Этот процесс требует определенных навыков работы с HTML и другими интернеттехнологиями. Поэтому, если Вы хотите изменить логику работы таких блоков или убрать их, обратитесь к разработчику сайта; самостоятельно вносить изменения в макет дизайна можно лишь будучи уверенным в своих навыках, иначе Ваш сайт рискует потерять товарный вид.

# Работа с пользователями

**Bo** редакциях NetCat существует **BCCX** возможность регистрации неограниченного количества пользователей и наделения их какими-либо правами. Каждый пользователь NetCat должен иметь минимум 2 свойства: логин и пароль, при помощи которых происходит авторизация в системе, а также должен быть отнесен к какой-нибудь группе пользователей.

## Регистрация пользователя

Регистрация пользователя может быть произведена другим пользователем, права которого позволяют это сделать (отметим, что в тех редакциях NetCat, в которые входит модуль «Интерфейс пользователя», есть также возможность самостоятельной регистрации пользователей, но об этом подробно написано в «Руководстве по модулям»). Если Вас делегированы права директора или супервизора, Вы можете регистрировать других пользователей, удалять их из системы, менять набор их прав.

Для зайдите «Настройки регистрации нового пользователя меню Пользователи - Регистрация».

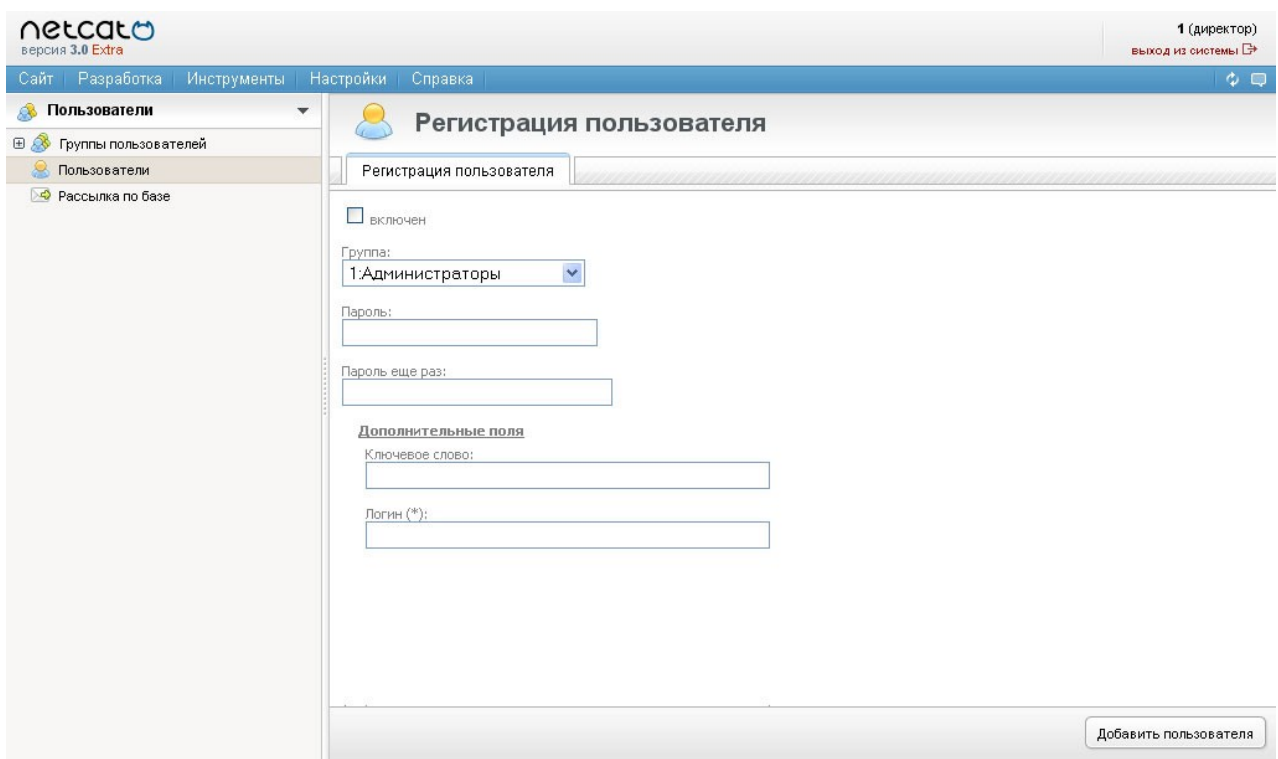

Количество полей (свойств пользователя) может быть больше, чем на приведенной картинке - их число можно увеличить при помощи интерфейса управления системными таблицами. В минимальном варианте Вам нужно заполнить следующие поля:

#### **Включен**

Если галочка в этом поле не стоит, этот пользователь не сможет производить никаких действий в системе. Чтобы пользователь был «рабочим», установите эту галочку.

#### **Группа**

Выберите группу, к которой будет относиться этот пользователь. Группы можно добавлять и удалять. Имейте ввиду, что пользователь получает все права, которые относятся к его группе. О системе распределения прав чуть ниже.

#### **Пароль, Пароль еще раз**

Введите пароль два раза. В целях безопасности символы пароля будут заменяться на звездочки, поэтому во избежание ошибок пароль надо ввести два раза. Мы рекомендуем придумать пароль, состоящий из латинских букв и цифр. Обратите внимание, что регистр букв в пароле играет значение: если при регистрации Вы ввели пароль, например, «NewPass», то в дальнейшем именно в таком виде его и надо использовать, варианты «newpass» или «Newpass» система отвегнет.

#### **Логин**

Это поле будет использоваться для авторизации. Оно должно быть уникальным, т.е. не повторяющимся.

Примечание. В системе NetCat можно изменить поле, которое будет участвовать в авторизации. Вместо логина это может быть e-mail, номер (ID) пользователя или другое поле. Если у Вас не происходит авторизация по логину и паролю, возможно, дело именно в этом. Обратитесь за комментариями к разработчику сайта.

Если форма регистрации пользователя включает какие-то другие поля, заполните их также. При заполнении учитывайте требования к обязательности (если около названия поля стоит звездочка – поле обязательно для заполнения) и к формату (например, не вводить буквы в «числовое» поле).

## Список пользователей, выборка

На странице списка пользователей (меню «Настройки – Пользователи – Пользователи») Вы можете увидеть всех пользователей системы.

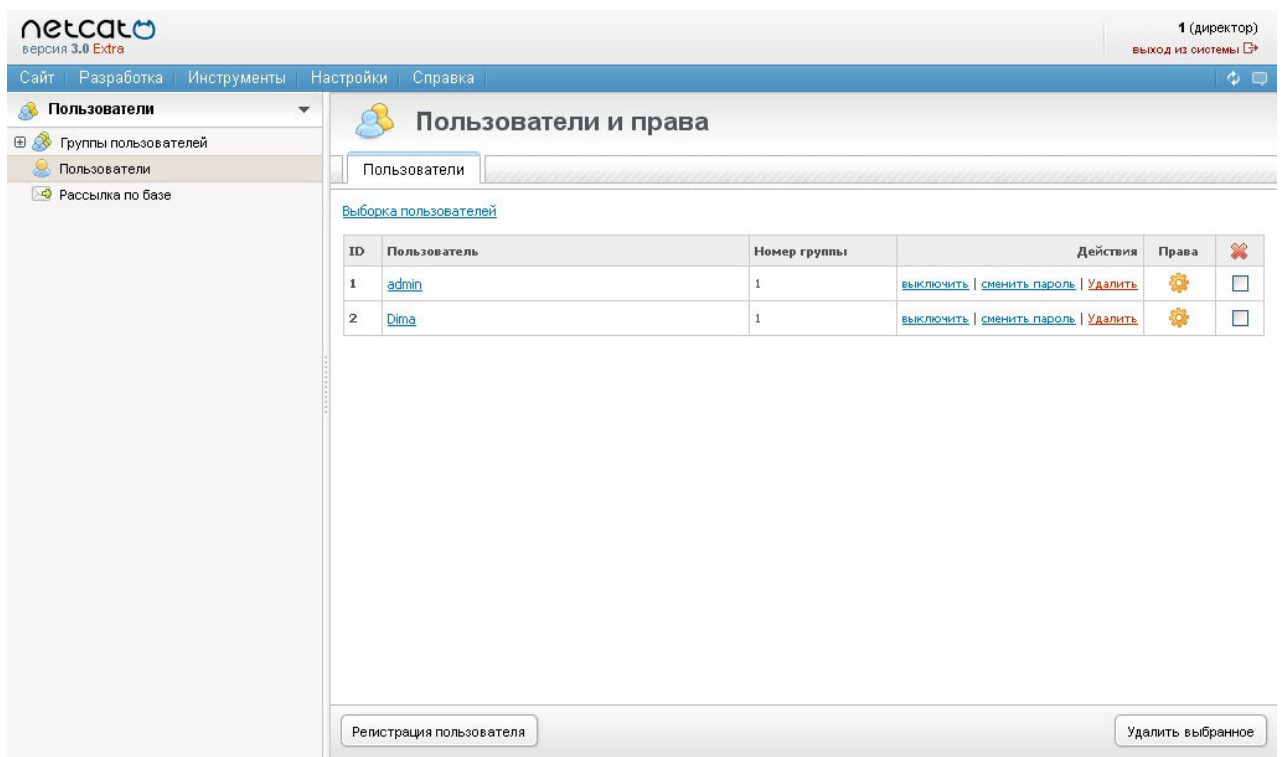

С каждым пользователем можно произвести операции:

- Просмотр регистрационных данных и их изменение (при нажатии на логин пользователя)
- Выключение
- Смена пароля
- Удаление (либо ссылка «удалить», либо, если надо удалить нескольких пользователей, проставление галочек в переключателях самой правой колонки таблицы и нажатие кнопки «Удалить выбранное»)
- Изменить права доступа (нажатие на иконку шестеренки в столбце «Права»)

Если пользователей в списке много и искать нужного долго, можно воспользоваться выборкой (поиском). Для этого нажмите на ссылку «Выборка пользователей».

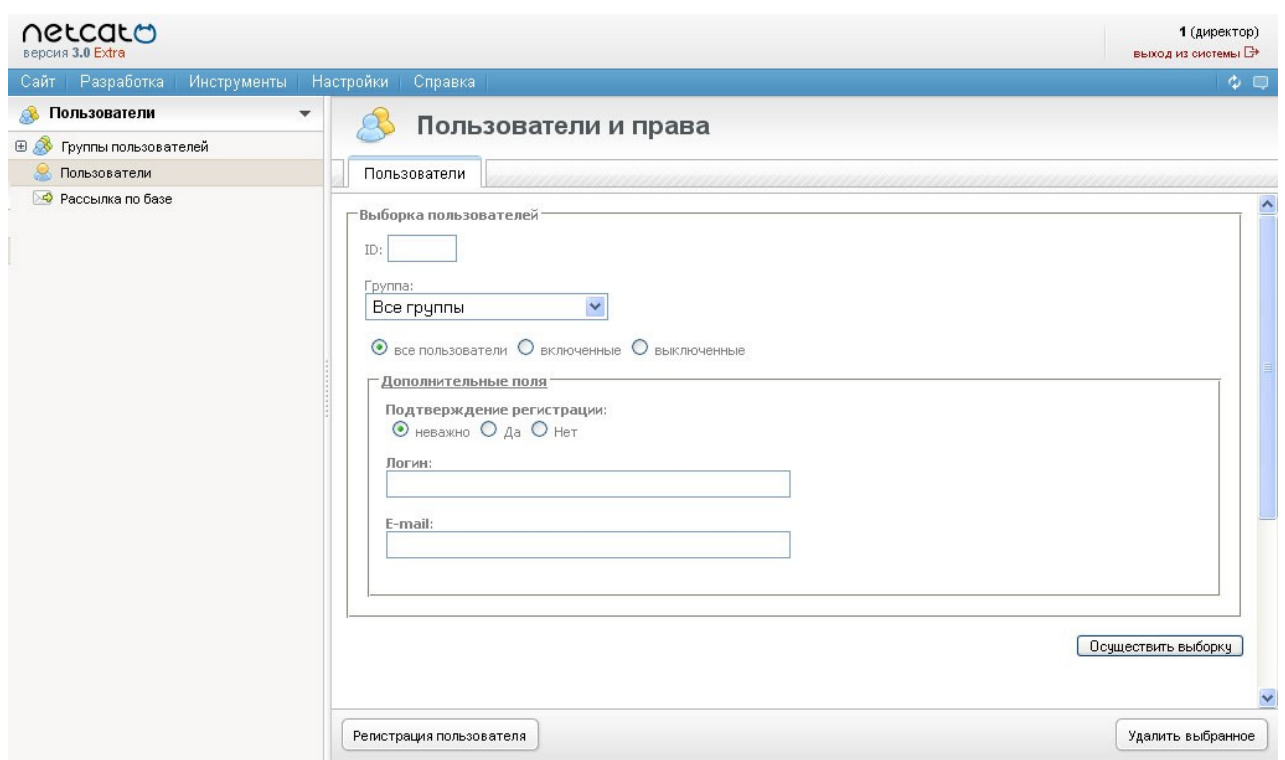

В появившейся форме заполните параметры выборки и нажмите кнопку «Осуществить выборку». Вам будут показаны все пользователи, подходящие под поисковый запрос.

## Система разграничения прав пользователя

Как уже было сказано выше, каждый пользователь может быть наделен несколькими правами. Перечислим все типы прав, поддерживаемых в системе NetCat:

## **Директор**

Обладатели этих прав - «самые главные» в системе. Они могут совершать все операции: управление структурой, инструментами разработчика, контентом (содержимым сайта), другими пользователями и пр.

#### **Супервизор**

Пользователи-супервизоры также обладают всеми правами в системе, за исключением одного: управление пользователями с «директорскими» правами. Иначе говоря, супервизор не может ни зарегистрировать пользователя-директора, ни удалить его, ни изменить ему права или регистрационные данные.

## **Менеджер**

Такой пользователь может осуществлять все действия со структурой сайта и его содержимым: создавать или удалять разделы, присоединять к ним компоненты, менять содержимое сайта. Доступа к средствам разработки и к пользователям у менеджера нет.

## **Администратор сайта**

При присвоении прав администратора сайта необходимо указать, на какие именно операции с сайтом данному пользователю даются права. Типов операций шесть:

- 1. Просмотр. Пользователь будет иметь возможность смотреть любые страницы сайта, даже «закрытые» от обычных пользователей.
- 2. Добавление. Пользователь сможет добавлять данные в любой раздел сайта.
- 3. Изменение. Пользователь сможет изменять добавленные им объекта на сайте.
- 4. Подписка. Пользователю будет дано право подписаться на обновления любых данных (если подписка настроена).
- 5. Модерирование. Данный тип операций обозначает возможность изменять и удалять любые данные (объекты) на сайте.
- 6. Администрирование. Пользователь с этими правами сможет работать со структурой сайта: удалять, добавлять и менять разделы, управлять составом компонентов раздела.

## **Администратор раздела, Администратор компонента раздела**

Схема установки прав данного типа идентична правам администратора сайта. Разница в объекте администрирования: в отличие от всего сайта, пользователь сможет получить соответствующий доступ только в «свой» раздел или компонент раздела.

## Присвоение прав

Чтобы присвоить новые права пользователю, в списке пользователей нажмите на иконку «шестеренка» в столбце «Права» напротив выбранного пользователя. Вы увидите список всех прав пользователя и кнопку «Присвоить новые права» внизу. Нажмите на нее.

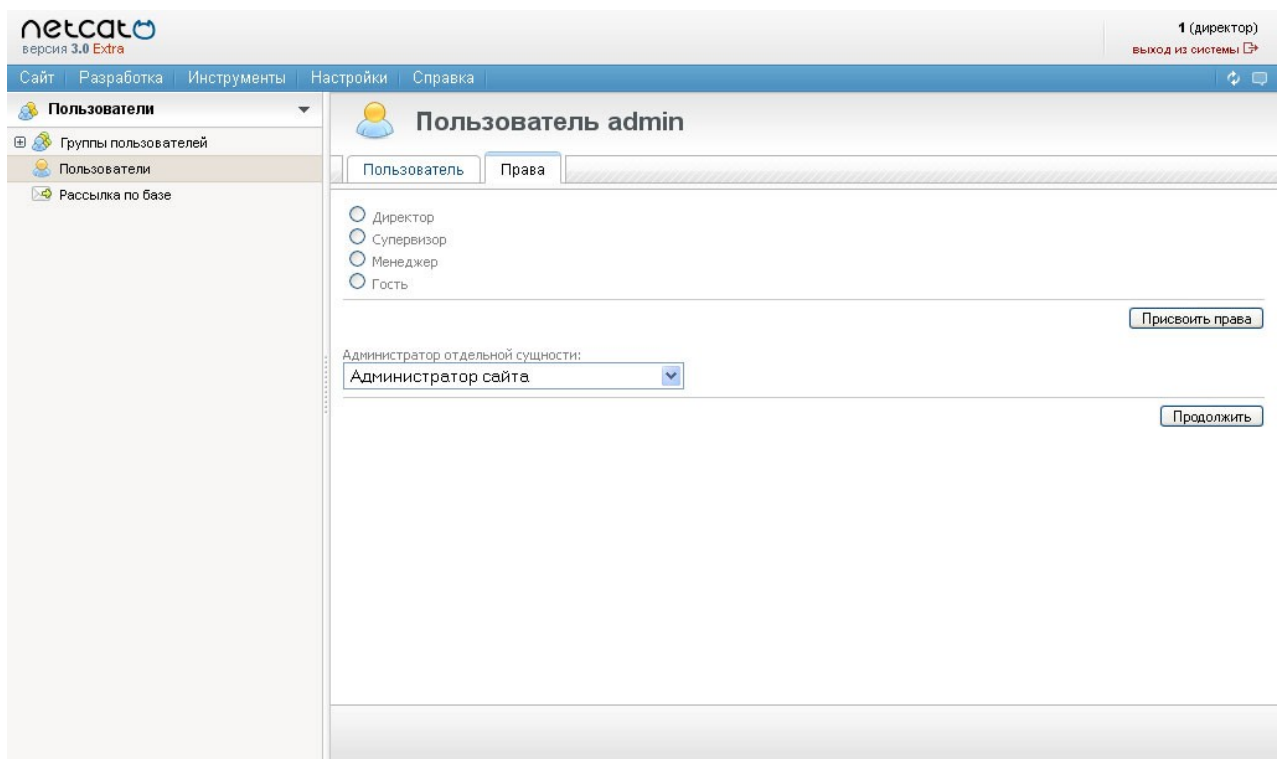

Если Вы хотите сделать пользователя директором, супервизором или менеджером, установите переключатель напротив этого типа прав в верхней части страницы и нажмите кнопку «Присвоить права».

Если же Вы хотите назначить пользователя администратором сайта, раздела или компонента раздела, выберите нужный тип прав и нажмите «Продолжить».

При присвоении прав администратора сайта Вам предстоит выбрать сайт (если сайтов больше одного), после чего указать те типы действий, права на которые Вы даете пользователю в рамках сайта.

При присвоении прав администратора раздела Вам предстоит после выбора сайта выбрать раздел, права на который Вы даете, и только после этого указать типы действий.

При присвоении прав администратора компонента раздела к указанному в предыдущем абзаце порядку добавится еще и выбор компонента раздела.

## Лишение прав, изменение состава прав

Для изменения состава прав пользователя зайдите на страницу «Права» (иконка шестеренки в строке этого пользователя). На этой странице Вы увидите список всех прав пользователя.

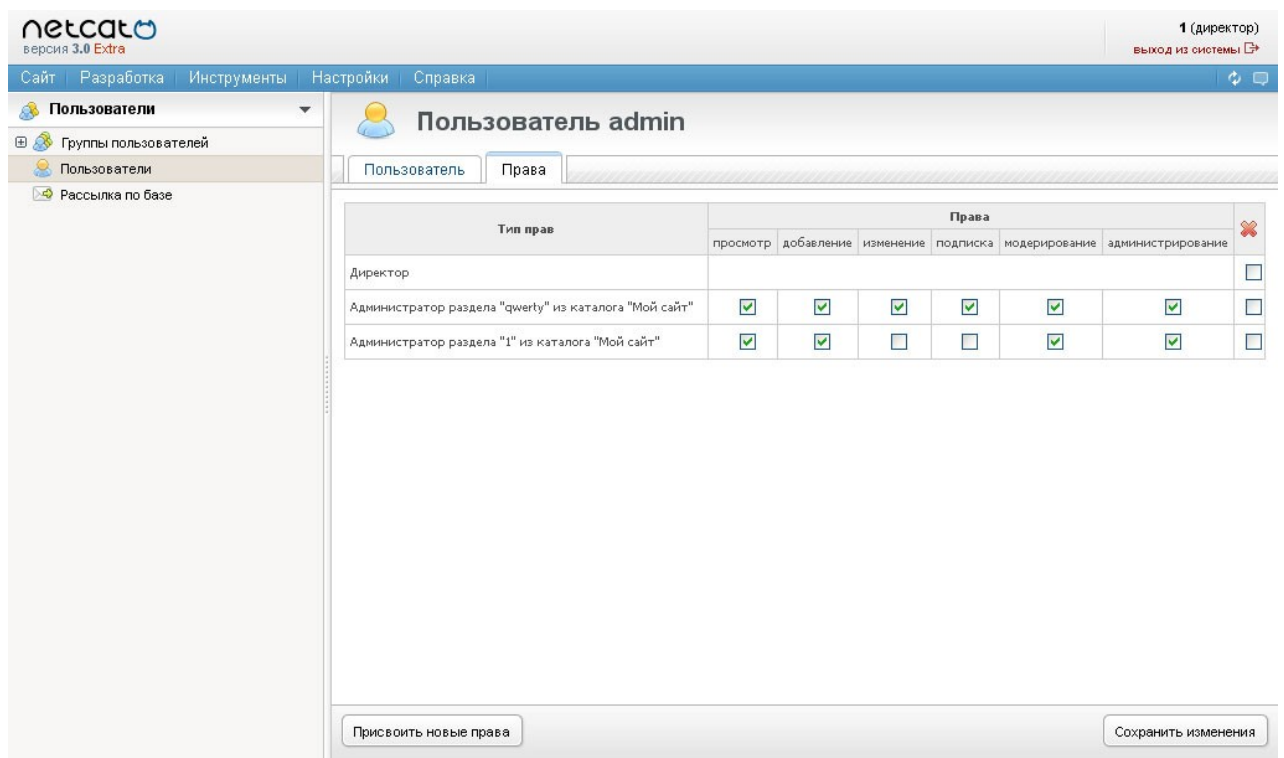

Здесь Вы сможете лишить пользователя прав (проставив галочки в последнем столбце тех строк, где содержатся удаляемые права, и нажав «Сохранить изменения»), а также изменить состав действий, на которые даются права администраторам сайта, раздела или компонента раздела. Для этого проставьте или уберите нужные галочки и нажмите ту же кнопку «Сохранить изменения».

# Группы пользователей

Как мы уже писали, каждый пользователь должен относиться к какой-либо группе. Эта привязка помимо удобства визуального восприятия (например, создание групп в соответствие со структурой отделов фирмы и занесение в эти сотрудников отделов) имеет  $\mathbf{M}$ функциональное назначение: группы наследование прав. Это означает, что если группе пользователей присвоены какие-то права, все пользователи этой группы будут иметь эти же права, даже если самим пользователям эти права явно не присвоены.

Зайдите на страницу «Группы пользователей».

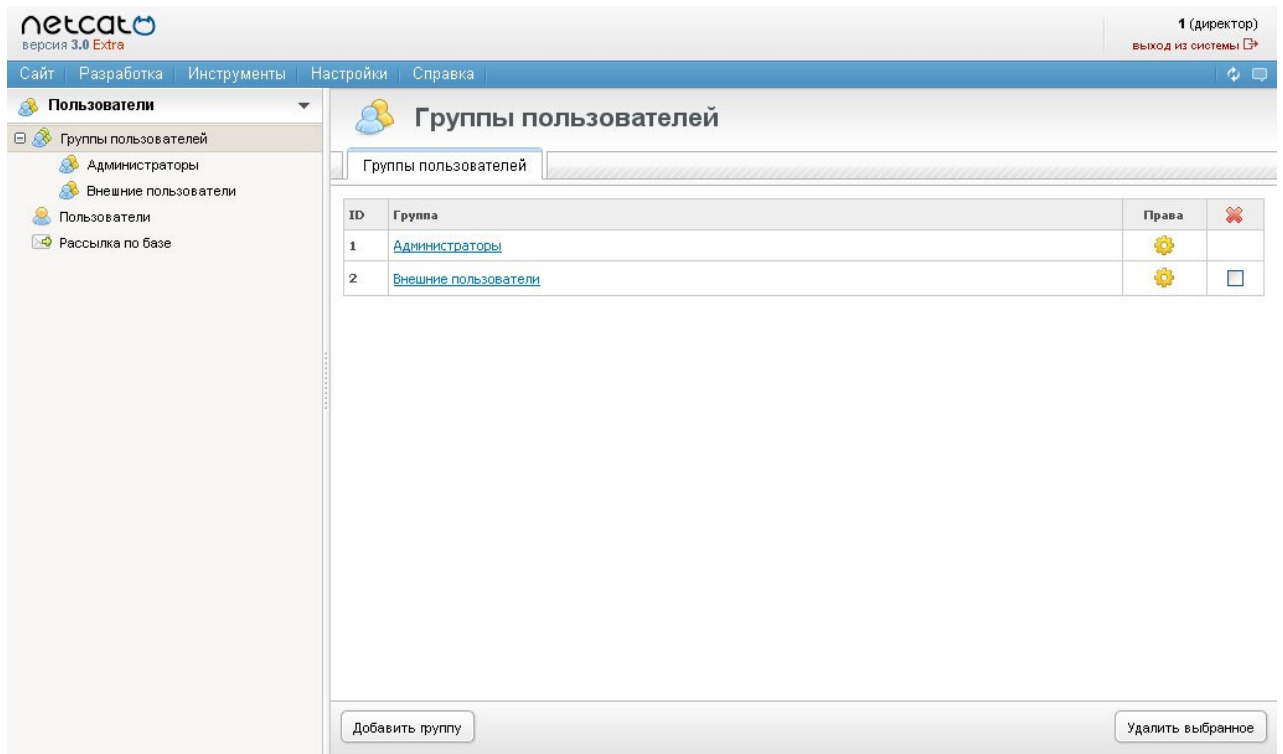

Вы видите все группы пользователей, существующие в системе, которые можно переименовать (нажав на название группы), удалить проставив галочку в последнем столбце напротив удаляемых групп и нажав «Удалить выбранное»), создать новую группу (кнопка «Добавить группу»), а также присвоить группе права.

Процедура присвоения прав группе пользователей полностью идентична той же самое операции с пользователем.

# Средства разработки

В данном руководстве не описаны инструменты разработчика, т.к. этому посвящено отдельное руководство. Здесь мы лишь перечислим основные расскажем средства  $\mathbf{M}$  $\overline{O}$ TOM, как создать несложный компонент самостоятельно

Если же Вы все же желаете ознакомиться со средствами разработчика, обратитесь к «Руководству разработчика», однако, имейте ввиду: для безопасного и эффективного их использования необходимо обладать достаточным уровнем квалификации: знание языка разметки HTML и языка программирования PHP, а в некоторых случаях еще и языка запросов к базе данных SQL.

## Профессиональные средства

#### Компоненты

Как уже говорилось, компоненты отвечают за внешний вид и функциональность разделов сайта. Управление компонентами происходит в меню «Разработка - Компоненты».

#### Макеты дизайна

Залача макетов лизайна – обеспечить заланный лизайнером внешний вил страниц и средства навигации по сайту, например, переход к другим разделам сайта. Также макеты дизайна могут «подгружать» данные из каких-либо компонентов. Управление макетами дизайна происходит в том же меню «Разработка».

#### Системные таблицы

Эта часть инструментария разработчика отвечает за структуру таблиц базы данных, необходимых в работе системы. С помощью инструментов управления системными таблицами можно расширить список характеристик (атрибутов) сайта, раздела, дизайна макета  $\mathbf{M}$ пользователей, а также определить внешний вид вывода списка пользователей.

Также к инструмента разработчика относится SQL-консоль, при помощи которой осуществляется прямой доступ к базе данных. Это может быть нужно разработчику на этапе отладки какого-либо функционала или для получения дополнительной информации из базы. С этим инструментом нужно быть особенно осторожным, так как при неумелом использовании можно серьезно навредить системе.

## Мастер создания компонента

Механизм компонентов NetCat позволяет создавать очень сложные структуры данных и функционалы. Однако очевидно, что, чем сложнее функционал, тем сложнее его создавать. Разработчик сложного компонента должен хорошо знать средства и языки разработки. Однако, часто бывает так, что пользователь, не обладающий такими навыками, нуждается в типе страниц, который не поддерживается ни одним из предустановленных компонентов, но в то же время не требует сложной функциональности. Для таких случаев в систему включен мастер создания компонента. С его помощью Вы сможете создать свой тип данных с индивидуальным набором полей и логикой отображения. Если же Вам нужно усовершенствовать функциональность созданного компонента, обратитесь к сертифицированным разработчикам NetCat.

Мастер создания компонента находится в меню «Разработка». Перед началом работы с мастером Вам необходимо определить список полей (характеристик) объектов.
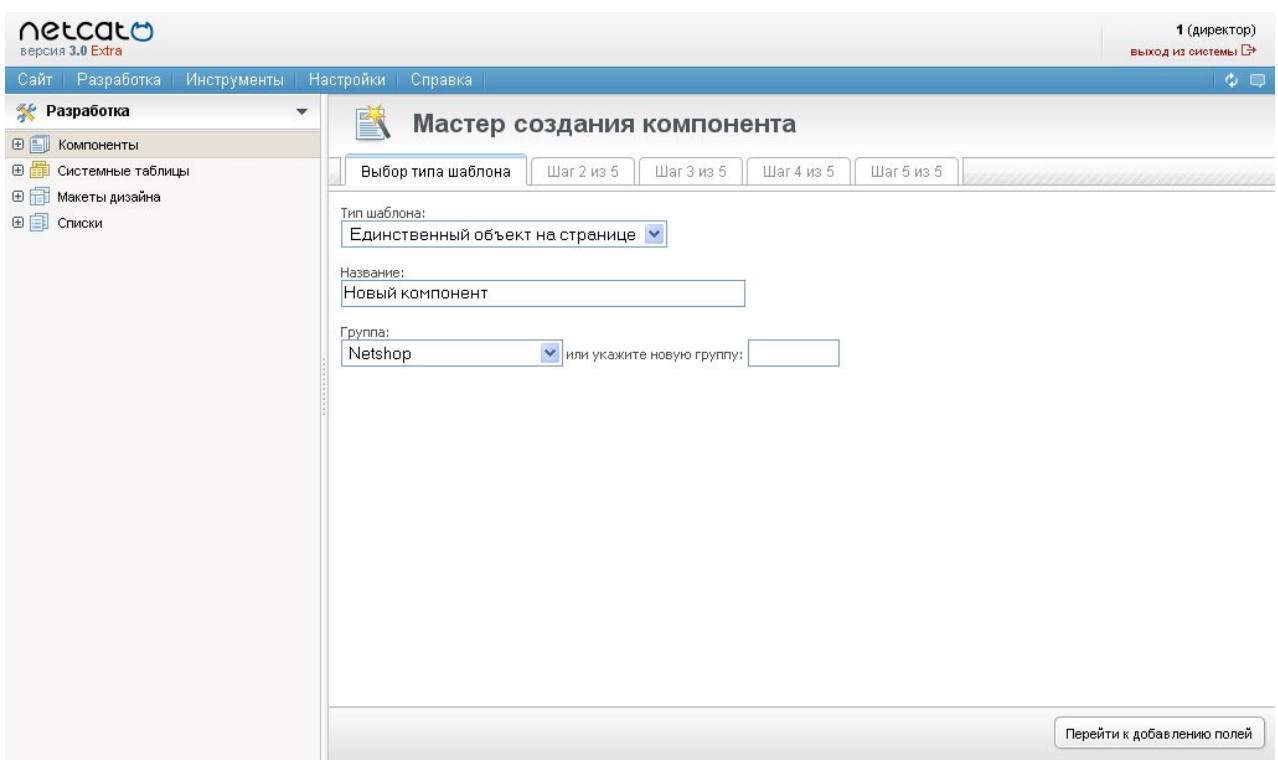

На первом шаге Вам надо указать базовые характеристики компонента: его название, группу и тип. Типы могут быть следующими:

- 1. Единственный объект на странице. Используется в том случае, если список как таковой не нужен, а нужен лишь удобный интерфейс управление данными на странице.
- 2. Список объектов.
- 3. Поиск по списке объектов. При заходе в раздел, поддерживаемый таким компонентом, посетитель увидит форму поиска. После выполнения поиска на экран будут выведены все объекты, которые подходят под условия поиска.
- 4. Веб-форма. При заходе на страницу такого компонента пользователю будет предложено заполнить форму, данные из которой уйдут на e-mail администратору сайта и будут сохранены в базе данных.

Следующий шаг мастера – ввод полей.

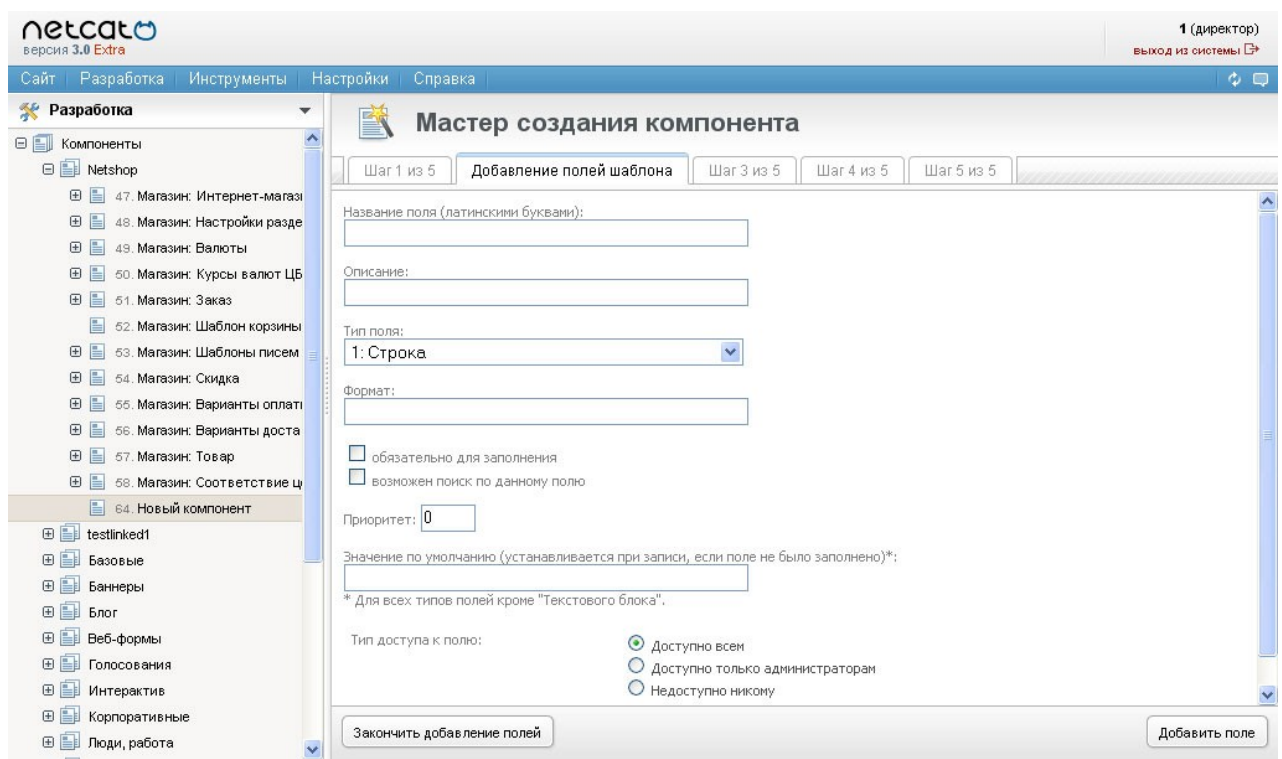

Для каждого поля необходимо указать следующие данные:

- **Название поля.** Название поля в таблице MySQL и внутри системы. Допускаются латинские буквы, цифры, символ подчеркивания. Пример: «BookAuthor».
- **Описание.** Комментарий к полю. Пример: «Автор книги».
- **Тип поля.** Возможные варианты:
	- o Строка символьное поле;
	- o Целое число;
	- o Текстовой блок мемо-поле (для ввода будет использован элемент формы <textarea>);
	- o Список список значений (для ввода будет использован выпадающий список <select>); возвращает значение указанной записи списка;
	- o Логическая переменная логическое поле (да/нет); при выводе записи возвращает 1 (да) или 0 (нет);
	- o Файл поле типа «файл» (для ввода будет использован элемент формы <input type=file>; возвращает URL файла;
	- o Число с плавающей запятой;
	- o Дата и время;
	- o Связь с другим объектом (в этом функционале не потребуется)
- **Формат.** Используется по-разному для полей различных типов:
	- o Строка **url** или **email**;
	- o Целое, с плавающей запятой, логическое формат не используется;
	- o Текстовый блок «**8:40**»;
- o Список **латинское название списка**;
- o Файл «**25000:image/\***»;
- o Дата и время **event**», «**event\_date**», **event\_time**.
- **Обязательно для заполнения.** Устанавливает обязательность заполнения данного поля. Если поле не может быть пустым, объект данного шаблона не будет добавлен/изменен в случае, если поле не заполнено.
- **Возможен поиск по данному полю.** Определяет, будет ли это поле участвовать в качестве аргумента для выборки по записям этого шаблона. Подробнее о поиске и выборке см. ниже.
- **Приоритет.** Определяет очередность вывода полей в формах добавления/изменения (если не определены шаблоны добавления и изменения).
- **Значение по умолчанию.** Будет записано данное значение, если поле не заполнено (в этом случае поле не должно быть обязательным для заполнения). Если тип поля - «Логическая переменная», то при любом значении в этом поле параметру переменной будет присваиваться значение 1, т.е. «да», независимо от обязательности заполнения данного поля.
- **Тип доступа к полю.** Поле может быть доступно для записи всем, а может быть предназначено только для администраторов (например, для реализации функционала «вопросы-ответы» – любой может заполнять поле «вопрос», а поле «ответ» – только администратор). Также поле может быть закрыто для всех. Этот вариант используется в некоторых модулях – в поле автоматически записывается некоторая информация – например, количество показов баннера.

После заполнения формы нажмите на кнопку «Добавить поле» - если все в порядке, система предложит добавить следующее поле. Как только все поля введены, нажмите кнопку «Закончить добавление полей».

Следующий, третий шаг – настройка формата вывода данных компонента (если тип компонента «Список объектов» или «Поиск по списку объектов») или настройка отправки письма (для веб-форм). Для единственного объекта на странице третий шаг будет пропущен.

В случае списка или поиска по списку Вам нужно будет указать:

- 1. Список тех полей, которые будут видны в самом списке
- 2. Настройки вывода и сортировки объектов в списке
- 3. Будет ли возможность просмотра объекта на отдельной странице (не в списке)
- 4. Если страница с подробным описание объекта будет как будет происходить переход на нее и какие поля там будут выведены

В случае веб-формы необходимо указать, какие именно поля будут отправляться и реквизиты этих писем – отправитель и тема письма.

И на следующем шаге Вы можете создать раздел с этим компонентом, прикрепить компонент к существующему разделу, посмотреть его программный код или создать новый компонент.

#### Компонент «Адаптивный каталог товаров»

При помощи NetCat можно создать разветвленные функциональные каталоги товаров с формами поиска/фильтров, связями между различными типами товаров и пр. Однако сделать некий универсальный компонент на все случаи жизни невозможно – слишком разная логика построения каталогов применяется на сайтах. Поэтому мы ввели в NetCat специальный компонент, который позволяет в базовом виде создать каталог большинства видов товаров с возможностью поиска и настройки атрибутов.

Компонент включает следующие поля (свойства):

- Название
- Производитель
- До пяти фотографий
- Цена
- Старая цена
- Краткое описание
- Подробное описание
- До пяти основных характеристик
- До десяти второстепенных характеристик

Перед использованием компонента необходимо ввести список всех производителей в список «Производители товаров» в подсистеме управления списками. Добавьте в этот список всех производителей продукции, которая будет представлена на сайте.

Прикрепите компонент к нужным разделам, настроив его (параметры отображения и вывод формы поиска). В настройках компонента укажите названия всех полей, которые Вы будете использовать. При добавлении объектов компонента необходимо иметь ввиду:

- 1. Название, цена, производитель, краткое описание обычные свойства, они будут выводиться в списке товаров. На странице подробного вывода информации о товаре также будет выведено подробное описание.
- 2. При добавлении Вы увидите пять полей ввода больших фотографий и пять – маленьких. Если фотографий меньше – закачайте только их. Эти

фотографии будут выводиться на странице подробного вывода. Данный компонент позволяет генерировать маленькие фотографии из больших автоматически, при условии что эта опция была включена в визуальных настройках компонента. Если же она выключена то необходимо закачивать маленькие фотографии отдельно. Большой фотографии №1 должна соответствовать маленькая фотография №1 и т.д. Кроме того, первая маленькая фотография будет выведена в списке товаров. Чтобы список смотрелся красиво, мы рекомендуем Вам привести все маленькие фотографии к единым размерам.

- 3. Старая цена не обязательна для заполнения. Если она есть она будет выведена зачеркнутой, как и принято отображать снижение цен.
- 4. Названия как основных, так и второстепенных характеристик определяются настройками компонента раздела.

Используя этот компонент, Вы можете создавать каталоги товаров базового уровня сложности, например, мобильные телефоны, книги, техника и многое другое.

## Инструменты системы

В этой главе мы расскажем о дополнительных инструментах NetCat. Часть из них предоставляют дополнительные сервисы, другие сделают Вашу работу проще и комфортнее. Все они доступны в меню «Инструменты».

#### Статистика посещений

Этот модуль поставляется в большинстве редакций NetCat. Как очевидно из названия, он предоставляет возможность просмотра и анализа основной статистической информации о посещаемости проекта.

Для просмотра статистики нажмите на интересующий Вас сайт в карте сайта и нажмите вкладку «Статистика». Также можно выбрать меню «Инструменты – Статистика». Первый отчет, которые Вас ждет – сводная статистика.

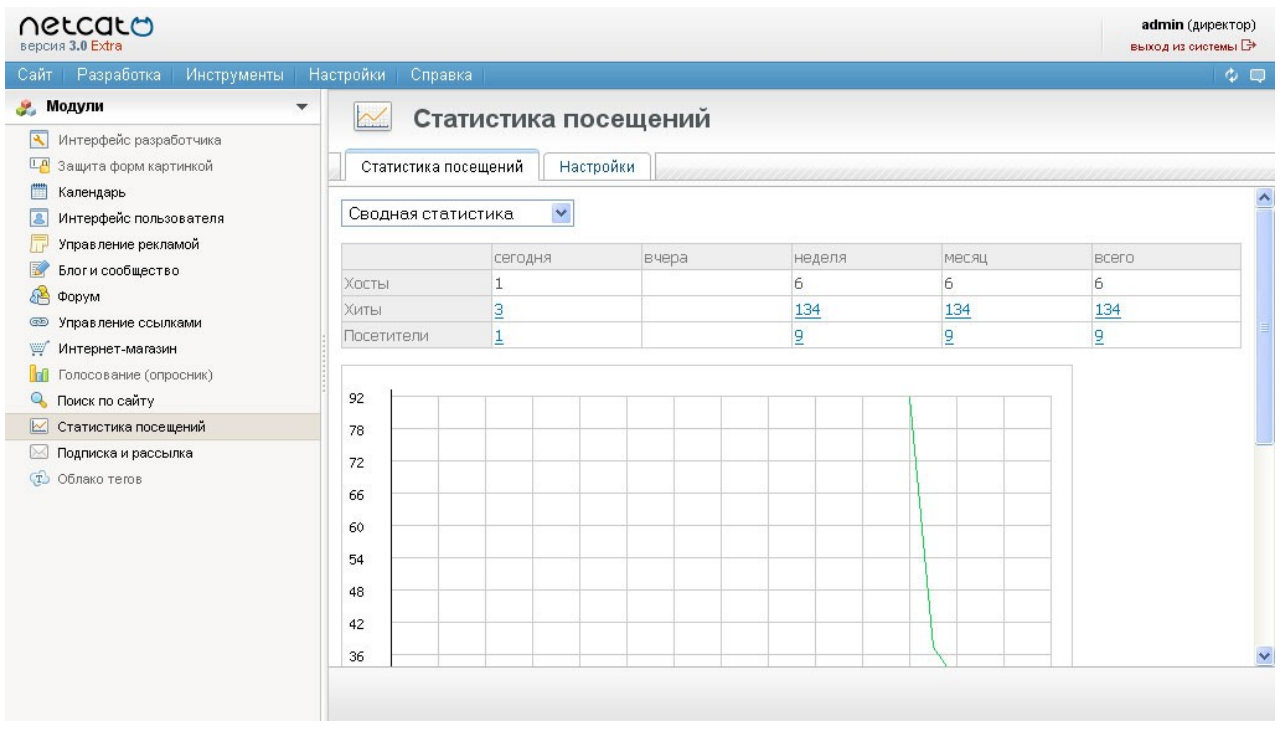

Данный отчет выводит значения основных показателей посещаемости за сегодня, вчера, последнюю неделю и месяц. Показатели эти таковы:

- Хосты количество уникальных сетевых адресов (IP-адресов), зашедших на сайт
- Хиты общее количество просмотренных всеми посетителями страниц за указанный период
- Посетители количество посетителей, зашедших на сайт (если один посетитель просмотрел одну страницу, а другой сто – оба будут учтены как уникальные посетители)

Примечание. Необходимо пояснить разницу между хостом и посетителем. Можно считать, что количество хостов (сетевых адресов) и посетителей очень близко, т.к. в идеальном случае один человек заходит на сайт со своего компьютера, снабженного уникальным IP-адресом. Однако, идеальных случаев не бывает. К примеру, пользователи домашних сетей или больших компаний как правило «прячутся» за одним IP-адресом, и несколько таких посетителей будут восприняты системой как один хост.

Данные эти доступны как в табличном виде, так и в виде графика.

Ниже этого отчета Вы увидите форму очищения статистики до определенной даты. Дело в том, что для очень сильно посещаемых проектов при накоплении статистической информации база данных может сильно вырасти, поэтому рекомендуется иногда очищать статистику.

Следующие отчеты выдают данные по определенному периоду. По умолчанию это «сегодняшний» день, но можно просмотреть статистику за любой период.

- Посещаемость: количество хостов, хитов и посетителей по часам. В скобках указаны новые посетители и хосты, пришедшие на сайт в этот час.
- Популярность страниц: рейтинг страниц сайта по количеству заходов на них.
- Ссылающиеся страницы: рейтинг сайтов, с которых были осуществлены переходы на наш сайт. При нажатии на имя сайта – список страниц этгго сайта, с которого были осуществлены переходы.
- Броузеры: рейтинг броузеров, которыми пользуются посетители сайта, с процентными долями каждого. Для «лидеров» также выводится круговая диаграмма.
- Операционные системы: то же, что и предыдущий отчет, но по операционным системам, которые используют посетители сайта.
- IP-адреса: список самых активных IP-адресов, с которых происходят заходы на сайт, а также диаграмма самых активных. По каждому адресу можно посмотреть т.н. whois-отчет – какому провайдеру принадлежит этот адрес.
- География: распределение посетителей, хостов и хитов по странам.
- Поисковые фразы: если на Ваш сайт люди приходят с поисковых машин, на этом отчете Вы увидите самые частые поисковые запросы, по которым Ваш сайт находят.

## Управление рекламой

Этот инструмент доступен только в одной редакции NetCat – Extra. Его работа подробно описана в Руководстве по модулям.

## Неработающие ссылки

Этот инструмент довольно полезен для обнаружения ошибочных ссылок с «нашего» сайта на другие страницы «нашего» же сайта. Если такие ссылки на сайте есть, Вы увидите их список и список тех страниц, которые содержат эти ошибочные ссылки. Вам остается только пройти по ссылающимся страницам и заменить ссылки на правильные.

Обратите внимание, что этот инструмент работает только «в паре» с модулем поиска по сайту, т.е. недоступен в тех редакциях, где этот модуль не включен.

#### SEO-анализ

Этот инструмент помогает определить «портрет» Вашего сайта в поисковых машинах.

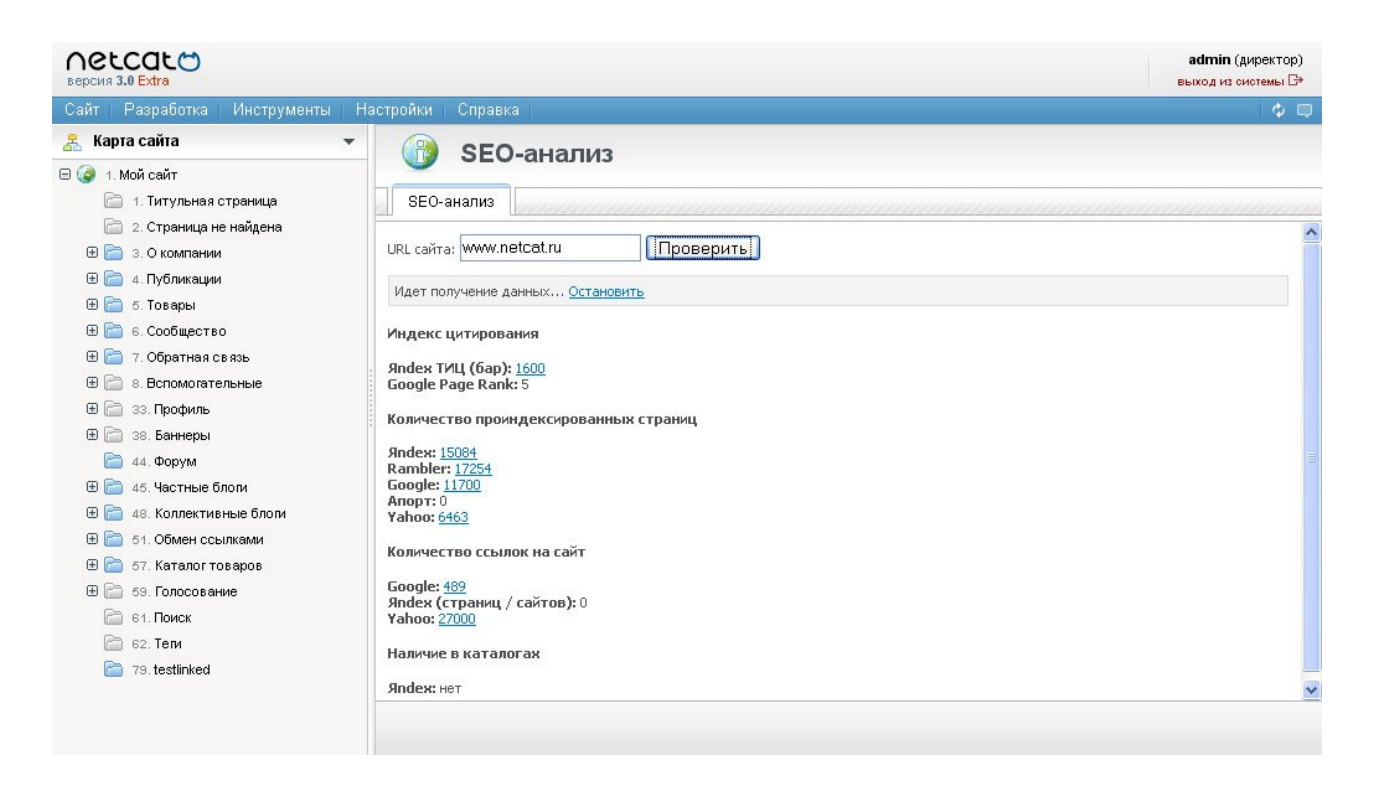

Здесь мы не будем объяснять практически смысл этих показателей – для этого есть множество более подробных материалов, посвященных поисковой оптимизации. Этот отчет будет полезен в первую очередь тем людям, которые занимаются поисковой оптимизацией. Ограничимся перечислением этих показателей:

- $\checkmark$  Индекс цитирования в Яндексе и Гугле (Яндекс тИЦ и Google PageRank) – показатель цитируемости Вашего сайта на других сайтах.
- Количество проиндексированных страниц Вашего сайта в основных поисковых машинах России и мира.
- Количество ссылок на сайт, которые были найдены поисковыми машинами: Google, Яндекс и Yahoo!
- Наличие сайта в каталогах Яндекса, Рамблера, Апорта и DMOZ.
- Установлены ли на сайте внешние счетчики посещений и их значения: Rambler, SpyLOG, HotLog, LiveInternet, Mail.ru.

## Рассылка по базе

При помощи этого инструмента Вы можете отправить письмо всем зарегистрированным пользователям системы или их некоторой части – например, только определенной группе пользователей. Условий выборки пользователей для рассылки может быть несколько – они настраиваются в управлении системными таблицами (см. «Руководство разработчика).

Для отправки сообщения укажите параметры выборки пользователей и заполните письмо (тему и текст). Если Вы хотите приложить файл к письму,

установите соответствующую галочку – на следующем экране Вы сможете вложить файл.

### Архивы проекта

Этот функционал предназначен для создания резервных копий проекта, а также для переноса проекта с одного хостинга на другой.

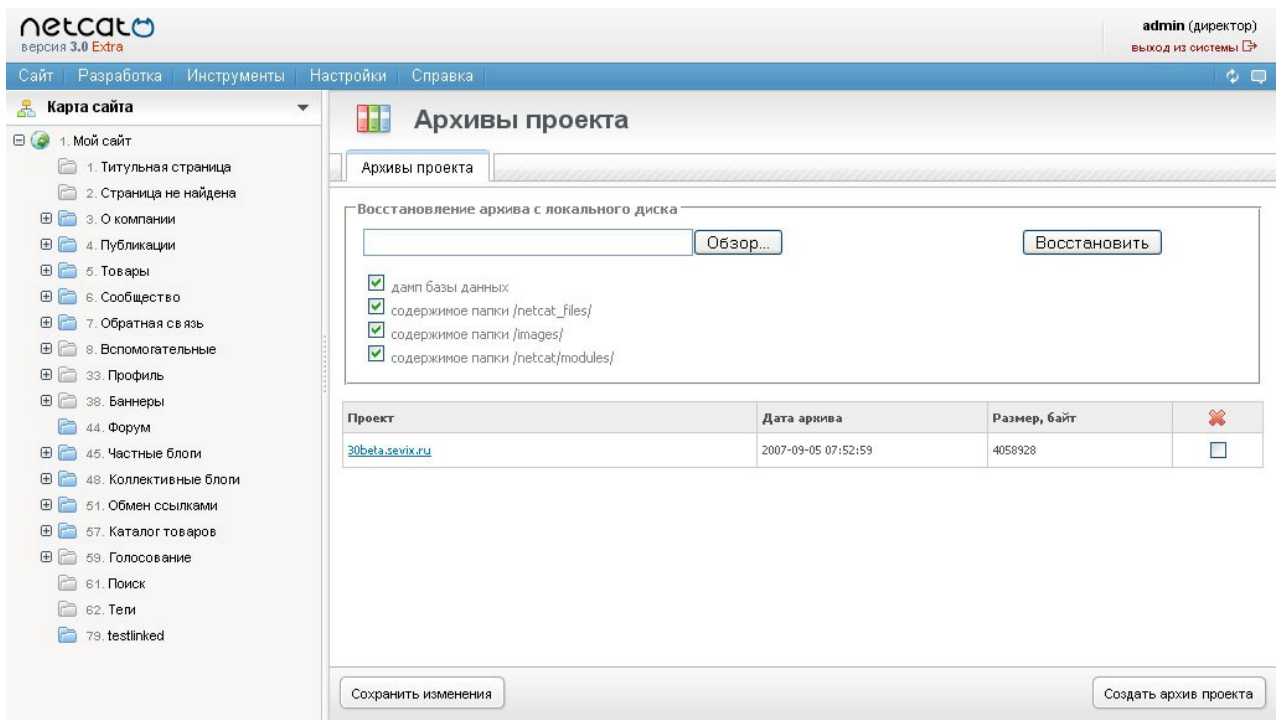

В нижней части рабочей области содержится список существующих архивных копий. Каждую из них можно скачать на локальный компьютер или восстановить. Также можно восстановить проект из локальной копии архива и, разумеется, создать архив.

#### Обновления системы

Обновления – важный сервис при работе с программными продуктами. В обновлениях производитель ПО исправляет ошибки и реализует новые функционалы.

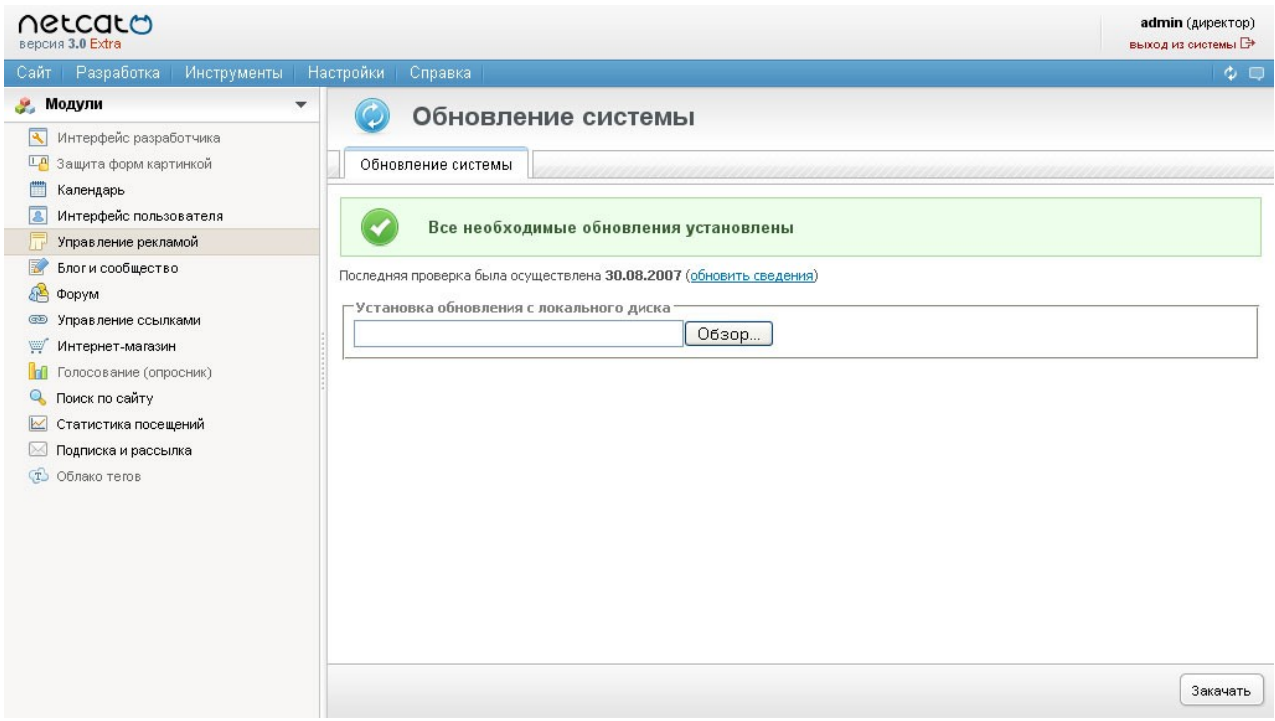

Если для Вашей редакции системы есть обновления, система сообщит Вам об этом. Это обновление нужно скачать с сервера netcat.ru и установить. Обратите внимание, что обновления доступны только зарегистрированным пользователям системы с активной технической поддержкой, поэтому не забудьте зарегистрировать свою копию NetCat на сайте netcat.ru.

# Настройки

## Настройки системы

Основные настройки системы скорее всего Вам не понадобятся, однако, о них стоит знать.

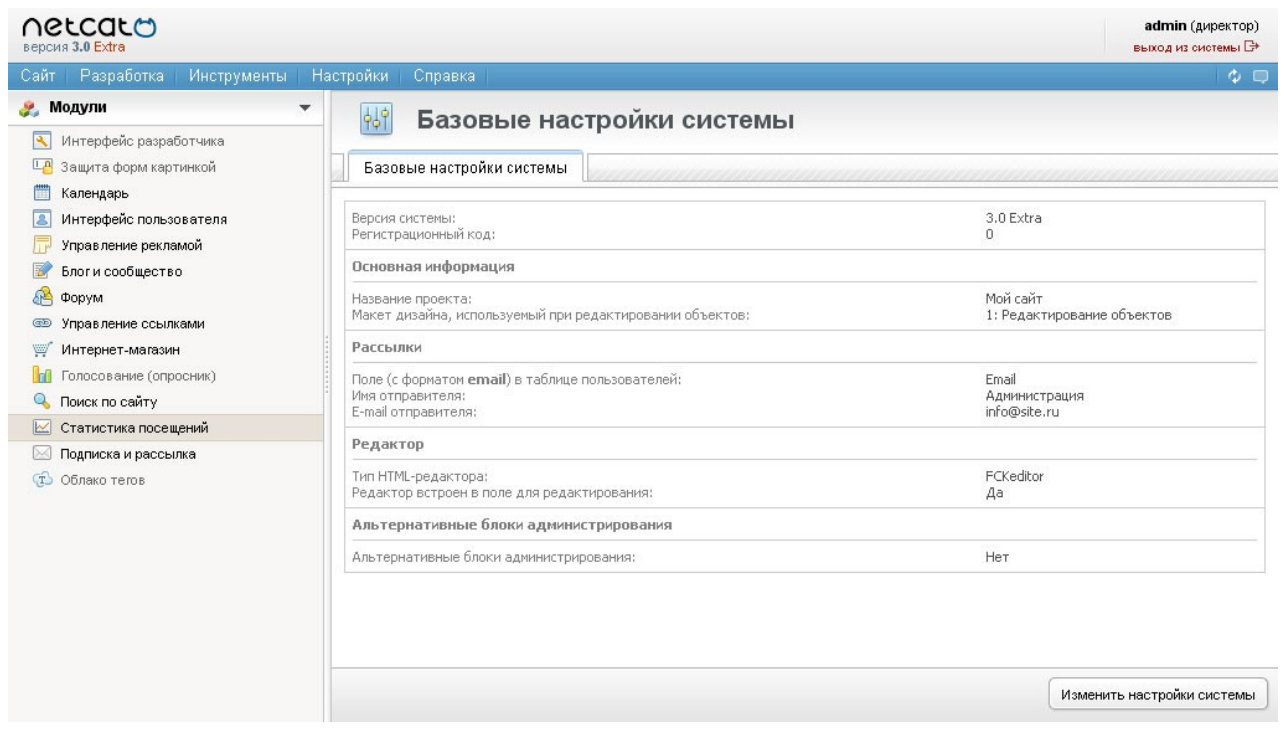

На этой странице Вы увидите список текущих настроек. Для их изменения нажмите кнопку «Изменить настройки системы». Здесь Вы можете указать:

- Название проекта
- Имя и e-mail для указания в письмах, отправляемых через систему
- Способ открытия визуального редактора: встроенный в страницу или выводимый в отдельном окне

Остальные настройки предназначены для разработчиков сайтов.

## Настройки модулей

В этом меню Вы сможете настроить все модули, входящие в систему. Каждый модуль содержит уникальный набор настроек, который подробно описан в «Руководстве по модулям».

## Управление задачами

Этот сервис работает с модулем cron операционной системы. Его задача – периодически исполнять определенные программы. Это может быть регулярная индексация сайта, отправка уведомлений, закачка данных с внешних сайтов и т.д.

Чаще всего эти настройки используют разработчики. Однако, для работы стандартных средств NetCat необходимо убедиться в том, что файл /netcat/admin/crontab.php установлен в cron хостинга с ежеминутным исполнением. Если панель управления Вашим хостинг-аккаунтом не позволяет сделать это самостоятельно, попросите сделать это сотрудника службы поддержки.

### Переадресации

Переадресация – это автоматический переход с одного адреса (URL) на другой. Переадресации могут быть полезны, в частности, при редизайне сайта или при переводе статического сайта на NetCat. Например, если на старом сайте новости располагались по адресу /news.html, а на новом – по адресу /press/news/, имеет смысл создать автоматическую переадресацию со старого адреса на новый, чтобы те посетители, у которых эта страница занесена в закладки или которые привыкли набирать адрес вручную, автоматически попали на нужную страницу. Также переадресации полезны для посетителей, приходящих на сайт через поисковые машины, которые индексируют страницы не ежедневно, а с какой-то периодичностью, и после изменения адресов страниц некоторое время будут хранить старые координаты.

Также переадресации могут быть актуальны для организации «коротких адресов». К примеру, Вам приходится часто давать по телефону адрес страницы, «запрятанной» глубоко на сайте. Вместо того чтобы каждый раз диктовать URL вида mysite.ru/catalog/food/drinks.html, Вы можете создать переадресацию на эту страницу с адреса mysite.ru/drinks и диктовать этот короткий адрес.

Для добавления или изменения переадресации Вам необходимо ввести два адреса: старый и новый. В адресах можно использовать символ «звездочка» «\*», который означает любую строку. Т.е. если Вы в качестве старого адреса указываете «/catalog/\*», это означает, что все страницы, адрес которых начинается с «/catalog/», будут переадресовываться на новый URL.

Например:

Старый URL - example.net/to/url/\*/\*/\*/\*/ Новый URL - netcat.ru/\*1/\*2/\*3/\*4/

В данном примере страница example.net/to/url/a/b/c/d/ будет перенаправляться на аналогичную страницу netcat.ru/a/b/c/d/. Т.е. параметры адреса (те, что будут введены вместо «\*») из старого подставляются в новый адрес.

Пример корректного написания адресов указан на странице по умолчанию.

## Решение проблем и получение помощи

Если данное Руководство не помогло Вам решить какие-то проблемы или у Вас остались насущные вопросы, Вы можете обратиться к разработчику сайта или разработчику системы (все контакты указаны на сайте netcat.ru). Кроме того, в Вашем распоряжении огромная база знаний, сформированная на форуме и специальном разделе сайта netcat.ru.

Также в Вашем распоряжении онлайн-поддержка на сайте netcat.ru, где хранятся Ваши вопросы и ответы Службы поддержки NetCat. Мы рекомендуем пользоваться именно этим сервисом, т.к. он дает возможность просмотра рестроспективы решения проблемы и позволяет подключиться к ее решению нескольким специалистам Службы. Кроме того, онлайн-поддержка позволяет руководству компании-производителя системы контролировать оперативность и качество работы Службы поддержки, а также учитывать в развитии системы наиболее часто встречающиеся проблемы.

Обратите внимание, что техническая поддержка оказывается только зарегистрированным пользователям системы NetCat с активной услугой технической поддержки, поэтому не забудьте зарегистрировать Вашу копию NetCat на сайте netcat ru